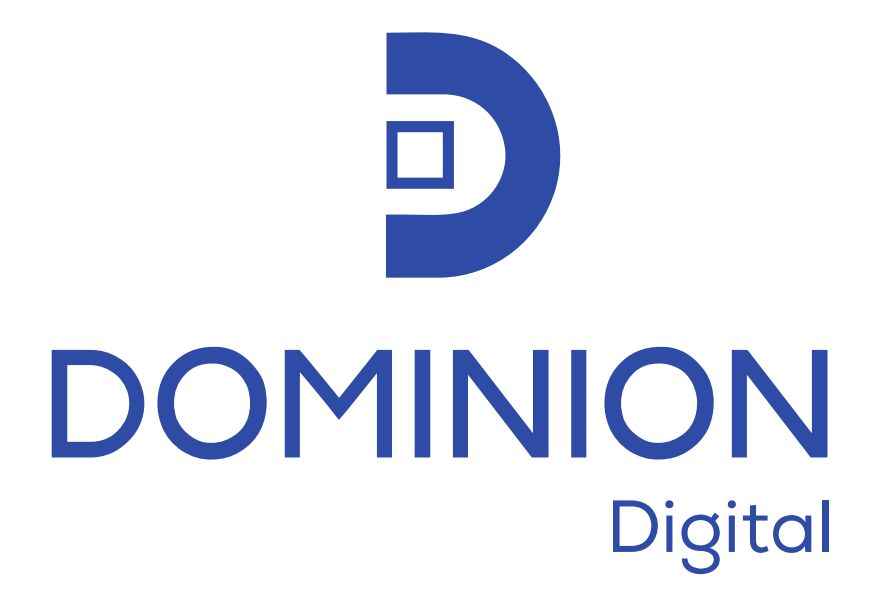

**UNIDOSIS FarmaTools 3.0 MANUAL DE USUARIO**

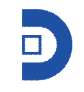

# ÍNDICE

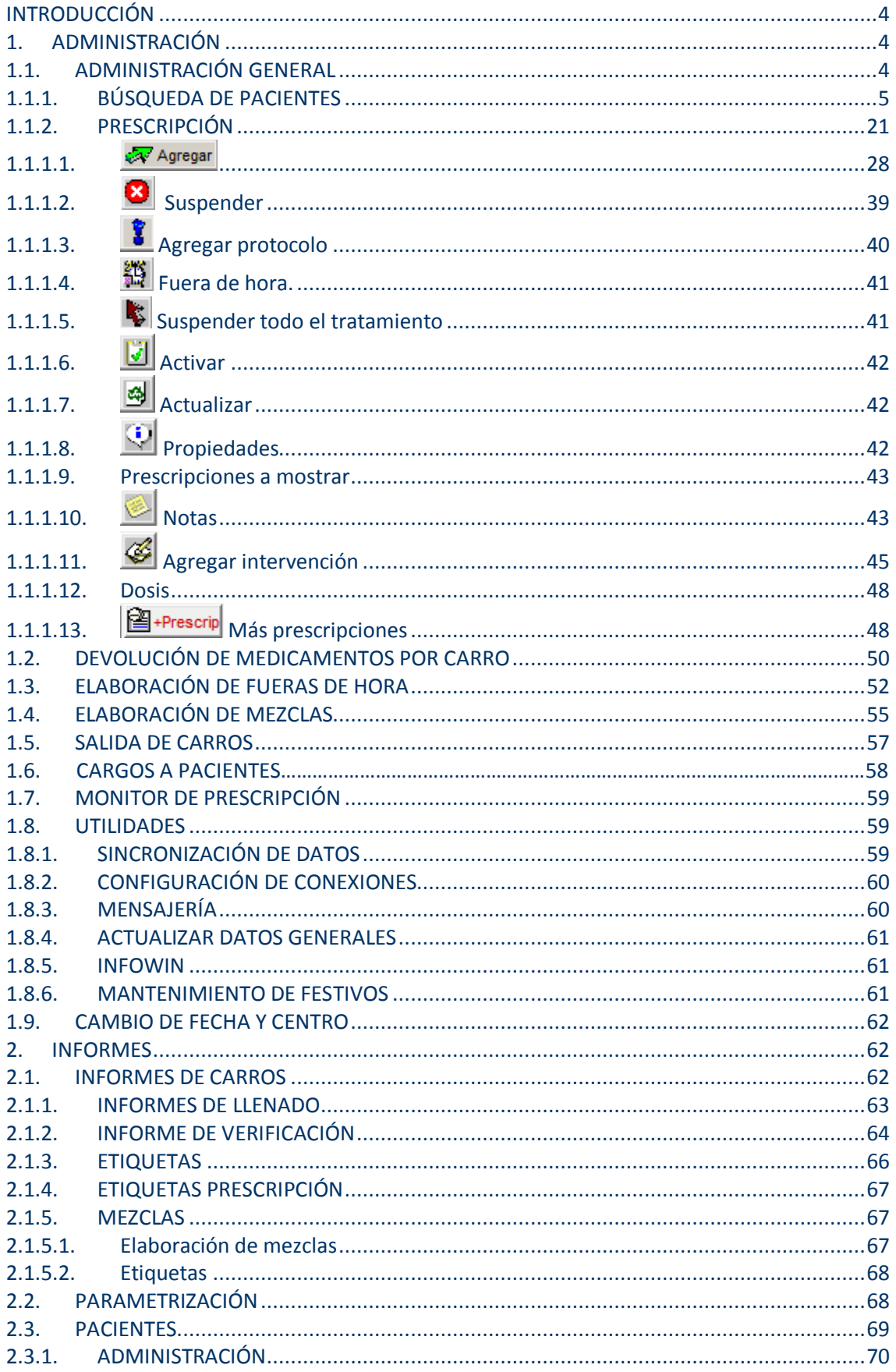

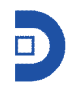

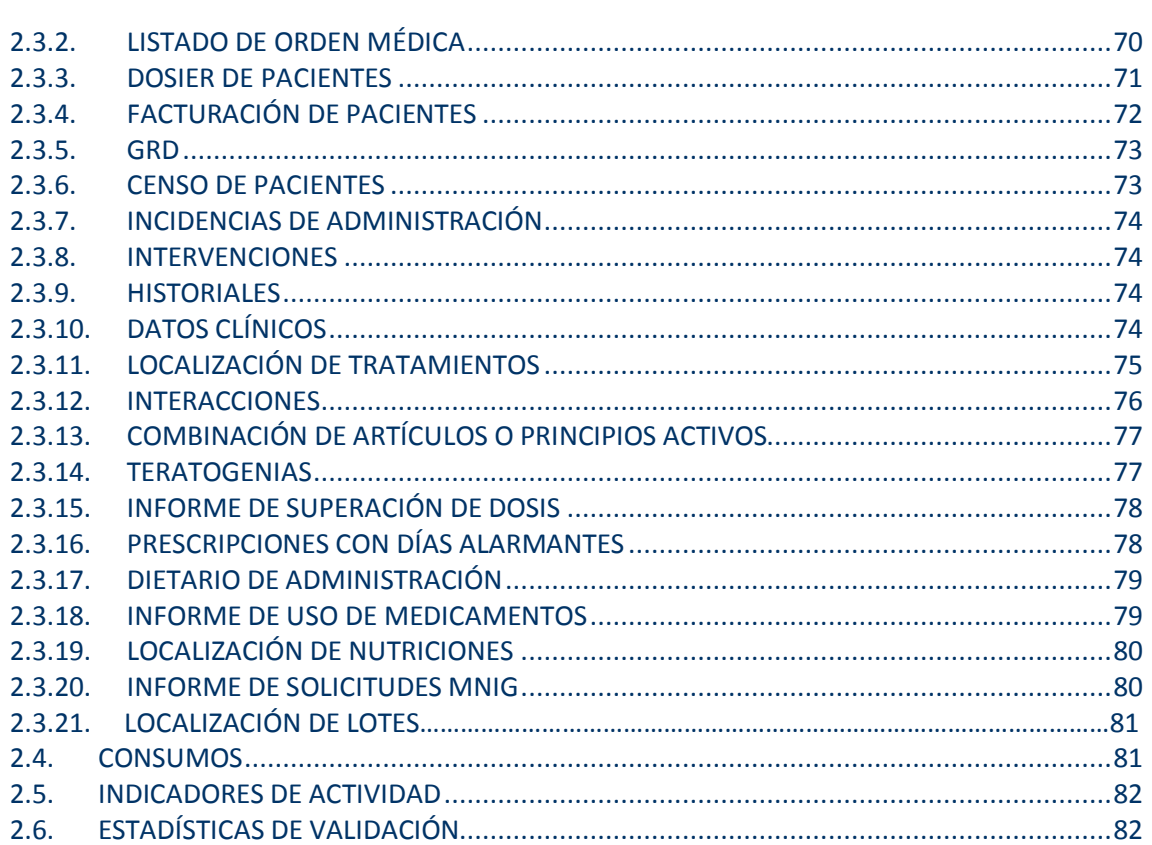

### **INTRODUCCIÓN**

Desde este módulo se llevarán a cabo todas las operaciones de los pacientes ingresados en hospitalización.

## **1. ADMINISTRACIÓN**

Se accede a través del menú:

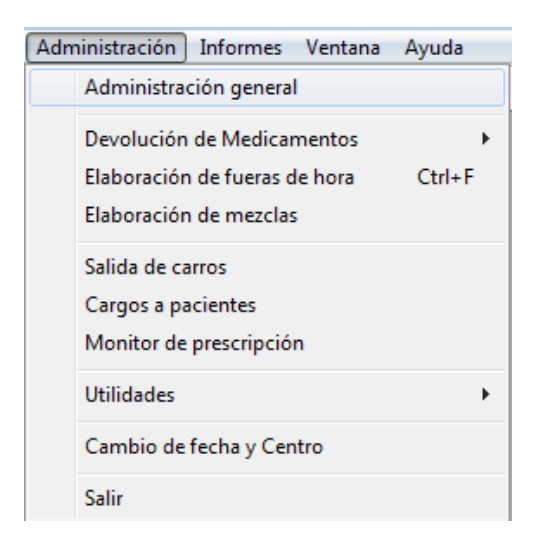

### **1.1. ADMINISTRACIÓN GENERAL**

Si no está abierta la pantalla de búsqueda de pacientes, al pulsar sobre esta opción del menú, se abre la pantalla de búsqueda de los pacientes.

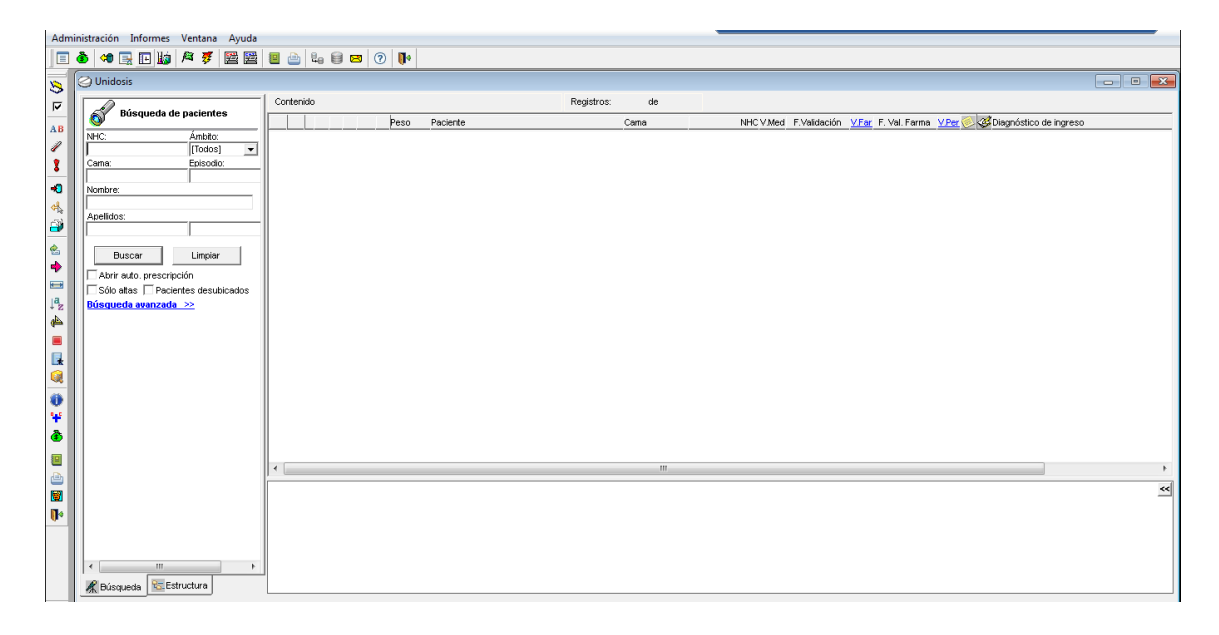

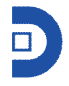

Pero si ya está abierta, y se pulsa sobre 'Administración general', aparece un menú:

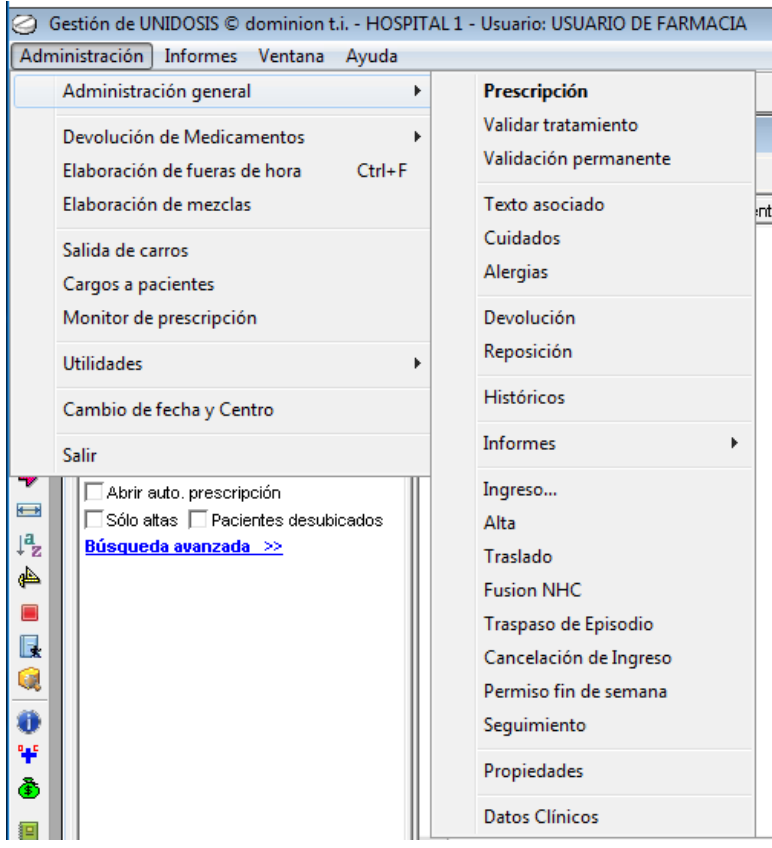

#### **1.1.1. BÚSQUEDA DE PACIENTES**

En la pantalla que se muestra, el usuario podrá buscar a todos los pacientes ingresados en el módulo de unidosis, pulsando directamente sobre el botón de buscar. Se mostrarán así todos los pacientes en la parte derecha de la pantalla.

O también podrá buscar filtrando por alguno de los campos de búsqueda:

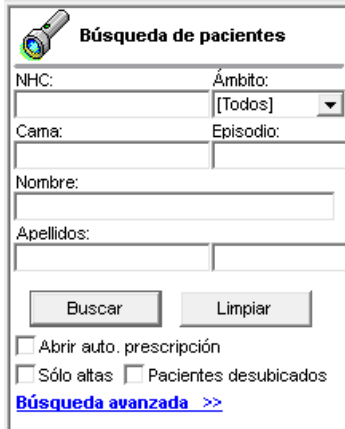

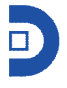

Si el paciente pone el número de historia, o el apellido, o la cama…y pulsa sobre buscar, la aplicación mostrará en pantalla todos los registros coincidentes.

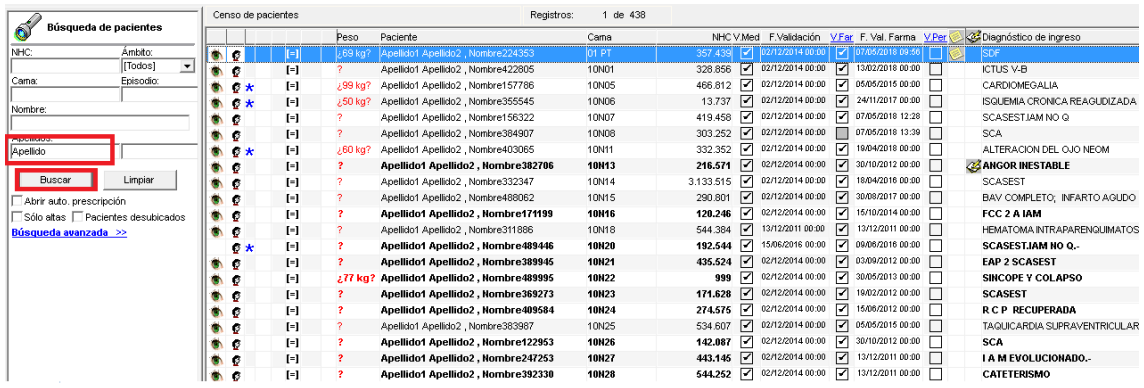

 $\Box$  Abrir auto prescripción - cuando está marcado, la aplicación abrirá automáticamente la orden médica del primer registro que cumpla las condiciones de búsqueda del usuario, tras pulsar el botón de 'buscar'.<br>∏√ Sólo altas

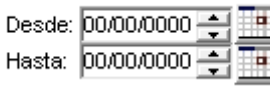

- al marcar esta opción, se habilita un rango de fechas, para que el paciente defina el rango, y la aplicación busque los pacientes que fueron dados de alta en ese rango de fechas.

⊡ Pacientes desubicados<br>- busca aquellos pacientes que se encuentran ingresados en camas desubicadas. Se considera a un paciente desubicado, siempre que esté ingresado en una cama que no tenga ningún carro asociado.

En el caso de querer hacer una búsqueda más detallada, existe la opción de pulsar sobre Búsqueda avanzada >>, que ofrece más filtros de búsqueda:

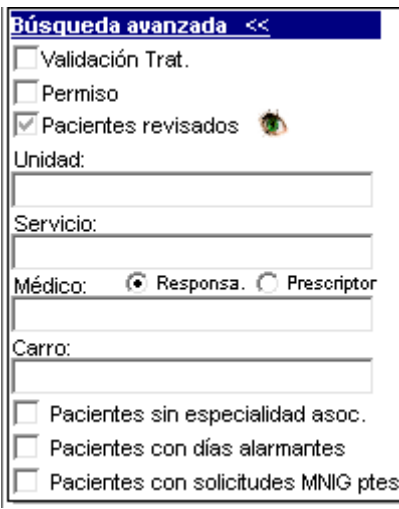

Al marcar el check de 'validación de tratamiento ', solo buscará pacientes validados.

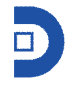

Al marcar el check de 'permiso ', buscará solo pacientes que están de permiso fuera del hospital.

El check de pacientes revisados tiene tres estados posibles: marcado buscará solo los pacientes revisados, sin marcar los pacientes no revisados, y los marcados en gris, no tendrá en cuenta este campo (se considera un paciente revisado, cuando un usuario farmacia o enfermería, ha entrado en el paciente).

Si el usuario completa el campo unidad o servicio, el sistema buscará solo los pacientes pertenecientes a estos.

A continuación, existe la posibilidad de buscar los pacientes asociados a un médico (responsable o prescriptor). En el desplegable aparecerán todos los médicos dados de alta. En el campo carros, aparecen todos los carros existentes, si el usuario selecciona uno, y pulsa sobre buscar, aparecerán todos los pacientes pertenecientes a dicho carro.

El check "pacientes sin especialidad asociada", permite mostrar aquellos pacientes que tengan prescripciones por principio activo sin artículo asociado.

Existe también la posibilidad de buscar solo aquellos pacientes que tengan en su prescripción fármacos con días alarmantes.

Pacientes con solicitudes MNIG pendientes, opción solo útil, si el centro dispone de PrescripTools. Se trata de buscar aquellos pacientes que tengan pendientes las solicitudes de medicamentos no incluidos en guía.

Con la opción de limpiar, se eliminan todos los registros de los campos quedando vacíos para realizar una nueva búsqueda.

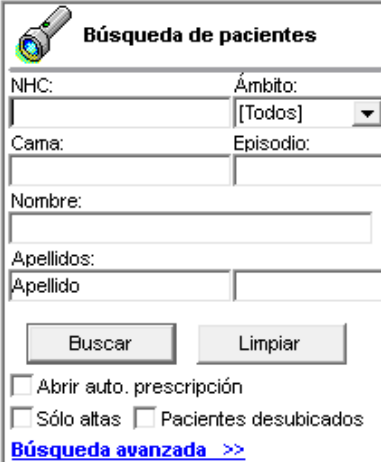

#### Una vez encontrado los pacientes, se muestran en pantalla:

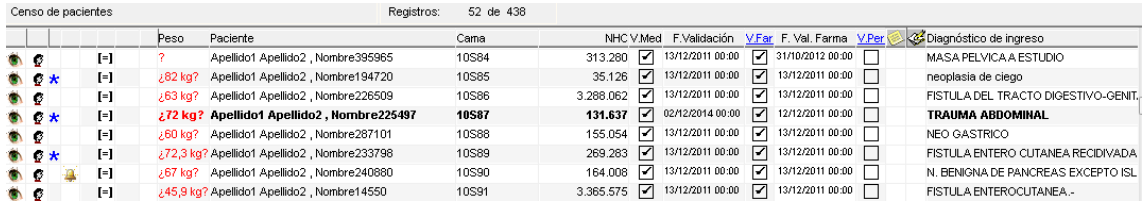

- Paciente revisado. Si aparece este icono en la línea del paciente es porque ha sido revisado por un usuario no médico.

\* - El paciente tiene otros procesos activos en los módulos de ambulantes o externos.

- Días alarmantes. El paciente tiene prescripciones con el campo días alarmantes definidos. Esta definición de días alarmantes sobre la ficha de un artículo, ya se vio en el módulo de 'Gestión económica'.

**R** - Insuficiencia renal. Indica que el paciente tiene insuficiencia renal (en base al valor del aclaramiento de la creatinina que haya indicado el usuario para ese paciente).

 $\blacksquare$  - Prescripciones introducidas. Indica que este paciente tiene prescripciones.

<sup>[o]</sup> - Sin prescripciones introducidas. Indica que le paciente ha sido ingresado, pero aún no tiene prescripciones en su orden médica.

A - Paciente con alergias. Indica que ese paciente tiene definidas alergias.

- Paciente aún sin definir si tiene alergias o no.

<sup>89 kg?</sup> - el peso aparecerá en rojo si han pasado más de 30 días desde su registro. Mientras que si el peso está actualizado, aparecerá en negro 89 kg.

**Paciente** - En este campo aparecen los apellidos y el nombre del paciente ingresado.

**Cama** – Se indica la cama que ocupa el paciente ingresado.

**NHC** – Número de historia clínica.

**V.Med** – Si el check está marcado, indica que la prescripción ha sido validada por el médico. De ser así, en el campo contiguo fecha validación, aparecerá la fecha y hora de la validación del médico.

**V.Far** - – Si el check está marcado, indica que la prescripción ha sido validada por farmacia. De ser así, en el campo contiguo fecha validación, aparecerá la fecha y hora de la validación de farmacia.

**V.Per** – Si el check está marcado, indicará validación permanente. Este tipo de validación es parametrizable.

- Si aparece este icono, indica que ese paciente tiene una notita agregada. Si el usuario entrase en su orden médica, vería abierta dicha nota.

 $\mathcal{Z}$ - Este icono indica que el paciente tiene alguna intervención realizada. Si el usuario entrase en su orden médica, podría ver/gestionar dicha intervención.

**Diagnóstico de ingreso** – Indica la descripción del diagnóstico de ingreso del paciente. **Fecha de ingreso** – Muestra la fecha y hora del ingreso del paciente en el módulo de unidosis para ese episodio.

Además de la información indicada, en el margen izquierdo, existen también una serie de iconos de acceso rápido referidos siempre al paciente seleccionado (en la pantalla de resultados, el usuario deberá tener un paciente seleccionado).

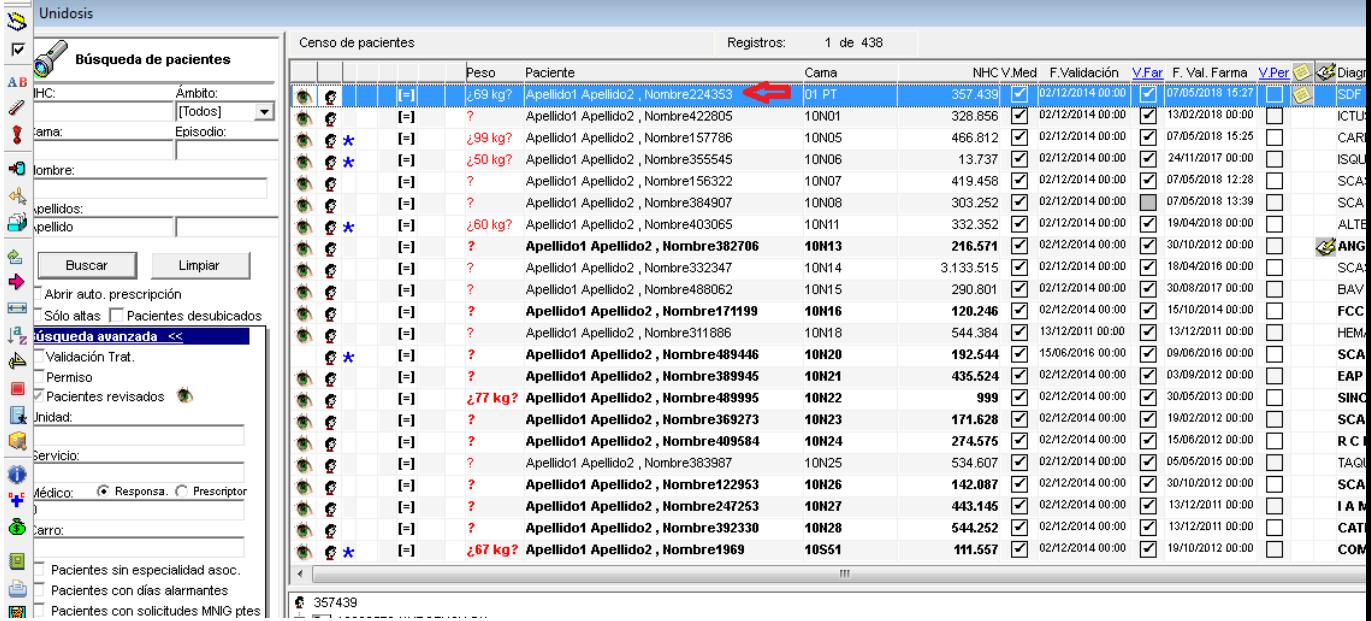

**B** - **Prescripción**. Se accede directamente a la prescripción del paciente.

- **Validar tratamiento**. Se validará el tratamiento de ese paciente, autocompletándose el campo correspondiente.

**- Texto asociado**. Permite agregar un texto al paciente seleccionado, sin necesidad de entrar a su prescripción. Si el paciente ya tuviese textos asociados, se permite ver o modificar dicho texto.

- **Cuidados**. Permite agregar cuidados al paciente seleccionado, sin necesidad de entrar a su prescripción.

**- Alergias**. Permite agregar alergias al paciente seleccionado, sin necesidad de entrar a su prescripción. Además, si el paciente ya tuviese alergias asociadas, permitirá verlas y/o modificarlas, así como consultar las posibles alergias cruzadas si existiesen.

 $\bigoplus$  **- Devolución**. Se permite realizar una devolución de la medicación del paciente seleccionado, subida en el turno de carro anterior.

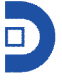

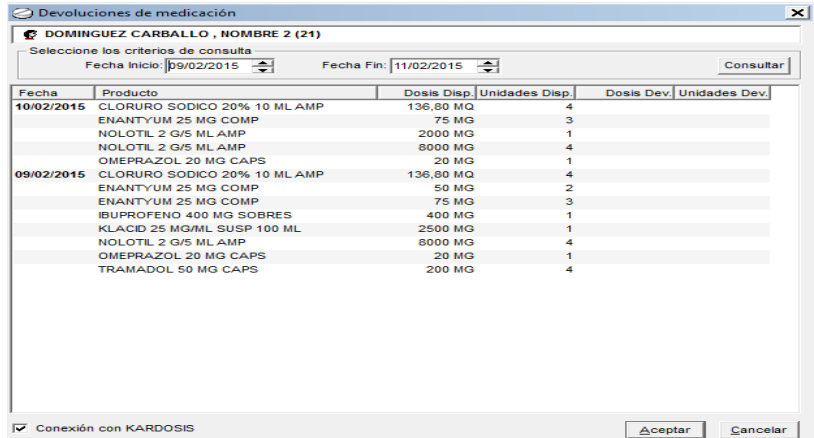

Se deberá hacer doble clic en la medicación a devolver, y marcar las unidades (o dosis) a devolver, generándose así un albarán de devolución.

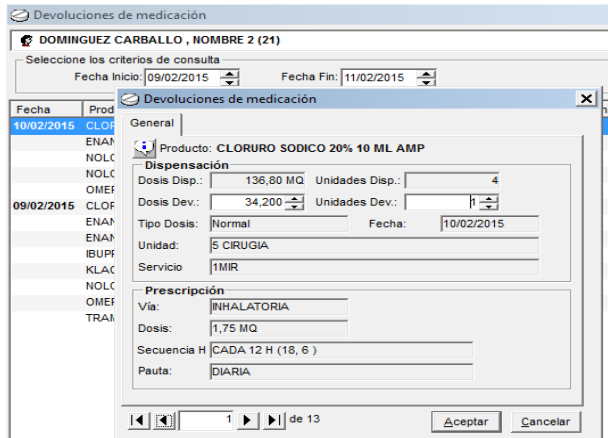

**- Reposición**. Permite agregar al paciente dispensaciones generando un albarán de consumo, aunque el paciente no tenga prescrita esa medicación. Se genera consumo, pero no supone una administración extra (a diferencia de los fueras de hora).

**- Histórico**. Se accede directamente al histórico del paciente, pudiendo consultar todas sus pestañas: prescripciones, cuidados, textos asociados, traza, intervenciones o histórico de validaciones.

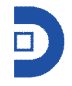

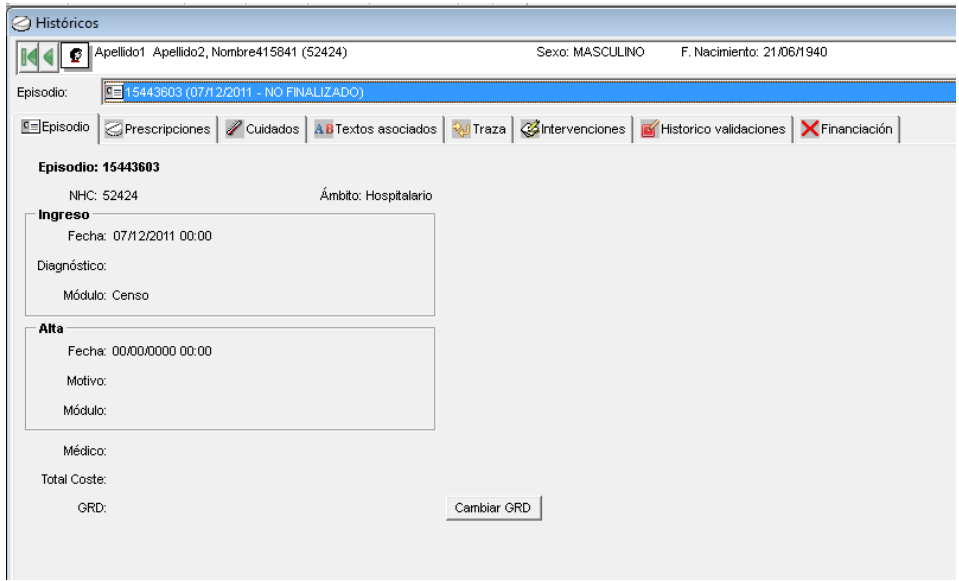

## <sup>色</sup> - Ingreso. Permite el ingreso manual de un paciente nuevo.

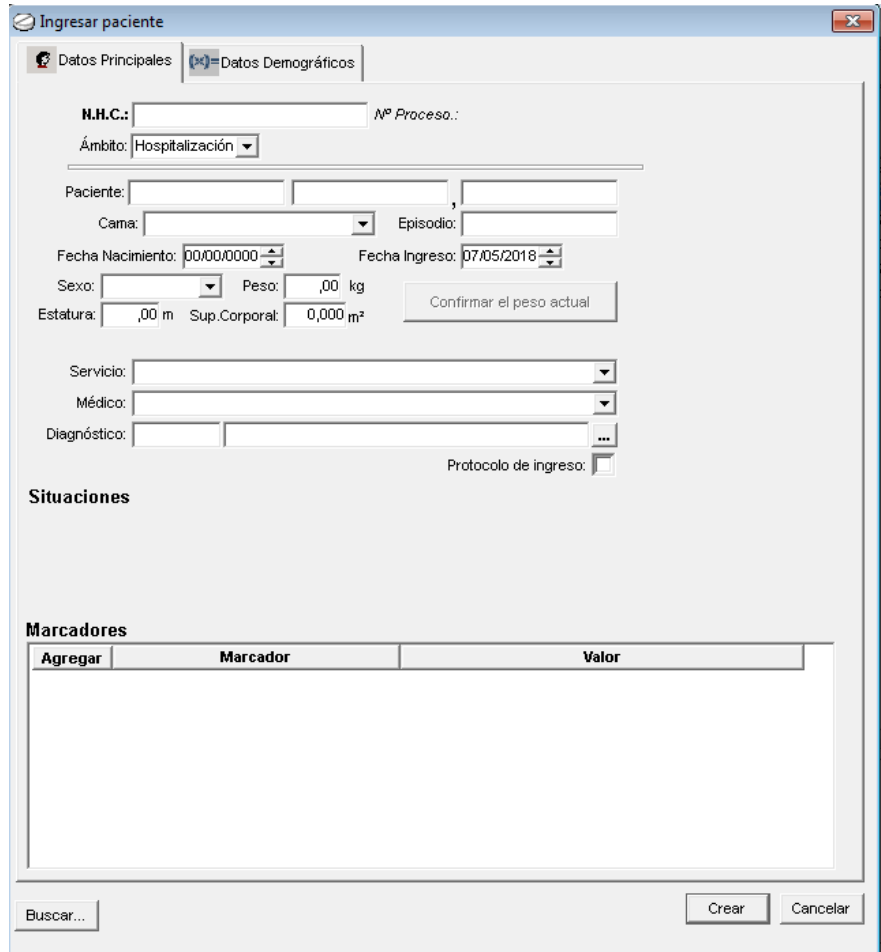

Si se pulsa sobre el botón de "buscar", se abre otra ventana que permite buscar al paciente si ya ha estado alguna vez ingresado, recuperando así sus datos.

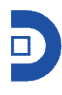

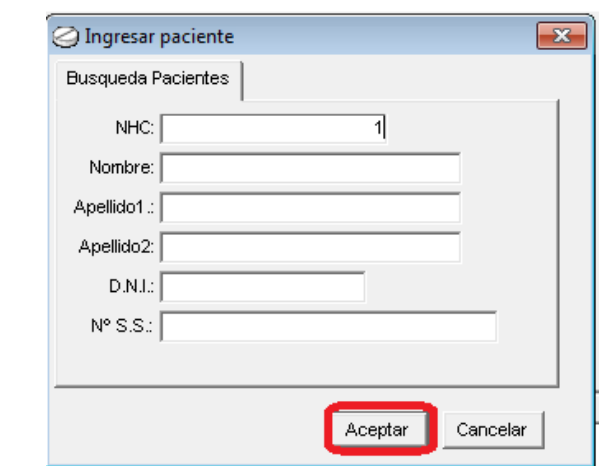

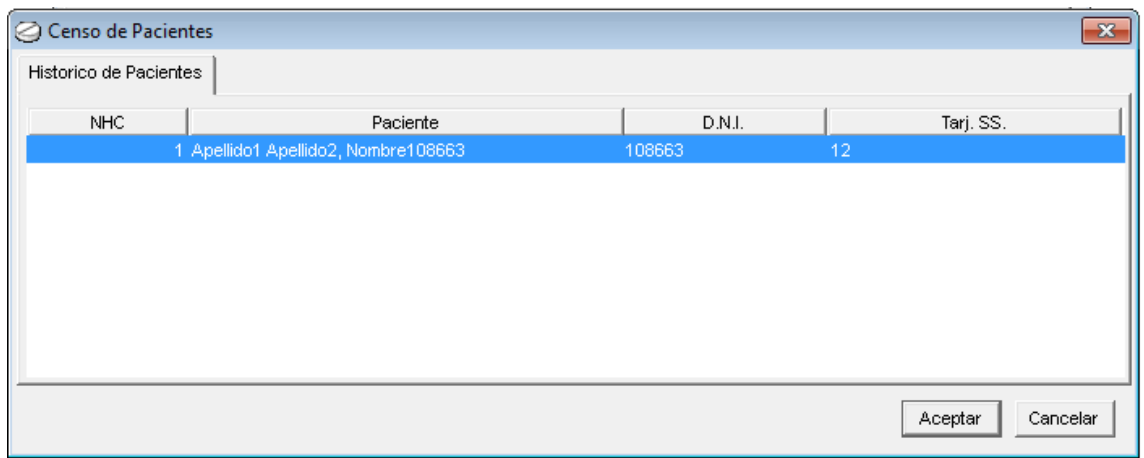

Si se pulsa sobre 'Aceptar', lo ingresará recuperando los datos.

**- Alta**. Permite dar el alta de manera manual al paciente. Una vez confirmada el alta, el sistema permitirá al usuario, asociar un motivo de alta.

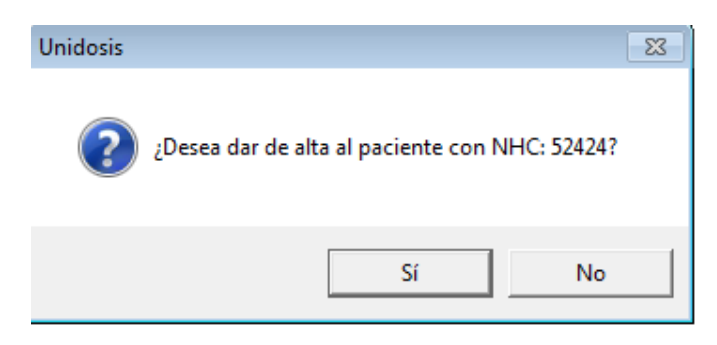

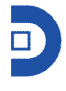

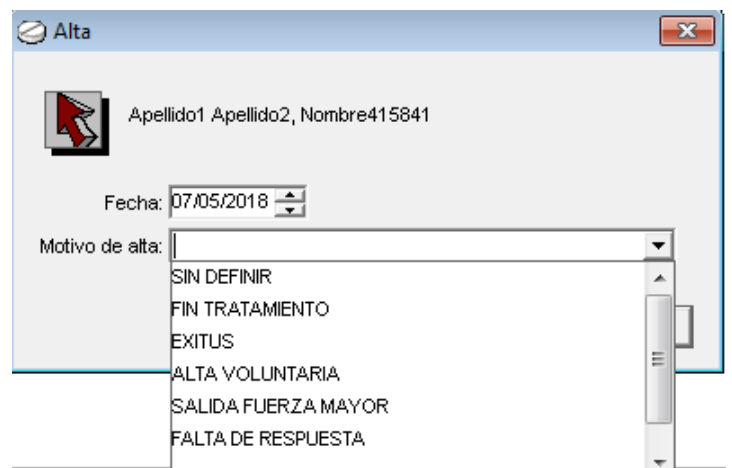

Acto seguido, se preguntará al usuario si se desea dar medicación al paciente, permitiéndose una dispensación al alta.

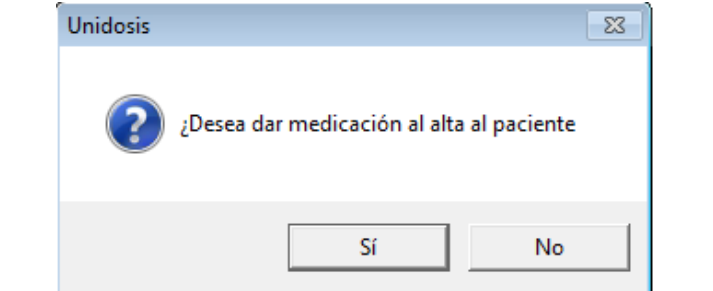

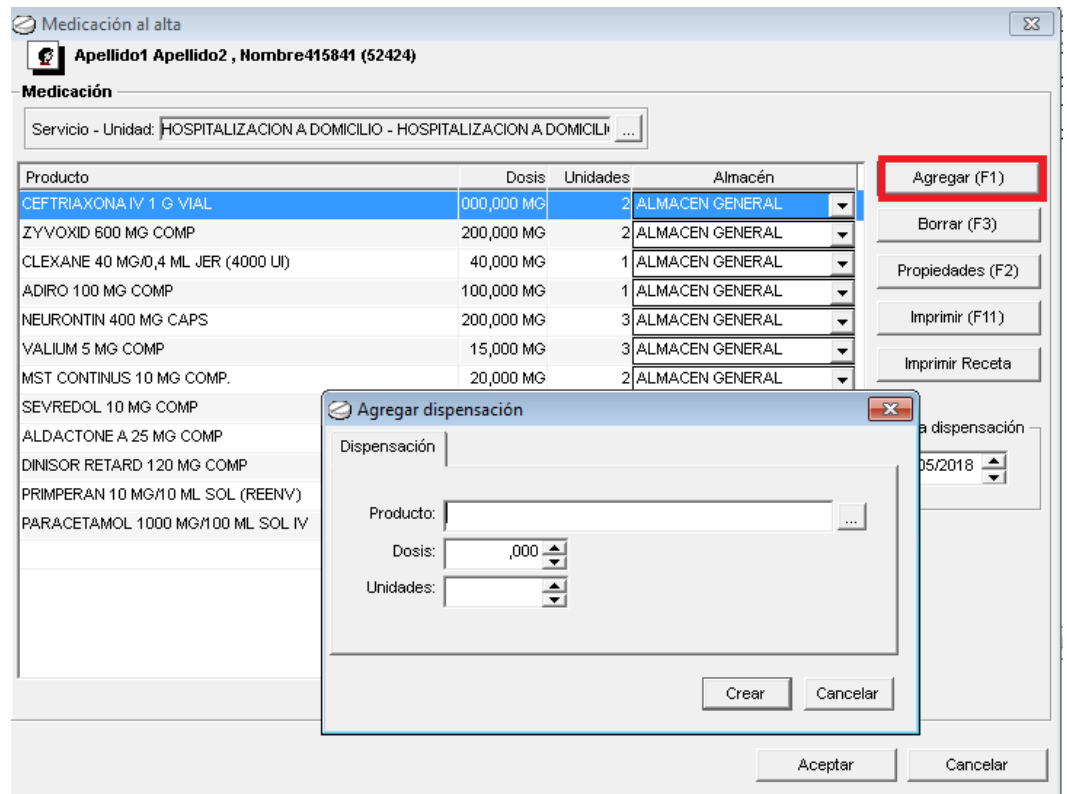

De esta manera, se podrá dar medicación al alta del paciente, así como imprimir sus correspondientes recetas.

- **Traslado**. Permite el traslado manual del paciente a otra cama de entre las definidas (siempre que esté libre).

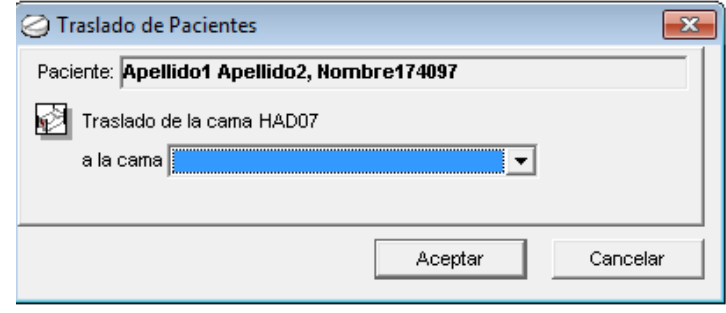

- **Fusión del NHC**. Permite la fusión del NHC del paciente seleccionado, con otro NHC.

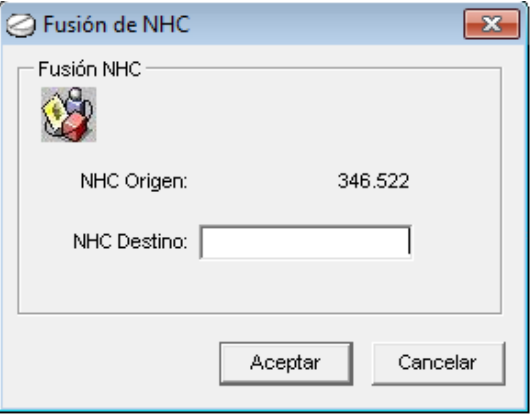

- **Traspaso de episodio**. Permite traspasar un episodio de un paciente a otro. Si el paciente de referencia tiene varios episodios, se tendrá que seleccionar uno, para más tarde definir el NHC de destino.

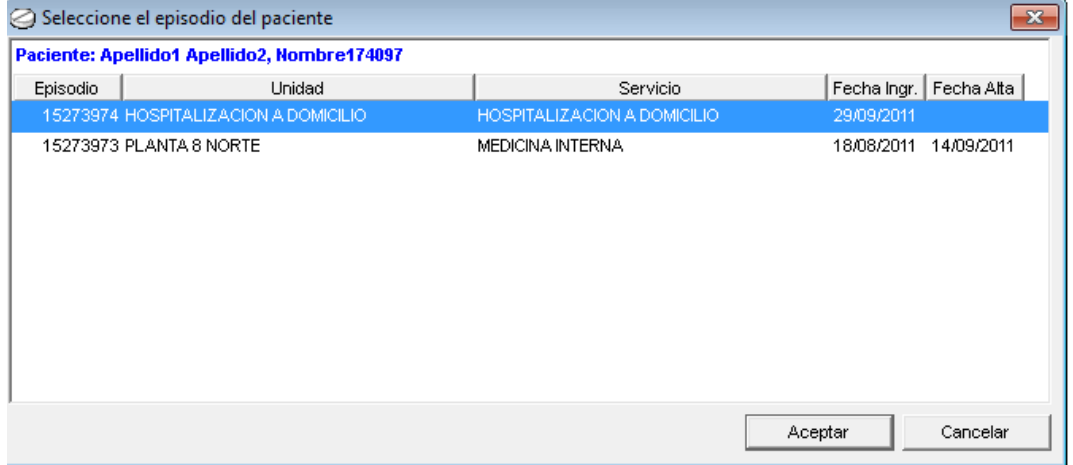

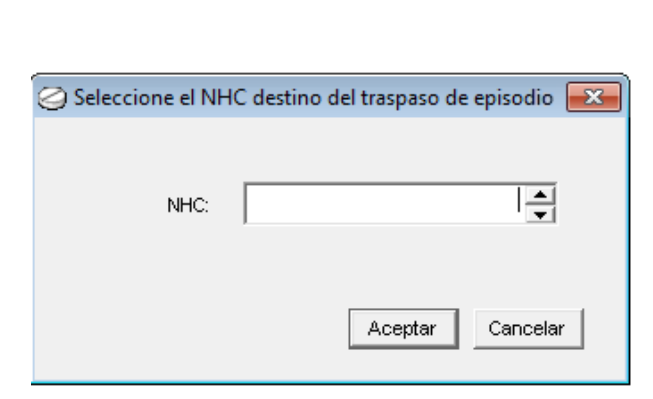

- **Cancelación de ingreso**. Permite cancelar a mano el ingreso de un paciente.

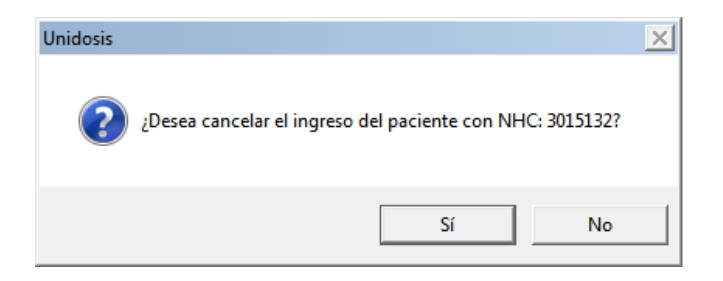

**R** - **Permiso fin de semana**. Con esta opción se permite a los usuarios la posibilidad de permitir a los pacientes que puedan salir del hospital 'x' días, de tal manera que no salga su medicación en los carros hasta que no estén de vuelta. E incluso darle medicación a su salida. Al marcar la opción de permiso, se habilitan unos campos para definir la fecha y hora de ida y de llegada, así como el número de días de permiso.

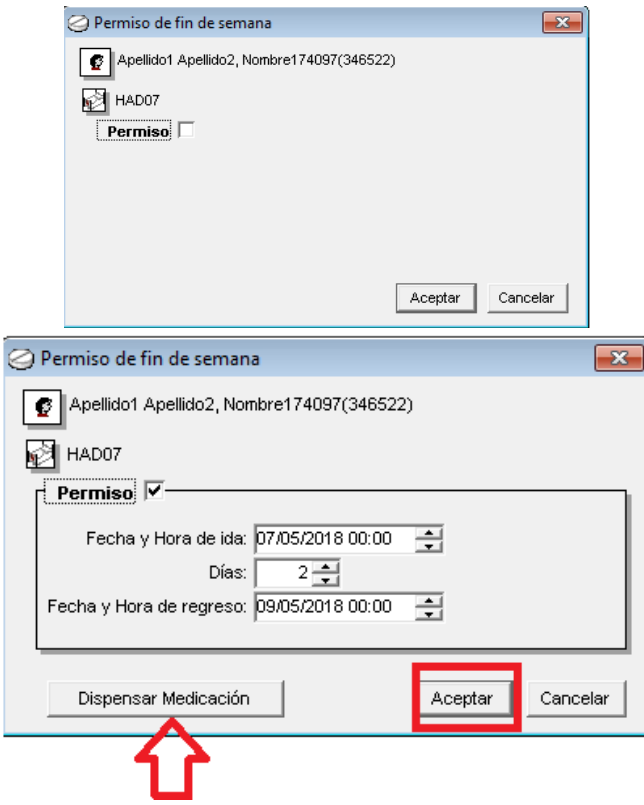

En este momento, se puede dispensar la medicación, clicando sobre "dispensar medicación" o al darle a aceptar aparece el aviso:

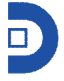

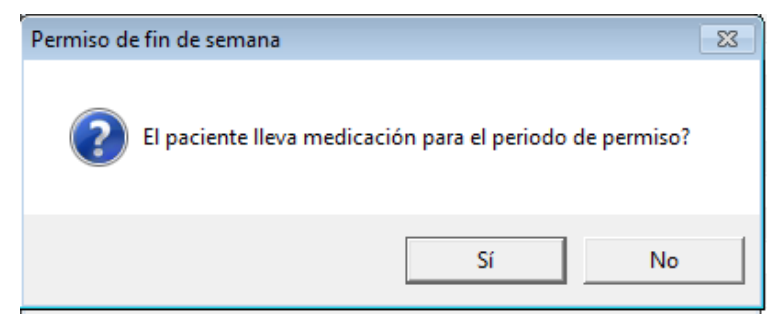

Si se le dice que sí, se le permite dar la medicación que tiene prescrita, o añadirle otra distinta:

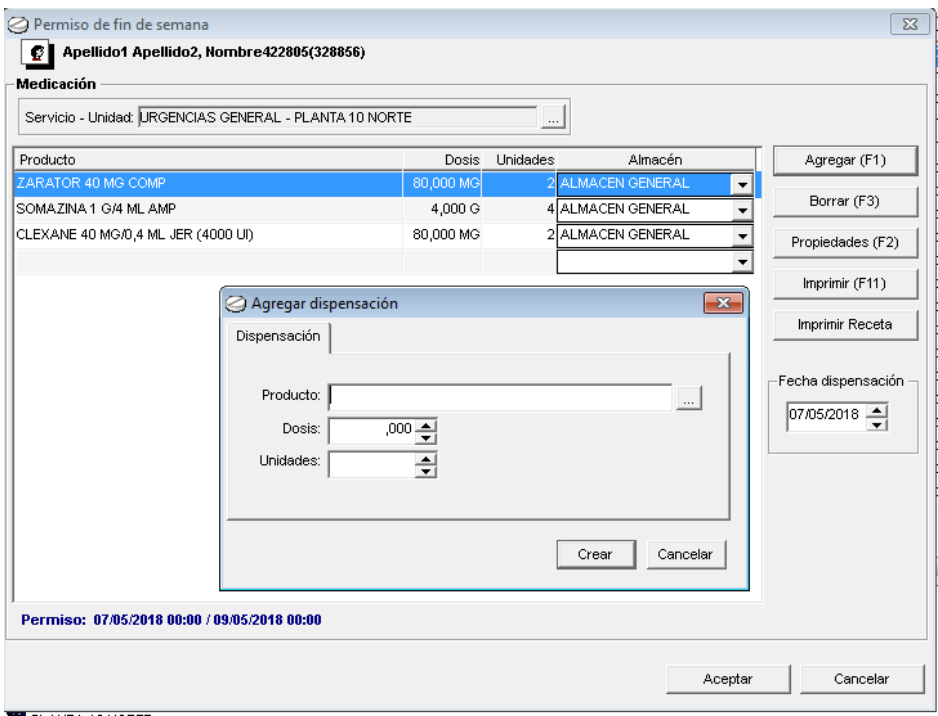

Una vez finalizado el proceso de "permiso de fin de semana", el sistema muestra al paciente en otro color:

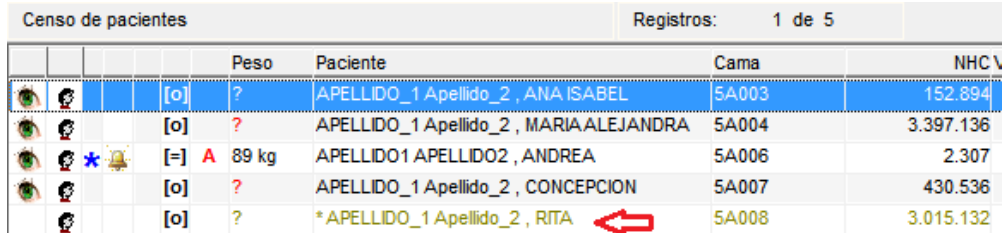

Una vez transcurrido el tiempo de permiso, el sistema vuelve a "ingresar" al paciente automáticamente. Pero el usuario siempre podrá volver a ingresar al paciente de forma manual antes de tiempo, si se necesitase. Para ello, tendrá que seleccionar al paciente de permiso, y pulsar sobre el icono de acceso rápido de "Permiso fin de semana", el sistema avisará de que el paciente está de permiso, y al aceptar aparece la pantalla de permiso inicial. Al desmarcar el check de permiso, el paciente quedará de nuevo ingresado.

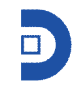

- **Seguimiento**. Se muestran todos los movimientos del paciente seleccionado, dando la opción también de buscar movimientos del paciente por rango de fechas.

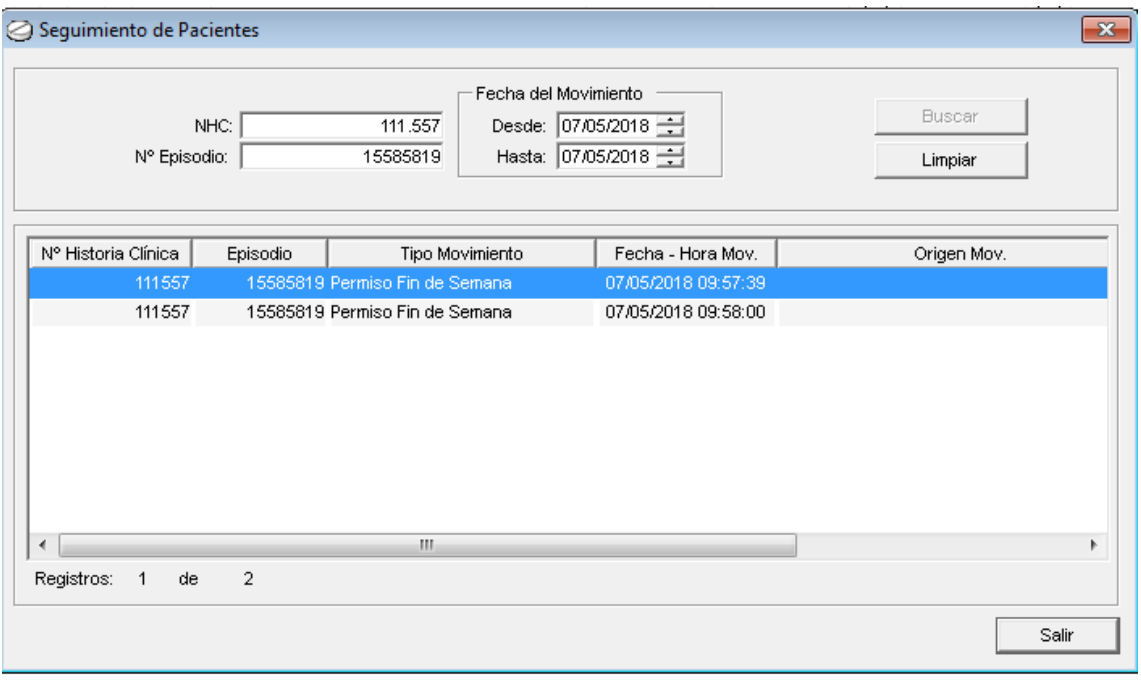

- **Propiedades.** Al marcar esta opción, se abre la pantalla de propiedades del paciente seleccionado, pudiéndose modificar cualquier dato del paciente. Existen dos pestañas: datos principales, y datos demográficos.

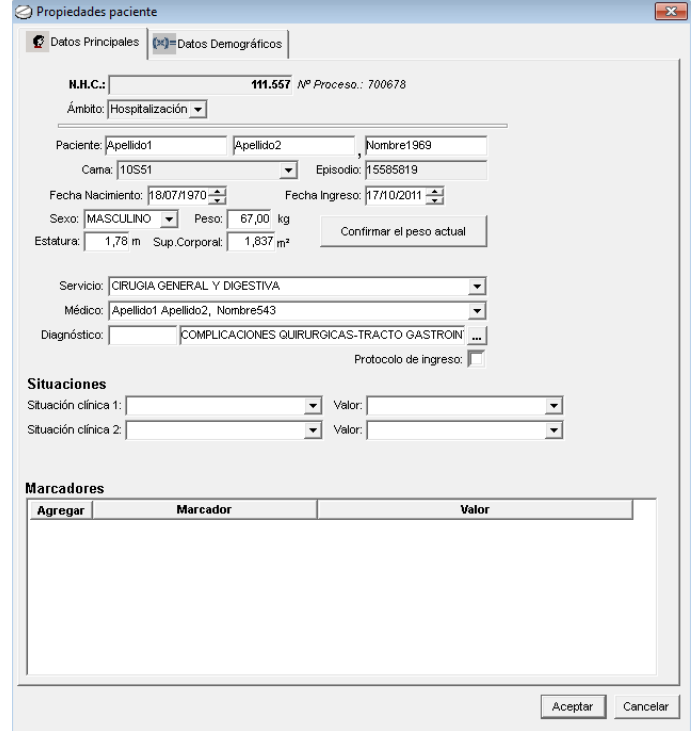

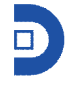

Si en el campo 'Sexo' se selecciona la opción correspondiente al sexo femenino, aparece un nuevo campo, un check de embarazo, en el que al marcarlo se puede registrar la fecha, calculando el sistema el trimestre de embarazo.

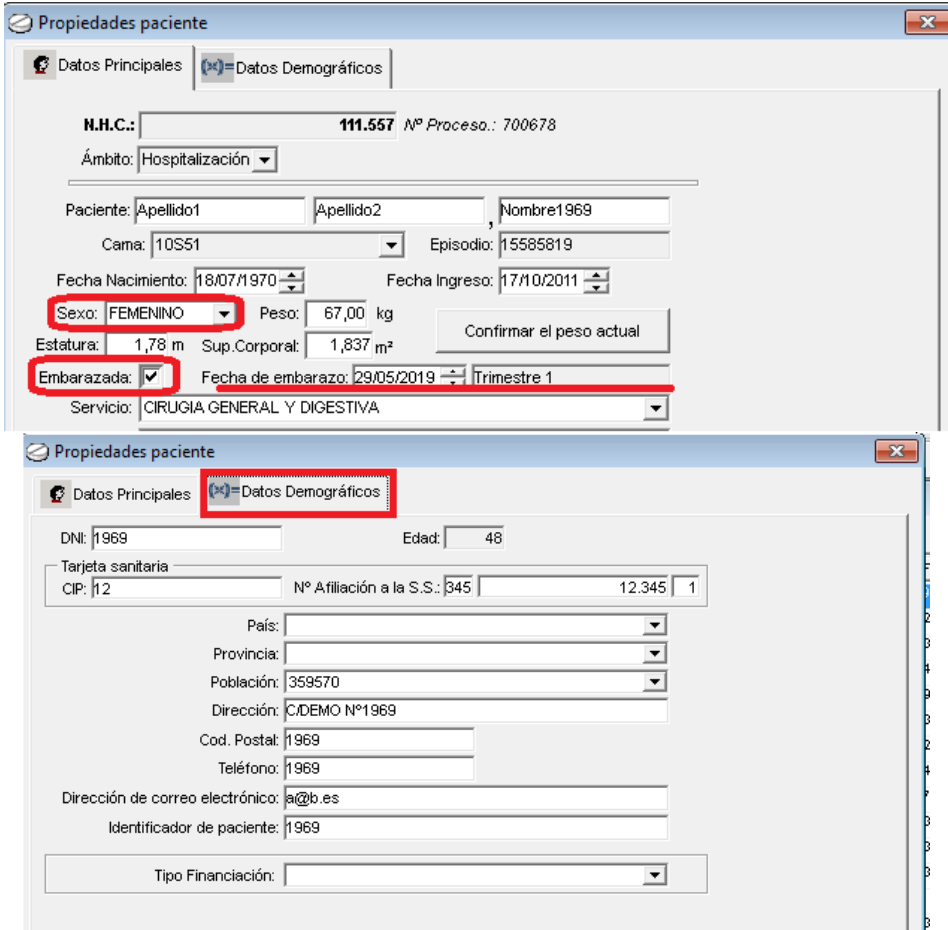

**- Datos clínicos**. Opción de acceso rápido para consultar o registrar valores de datos clínicos del paciente seleccionado.

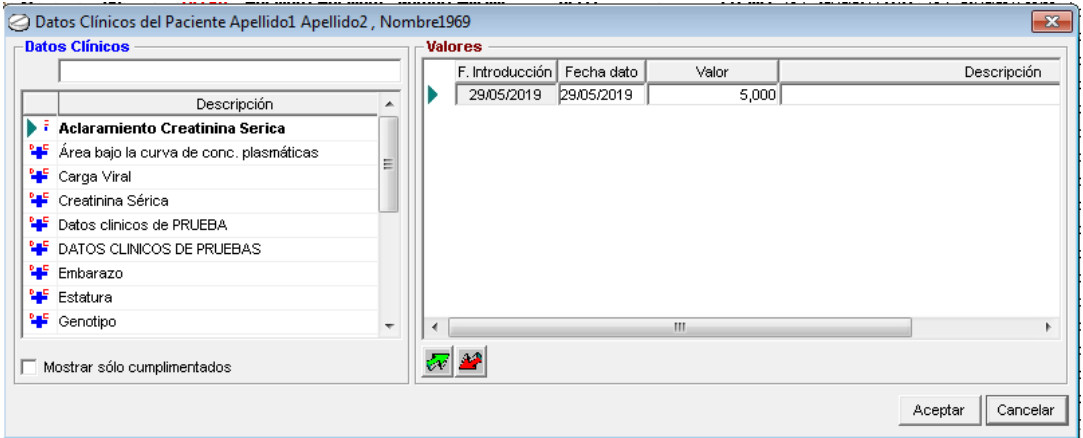

En la parte derecha, aparecen todas las descripciones de los datos clínicos asociados, y en la parte izquierda, aparecerán los valores del dato clínico seleccionado a la izquierda mediante la

flecha.

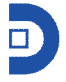

Si el usuario quisiera agregar un nuevo valor, bastaría con pulsar sobre la flecha verde,  $\mathbf{w}$  y se abrirá un nuevo registro para completar.

Para borrar registros, se deberá seleccionar y pulsar sobre la opción de eliminar  $\mathbf{M}$ . Existe también la posibilidad, marcando el check de "mostrar sólo cumplimentados" de que aparezcan solo aquellos datos clínicos con valores cumplimentados (que aparecerán en negrita).

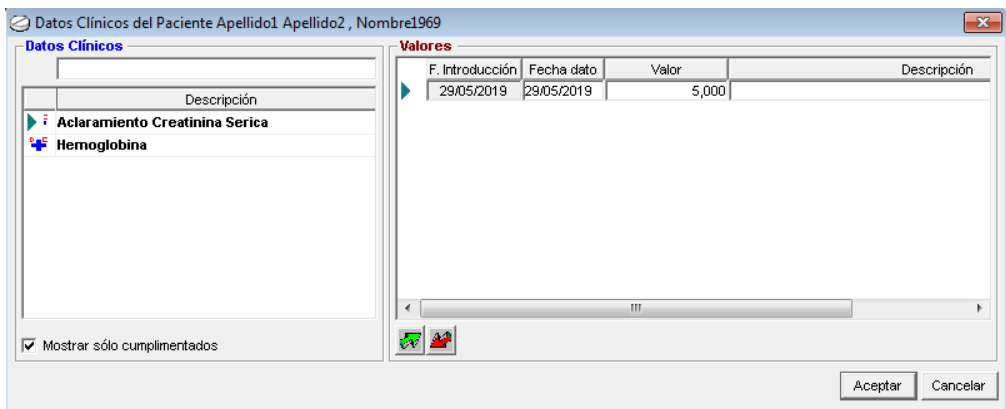

El campo fecha de introducción, no será editable, pero sí el campo 'fecha dato', que, aunque por defecto aparece con la fecha del día, se podrá modificar.

**Cargos a pacientes** En el caso de que se trate de un centro en el que el cargo de la medicación sea a paciente.

**E** - Listado de administración. Icono para sacar los listados de administración de los turnos, carros o camas seleccionados.

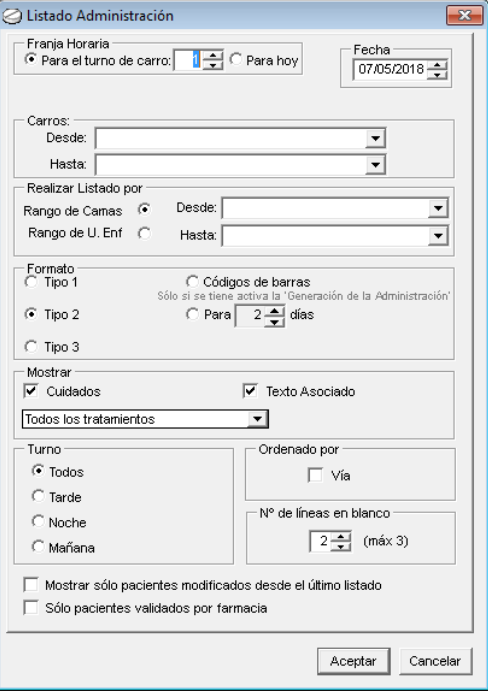

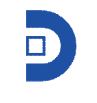

- **Listado de orden médica**. Permite sacar las órdenes médicas de todos los pacientes, o solo de algunos seleccionados. Los rangos de filtrado para los listados son carros, camas y servicios. Por defecto estos campos están vacíos, por lo que, si el usuario pulsa aceptar directamente, se mostrarán los listados de todos los pacientes.

Además, por defecto, en lo orden médica se muestran las prescripciones, los cuidados, las alergias y los textos asociados, ya que por defecto aparecen dichos check marcados. Además, el usuario podrá seleccionar si en los informes quiere que aparezcan o no las prescripciones suspendidas.

También se podrá parametrizar marcando el check de, ordenado por vía.

Conjuntamente, se podrá sacar también desde aquí, los listados de administración, marcando el check.

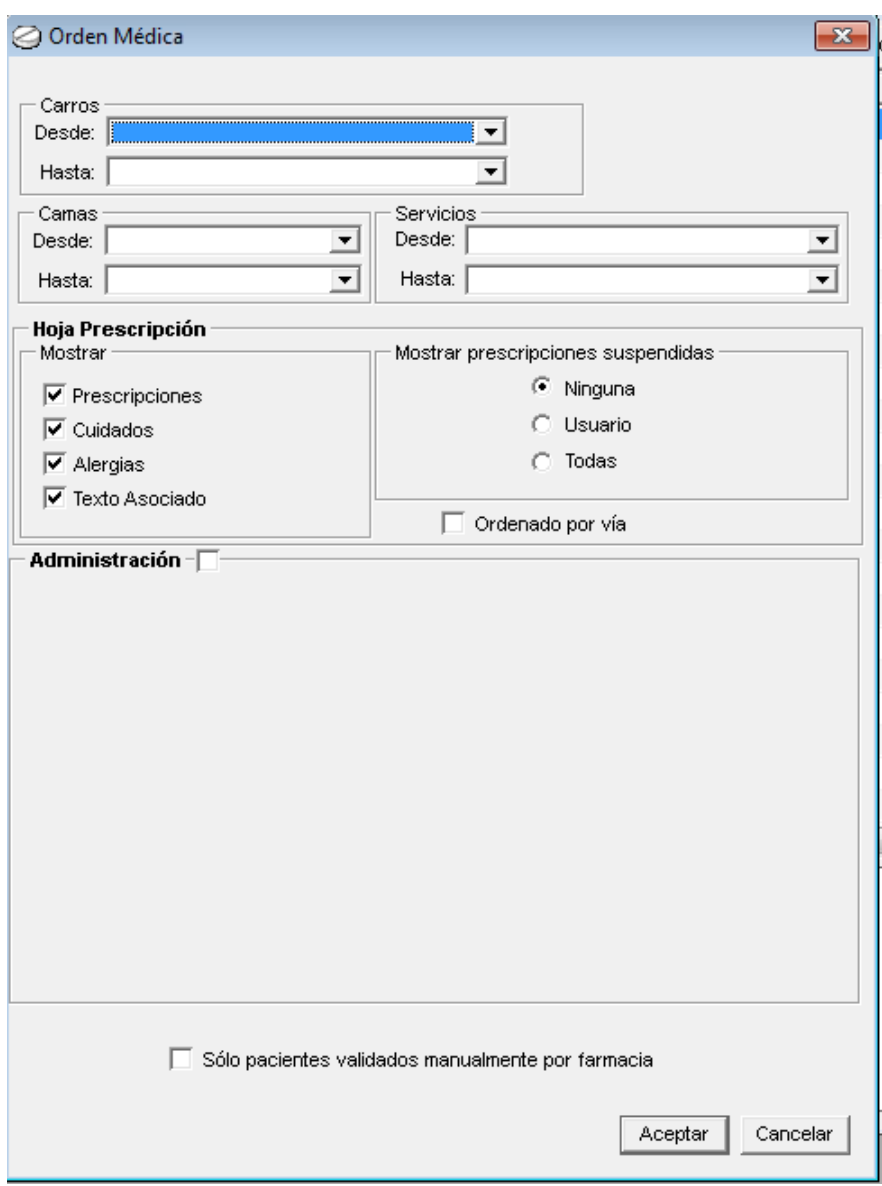

**■** - **Etiquetas.** Al seleccionar esta opción, teniendo un paciente seleccionado, se podrá obtener la etiqueta del carro de dicho paciente.

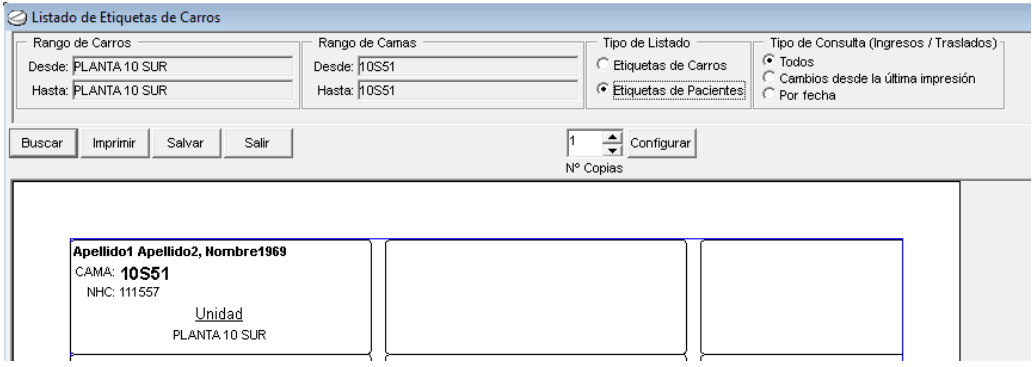

**14** - **Salir**. Se cierra la pantalla de búsqueda de pacientes.

#### **1.1.2. PRESCRIPCIÓN**

Una vez el usuario ha realizado algún tipo de búsqueda de pacientes, y el sistema se los muestra en pantalla, existen varias opciones para entrar en la prescripción de un paciente.

- Seleccionando un paciente, y pulsando sobre el icono de prescripción.

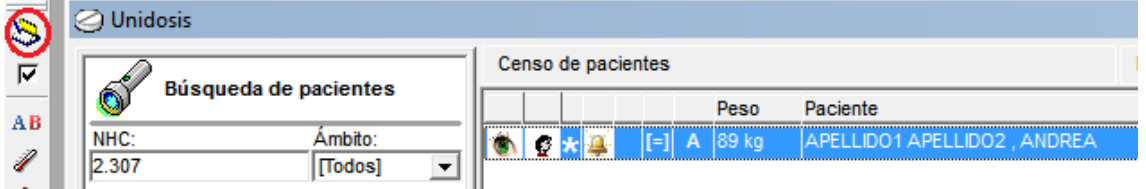

- Seleccionando un paciente, haciendo click en el botón derecho del ratón, y seleccionar la opción de prescripción.

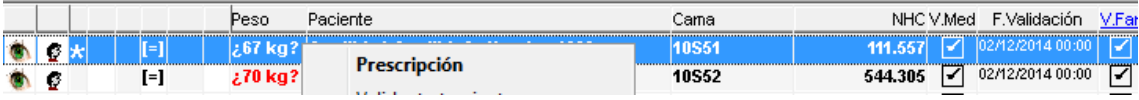

- Seleccionar un paciente, y entrar en la prescripción mediante los menús.

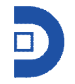

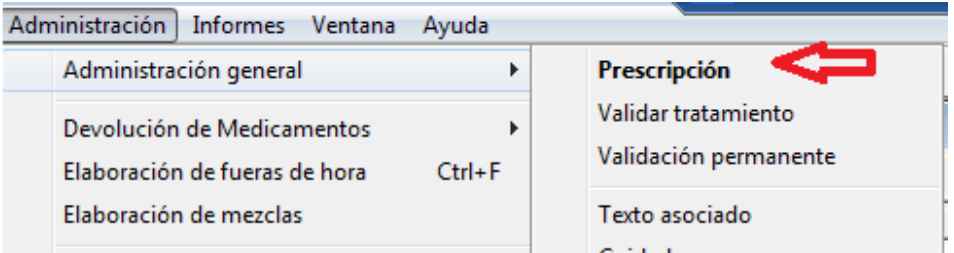

- Seleccionar un paciente y hacer doble click sobre el mismo.

Al entrar en la prescripción del paciente, en la parte superior aparece toda la información referente al paciente, y en la parte inferior, la prescripción como tal.

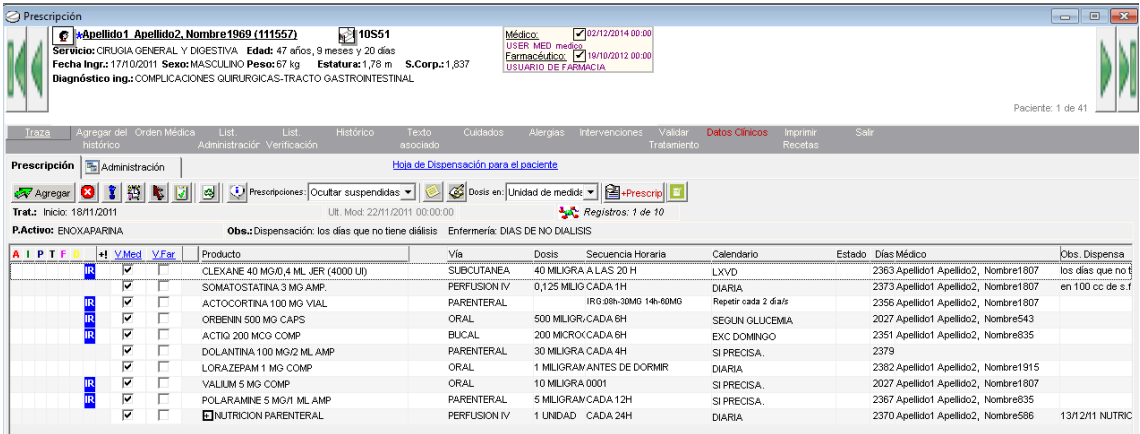

Los datos que se muestran del paciente en la cabecera, son los de la ficha de propiedades del paciente.

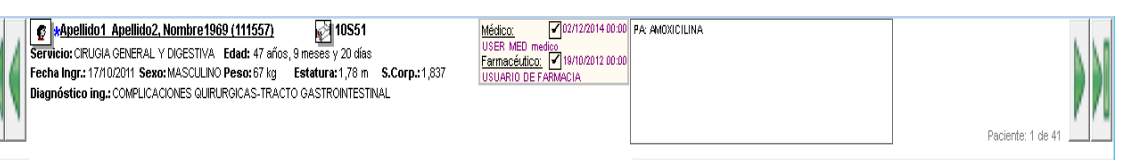

 $\left[\mathbf{F}\right]$  - Pulsando sobre este icono, se accede de nuevo a la ventana de propiedades del paciente. Se abre de la misma manera si se pincha sobre el propio nombre del paciente. Aparecen también los apellidos y nombre del paciente, con el número de historia clínica a continuación. Si se pulsa con el botón derecho del ratón sobre el NHC, permite copiar el número en el portapapeles.

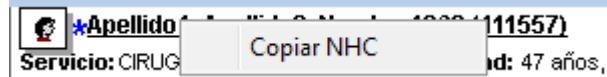

Se muestra también la cama, el servicio al que pertenece, la edad, fecha de ingreso, sexo, peso, estatura, superficie corporal y diagnóstico de ingreso.

Además, a la derecha de la pantalla, aparece un cuadro con las validaciones en caso de haberlas, del médico y del farmacéutico, con fecha y hora.

Si se hubiesen registrado alergias al paciente, se reflejará también en la cabecera.

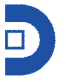

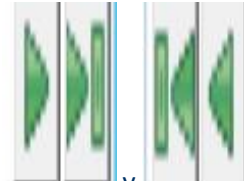

Además desde la cabecera mediante las flechas y permite movernos dentro del listado de pacientes sin tener que salir y entrar uno a uno( estas flechas facilitan la tarea de validación farmacéutica).

Siguiendo la barra de posibles tareas dentro de la prescripción del paciente:

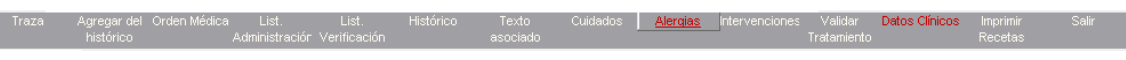

A) **Traza**: se abre una ventana en la que el usuario podrá ver todas las acciones que se han hecho sobre ese paciente en cuestión, tanto en su prescripción, como en los textos asociados o cuidados.

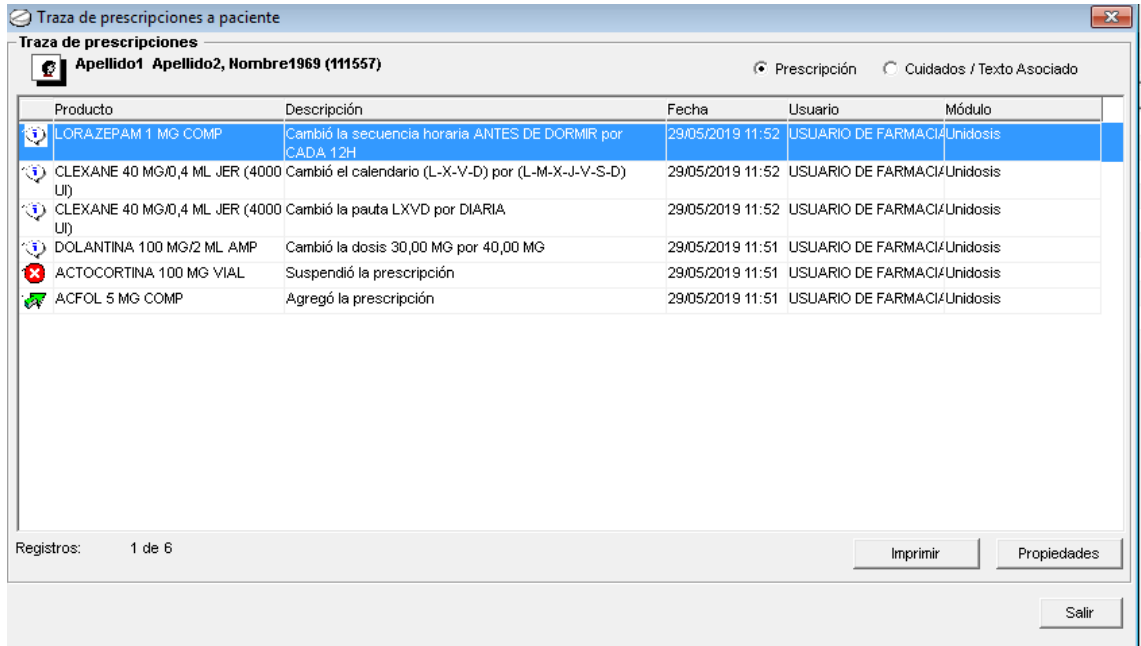

B) **Agregar del histórico**- mediante esta opción el usuario podrá agregar al paciente medicación que ya tuvo prescrita en el episodio de referencia, o en cualquier otro del paciente. Lo mismo se podrá hacer con los cuidados y textos asociados.

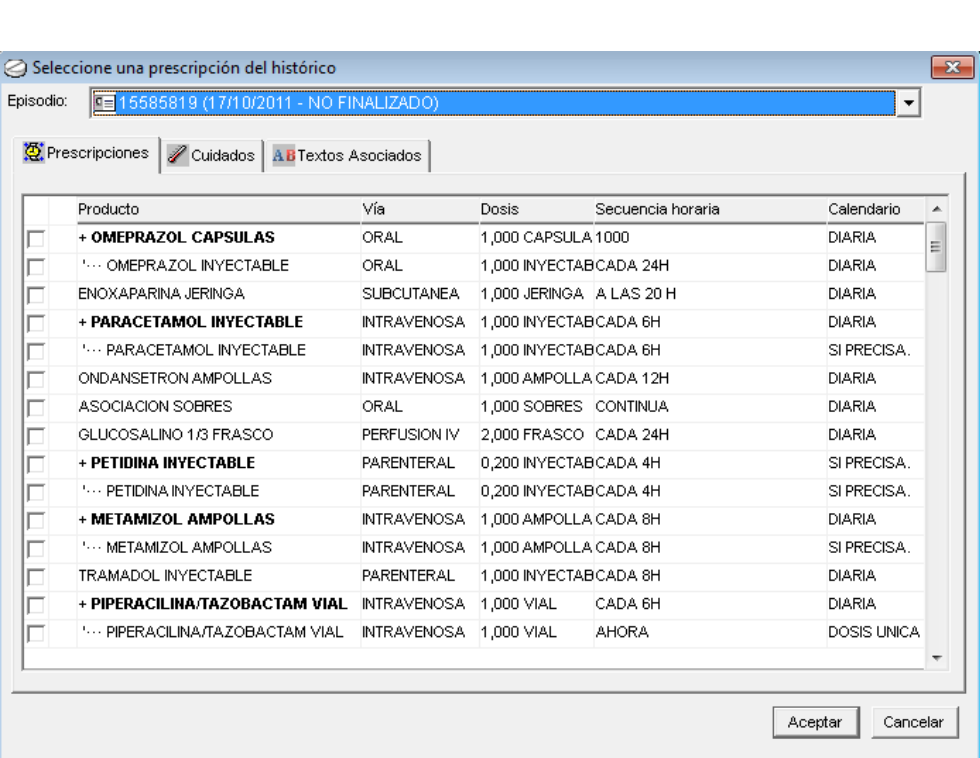

El usuario deberá marcar el producto(s) deseado, y pulsar sobre aceptar.

- C) **Orden médica** pulsando sobre esta opción, el usuario obtendrá la orden médica del paciente.
- D) **Listado de administración** pulsando sobre esta opción, el usuario obtendrá el listado de administración del paciente.
- E) **Listado de verificación** el usuario podrá sacar el listado de verificación solo para este paciente en concreto.
- F) **Histórico-** el usuario podrá acceder mediante esta opción al histórico del paciente, mostrando el histórico de todos los episodios del paciente.

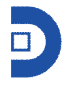

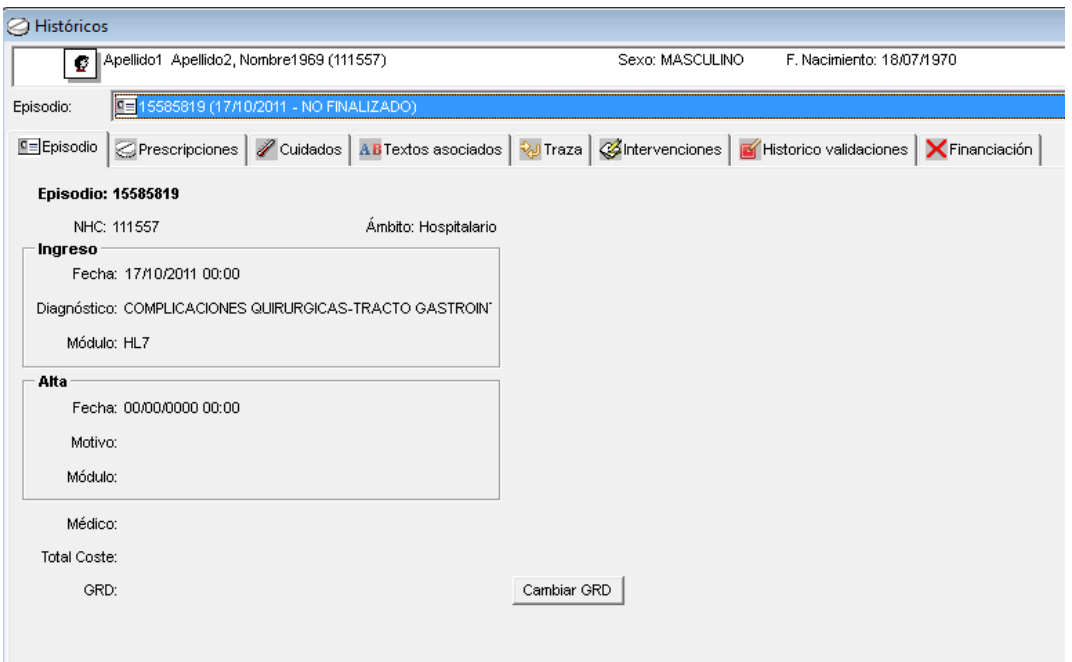

El usuario podrá seleccionar uno de los episodios del paciente (si es que tiene más de uno), aunque por defecto siempre aparecerá el episodio en curso.

Aparecen varias pestañas, por defecto se abre en la del episodio, pero se podrán ver también los históricos de la prescripción, cuidados, textos asociados, traza, intervenciones e histórico de validaciones.

En la pestaña de prescripciones, por defecto se ve el histórico general, pero el usuario podrá seleccionar una fecha en concreto marcando la opción de 'A fecha' y seleccionando una del calendario, además de ordenador por "producto/fecha de inicio" o por "fecha de inicio/producto"

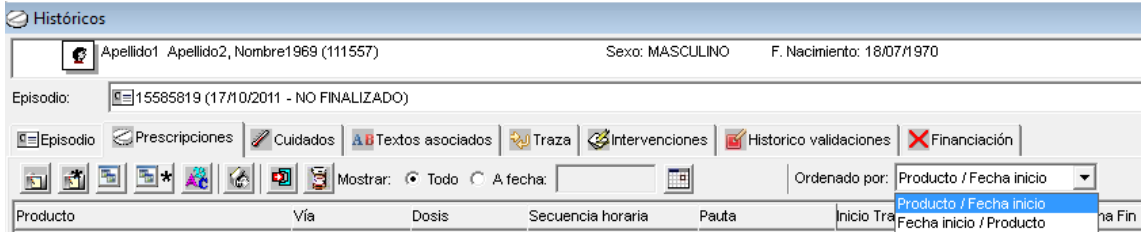

G) **Texto asociado**- se accede al texto asociado del paciente. Desde esta ventana se podrá también agregar uno nuevo. Si ya existiese algún texto asociado, el literal "texto Texto

asociado" aparecería en rojo, sasociado

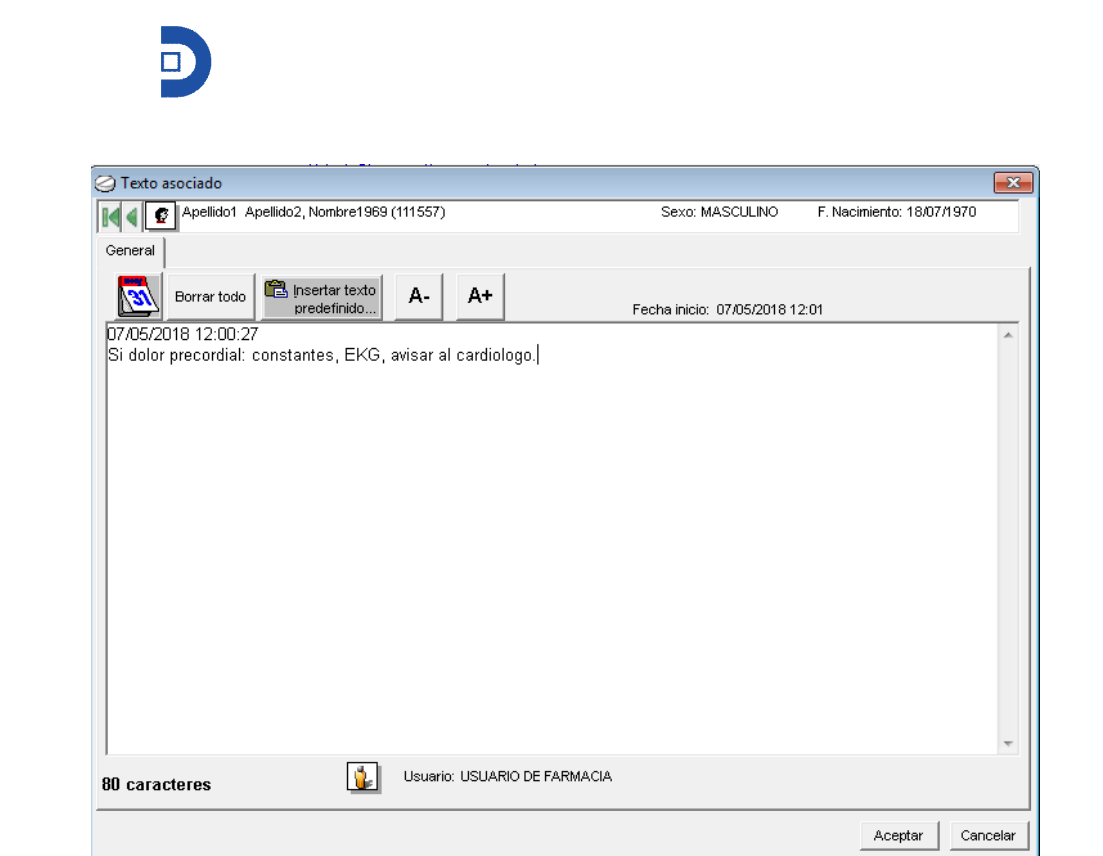

H) **Cuidados-** se accede a los cuidados del paciente. Desde esta opción el usuario podrá consultar, modificar o añadir cuidados. Si ya existiese alguno, el literal aparecerá en rojo, Cuidados

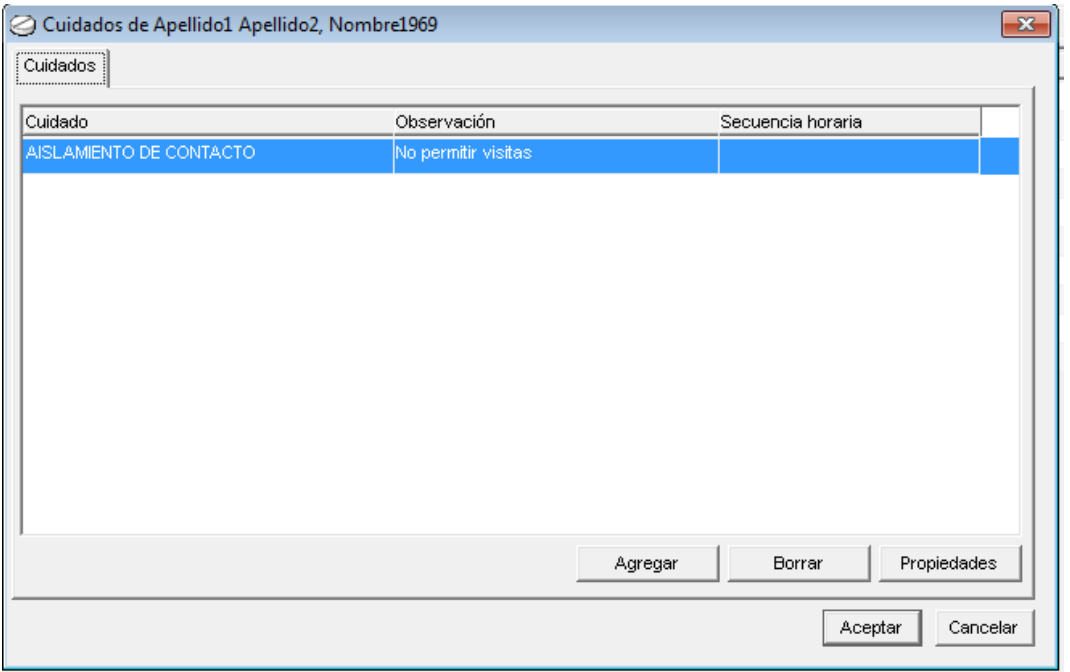

I) **Alergias**- desde esta opción el usuario podrá consultar, añadir o modificar las alergias del paciente. Si el paciente tiene alguna alergia registrada, el literal aparecerá en rojo, Alergias Se podrán consultar también las posibles alergias cruzadas.

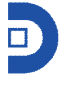

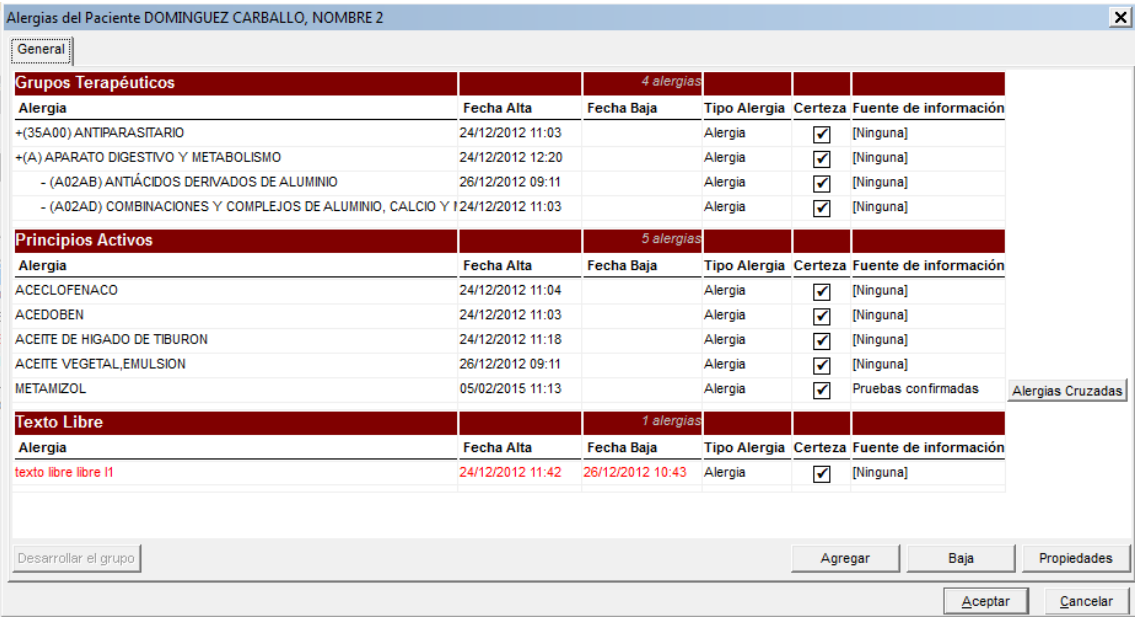

J) **Intervenciones**- desde esta opción el usuario podrá consultar o modificar. Al igual que en los puntos anteriores, si existiera alguna intervención, el literal aparecería en rojo, **Intervenciones** 

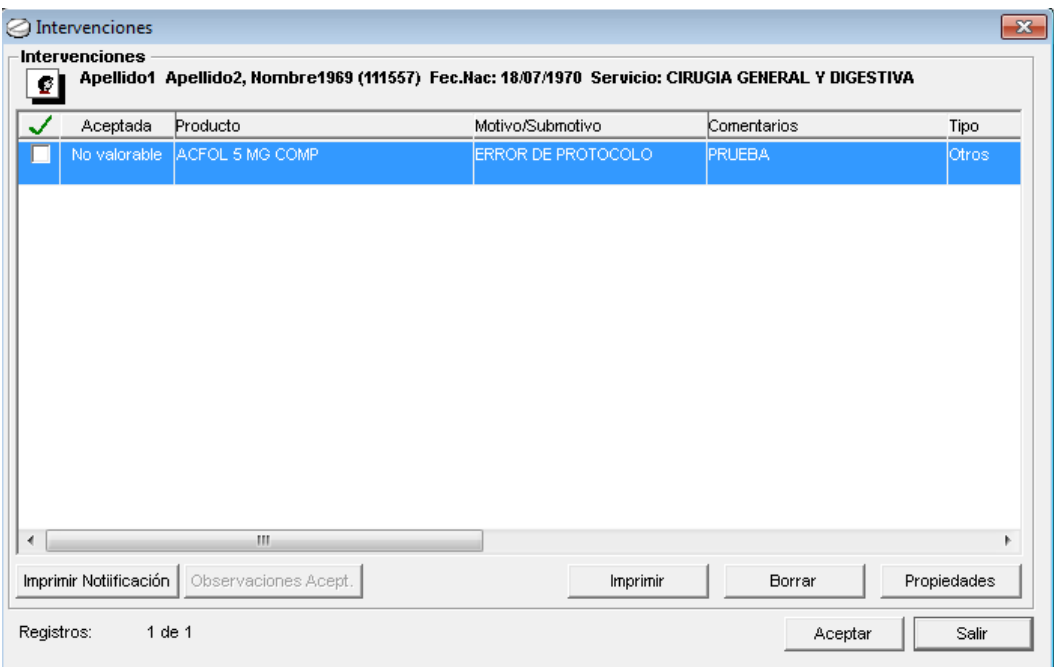

Desde esta opción, cuando el usuario sea médico, se aceptará o no la intervención, y se realizará o no (en función de la decisión del médico) el cambio sugerido por farmacia.

K) **Validar tratamiento**- con esta opción, en función del usuario (médico o farmacia), se permite validar el tratamiento; toda la prescripción del paciente, previa confirmación. En función el usuario que sea, se actualizará el campo de validación.

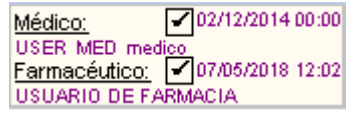

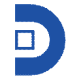

- L) **Datos clínicos**. Se podrá consultar, añadir o modificar valores de los datos clínicos del paciente. Si existe algún valor registrado, el literal aparecerá en rojo, Datos Clínicos
- M) **Imprimir recetas** opción para imprimir recetas de la medicación prescrita.

En la parte inferior de la pantalla, aparece la prescripción propiamente dicha, así como las opciones de agregar una nueva línea, modificar, suspender…

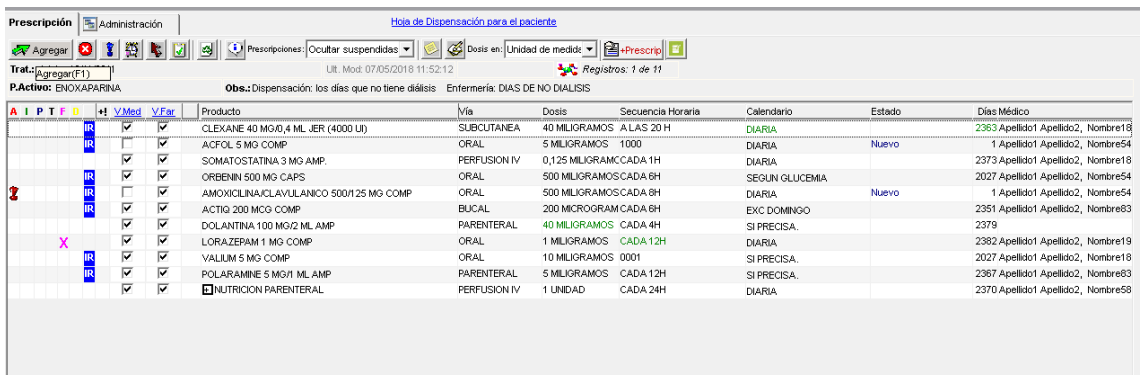

1.1.1.1. **\*** Agregar

Para agregar una nueva línea de prescripción, existen varias opciones. Pinchar sobre este botón, pulsar sobre F1, o con el botón derecho del ratón.

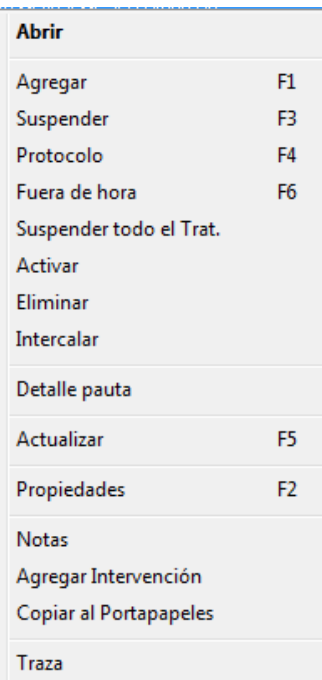

Se abrirá una nueva ventana emergente, en la que el usuario deberá ir completando los campos para definir la prescripción.

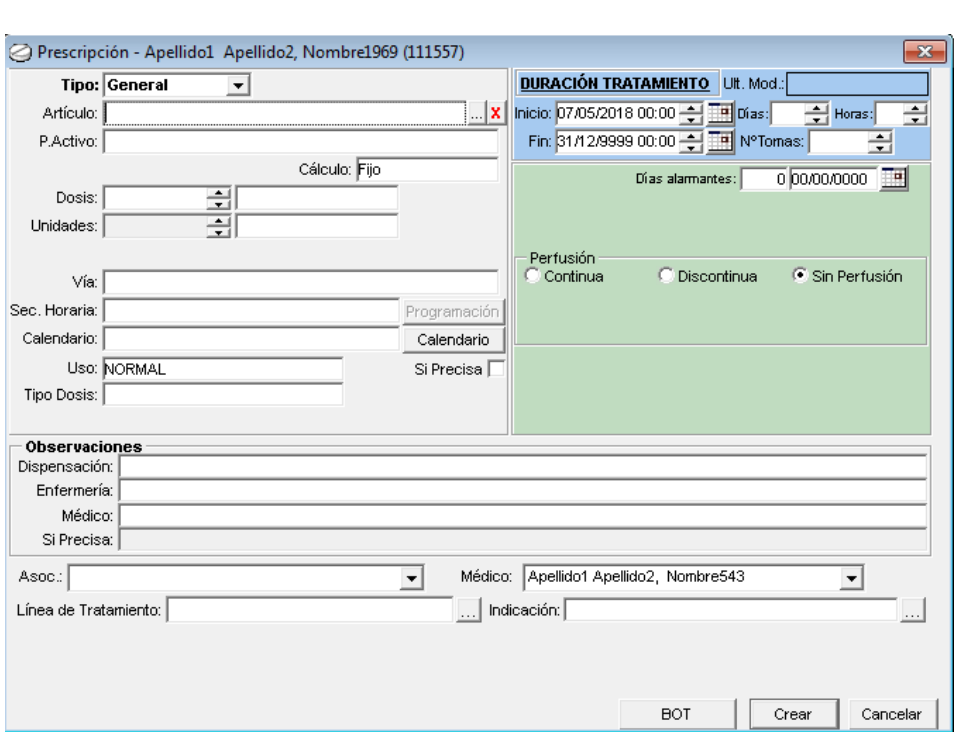

Lo primero que deberá hacer es seleccionar el fármaco a prescribir, para ello, podrá empezar a escribir en el campo artículo y pulsar tabulador (aparecerá una ventana con los registros

coincidentes) o el icono  $\blacksquare$ , abriéndose entonces una ventana mostrando los artículos existentes coincidentes:

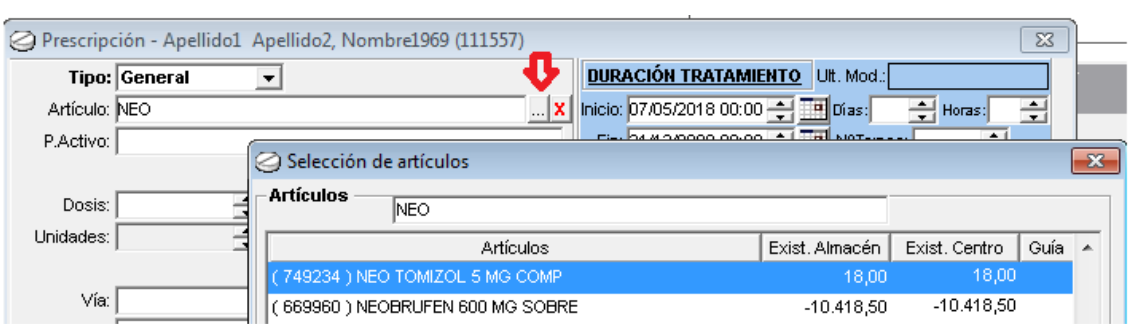

También se podrá prescribir por principio activo, seleccionando uno en el campo principio activo del desplegable, y pulsar

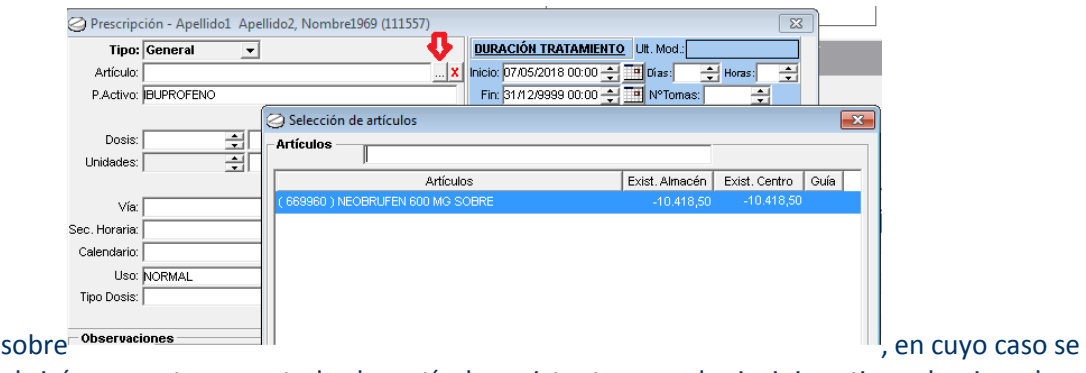

abrirá una ventana con todos los artículos existentes con el principio activo seleccionado.

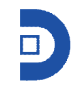

Una vez seleccionado el artículo, el sistema autocompletará el resto de campos obligatorios (dosis, vía, calendario y secuencia) con los datos habituales (parametrizados desde gestión económica), aunque siempre podrán ser modificados por el usuario.

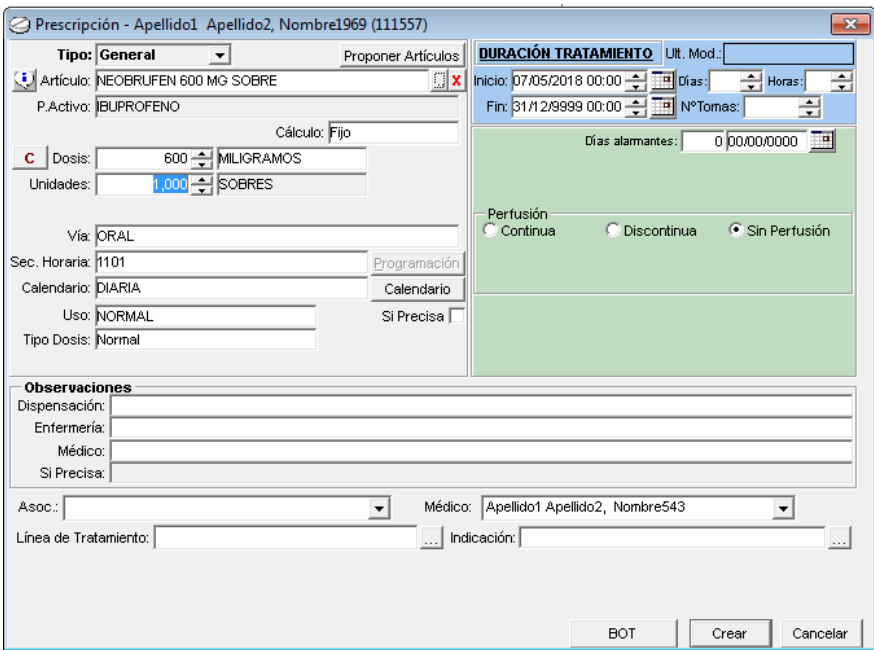

 $\ddot{\mathbf{U}}$  - Se accede a la ficha del artículo, a título informativo, sin ningún campo editable. Cálculo- por defecto aparecerá lo parametrizado en la ficha del artículo, pero se podrá seleccionar otra opción del desplegable, en el caso de que se quisiera prescribir según kg de peso del paciente, superficie corporal, área bajo la curva… (para lo que el paciente deberá tener completados los campos correspondientes).

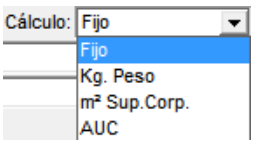

Si selecciona Kg. Peso, la dosis prescrita es por kg de peso del paciente, por lo que tendrá que tener definido su peso.

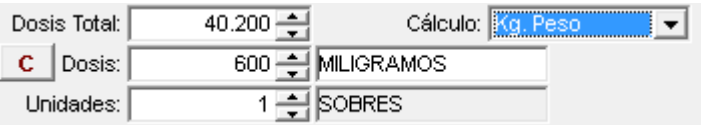

Si selecciona m<sup>2</sup> Sup.Corp., la dosis prescrita es por m<sup>2</sup> del paciente, por lo que tendrá que tener definido el peso y la estatura.

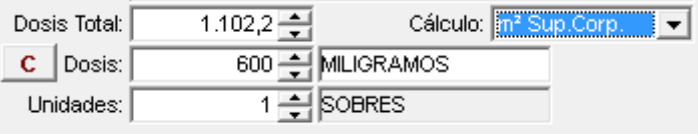

Cuando se selecciona AUC, se abre otra ventana para definir los valores de cálculo del AUC.

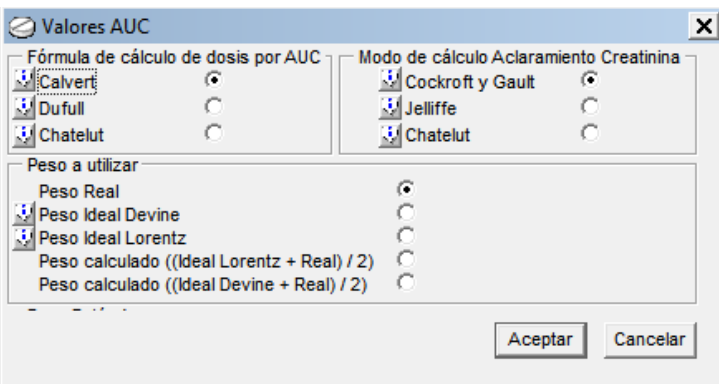

Pulsando sobre  $\ddot{\mathbf{s}}$ , se muestran los valores de las fórmulas.

- Se accede a una "calculadora" de dosis, si así se ha predefinido en gestión económica.

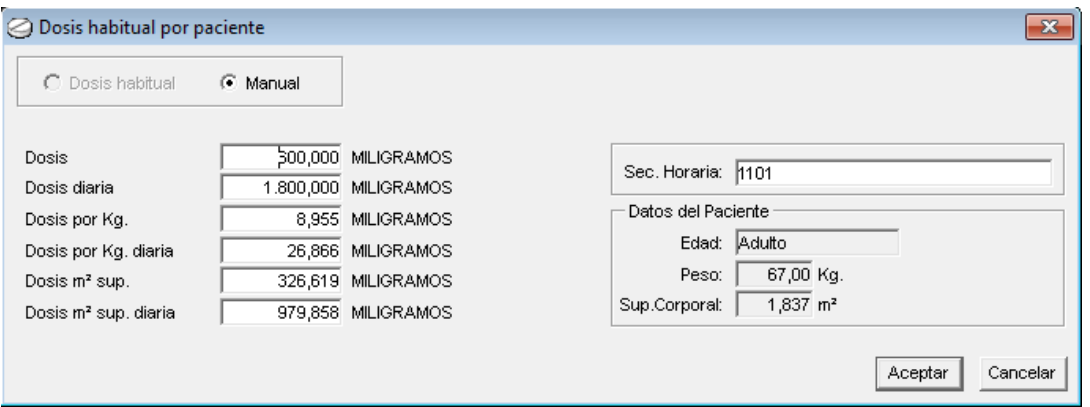

Dosis- se completará con lo predefinido en la ficha del artículo, pero el usuario podrá modificarlo para el paciente al que se le prescribe, así como la unidad de medida.

Unidades- hace referencia a la dosis en forma farmacéutica, y va asociado al campo anterior. Al modificar la dosis, se modifica el campo unidades, y viceversa.

Vía- hace referencia a la vía de administración del fármaco. Por defecto aparecerá el definido en la ficha del artículo, pero en el desplegable aparecerán también, aquellas que se hayan definido como permitidas para el artículo en cuestión.

Secuencia horaria- hace referencia al número de tomas al día.

Calendario- hace referencia al número de días. Por lo que pauta y calendario tienen que combinarse para determinar la posología de la prescripción.

Al pulsar sobre esta opción, Calendario , se abre una ventana emergente, mostrando los días de tratamiento, así como la fecha de inicio y fin del tratamiento:

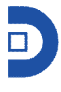

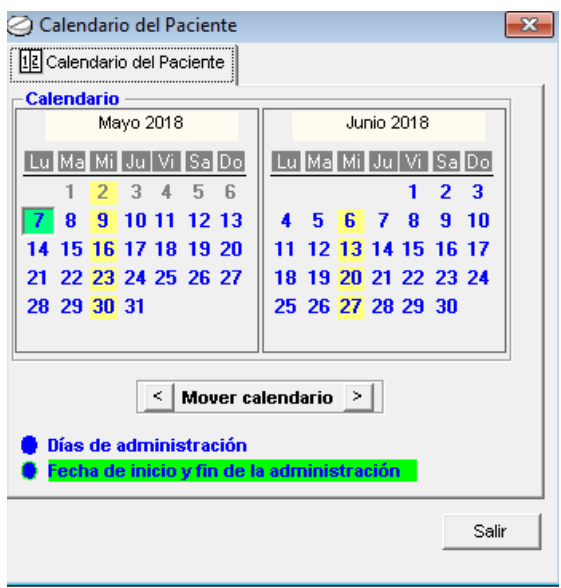

En el caso de que se necesitase una posología que no se adaptase a ninguna secuencia ni calendario definidos, se podrá usar la 'Secuencia irregular', que aparecerá en rojo al final del desplegable de 'secuencia'.

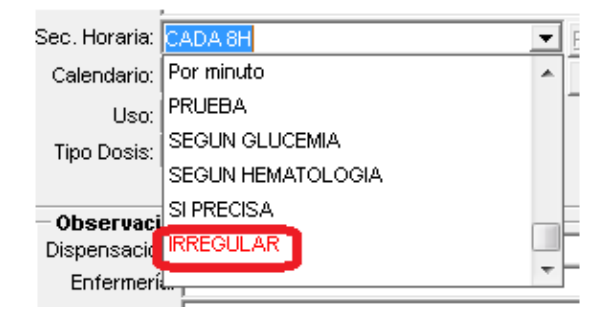

Cuando el usuario selecciona la secuencia irregular, se abre una pantalla en la que definir la posología de esta secuencia, pudiendo seleccionar distintas dosis para cada hora seleccionada, los días seleccionados (por lo que combina secuencia y calendario), de manera que permite definir una posología adaptada a las necesidades del usuario.

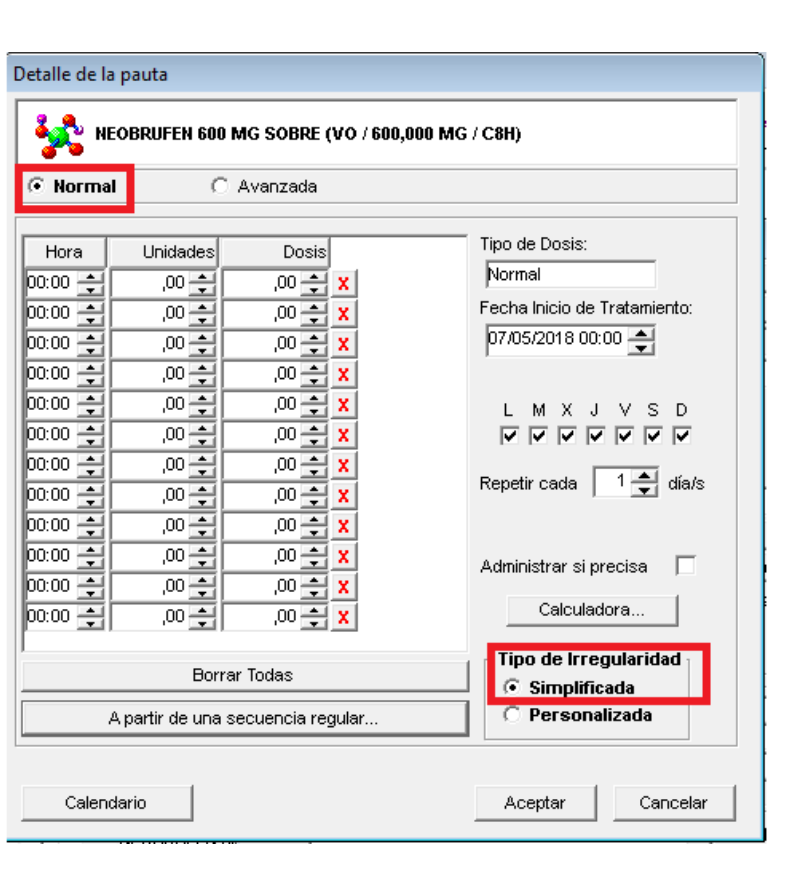

Al marcar la opción de **de la partie de una secuencia regular...** Al marcar la opción de **eleccionará** 

una secuencia, y se volcarán las horas y las dosis de dicha pauta, aunque el usuario podrá modificarlas.

Por defecto, se abre la pantalla de irregulares, con las opciones marcadas de 'Normal' y 'Simplificada'.

Si se marca la opción de 'Personalizada', se podrán seleccionar distintas horas/dosis, para los distintos días del calendario:

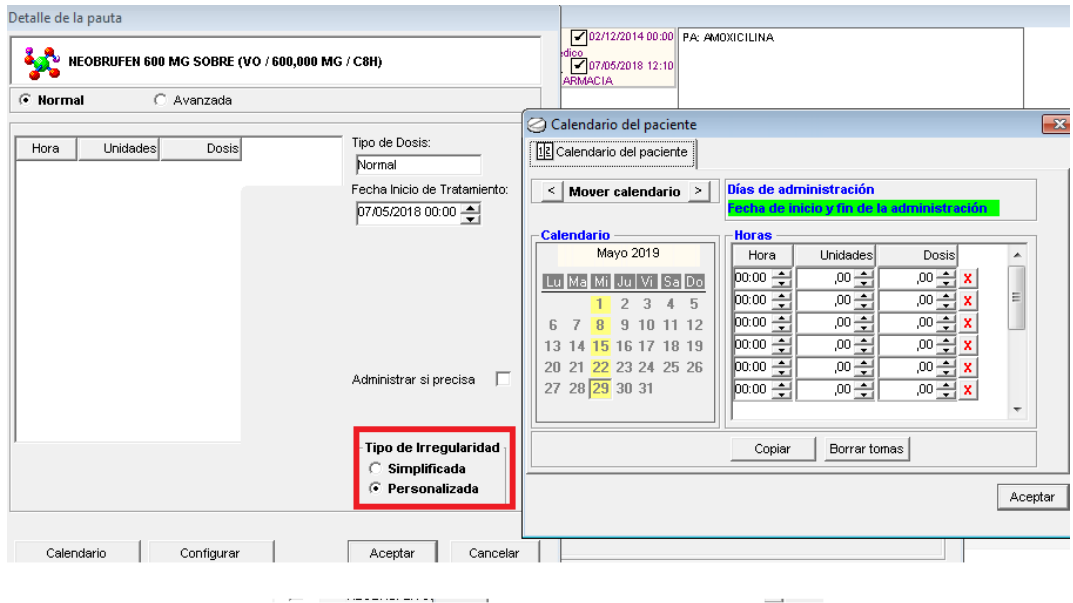

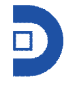

Se podrán copiar las mismas tomas para cada día seleccionado en el calendario, o crear otras distintas para cada día.

Si, por el contrario, en vez de 'normal', se marca la opción de 'Avanzada', aparecen aún más opciones para personalizar las tomas:

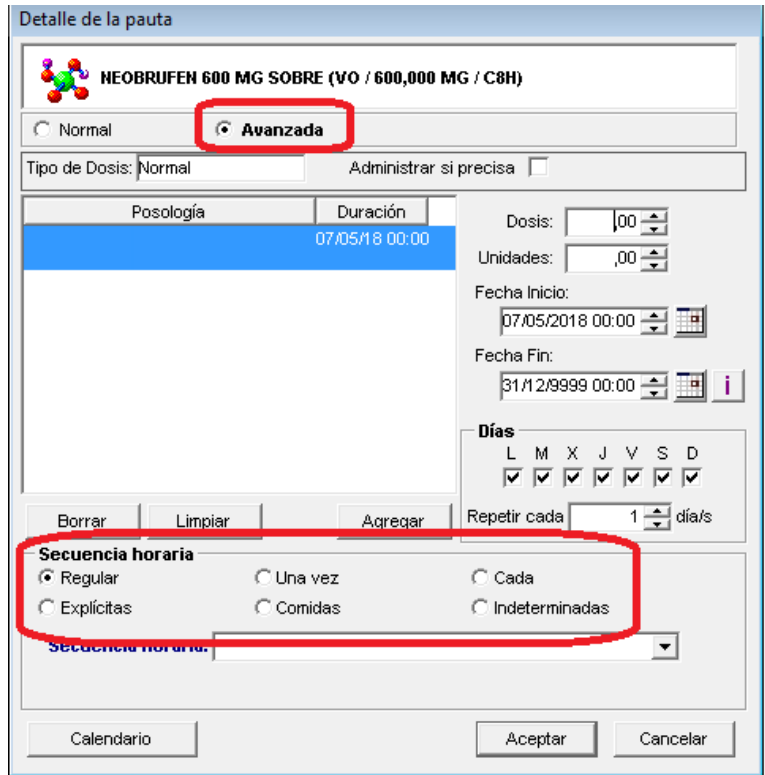

Pudiendo en 'Secuencia horaria' marcar cualquiera de las opciones existentes: regular, explícitas, una vez…

Uso- en este campo se volcará también lo definido en la ficha del artículo, pero el usuario lo podrá modificar para la prescripción en curso, seleccionando una opción del desplegable:

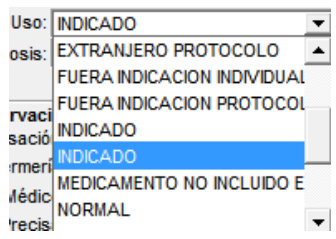

Si precisa- al marcar esta opción, se habilita en observaciones el campo 'Si precisa', para que el usuario seleccione el motivo de los si precisa:

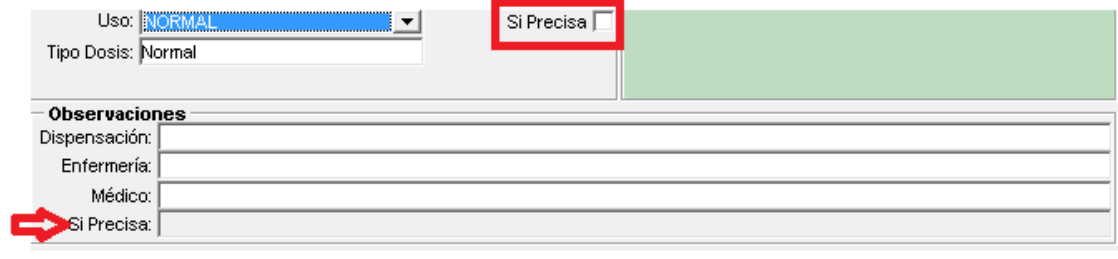

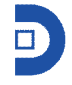

Observaciones- aparecen cuatro campos, en los que el usuario podrá añadir información. Como ya se ha indicado, el campo de observaciones si precisa, solo será editable, si se ha marcado el 'si precisa' arriba indicado.

Estos campos aparecerán luego en los distintos listados (listado de administración, orden médica…).

Asociación- en este campo se podrán 'asociar' varias líneas de tratamiento, apareciendo luego juntas y sombreadas. En el desplegable, aparecerán el resto de artículos prescritos, para que el usuario seleccione el que corresponda.

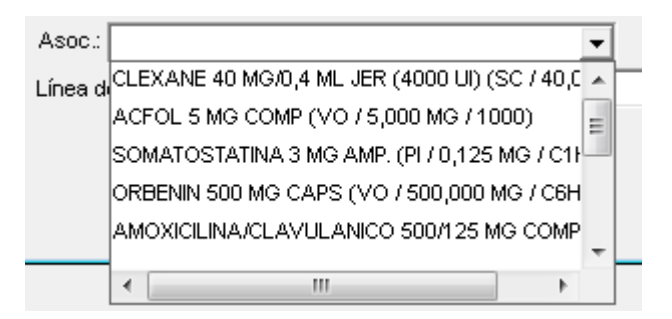

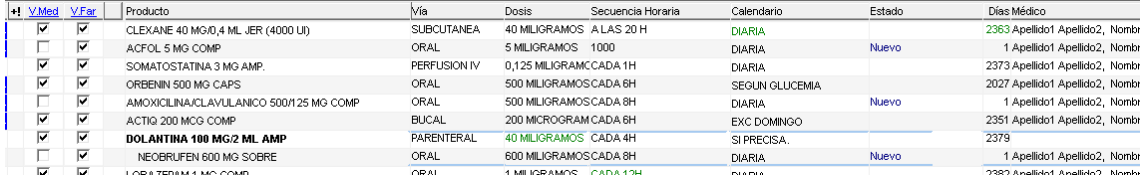

Para 'deshacer' la asociación, bastará con pulsar sobre el icono x.

ASOC: NEOBRUFEN 600 MG SOBRE (VO / 600,000 MG / C8H)  $x|v$ 

Línea de tratamiento- el usuario podrá seleccionar una de las opciones que aparecen en el

desplegable al pulsar

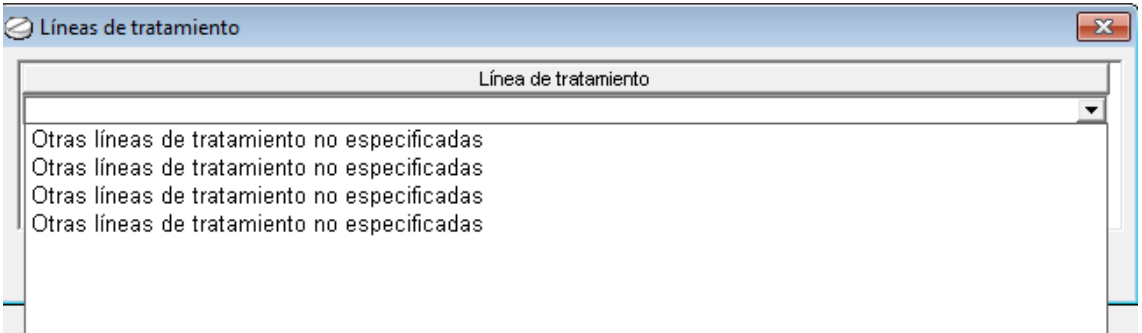

Indicación- el usuario podrá seleccionar una de las opciones que aparecen en el desplegable. Al pulsar sobre  $\blacksquare$ , se abre una ventana emergente, para que el usuario pueda seleccionar una opción.

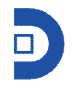

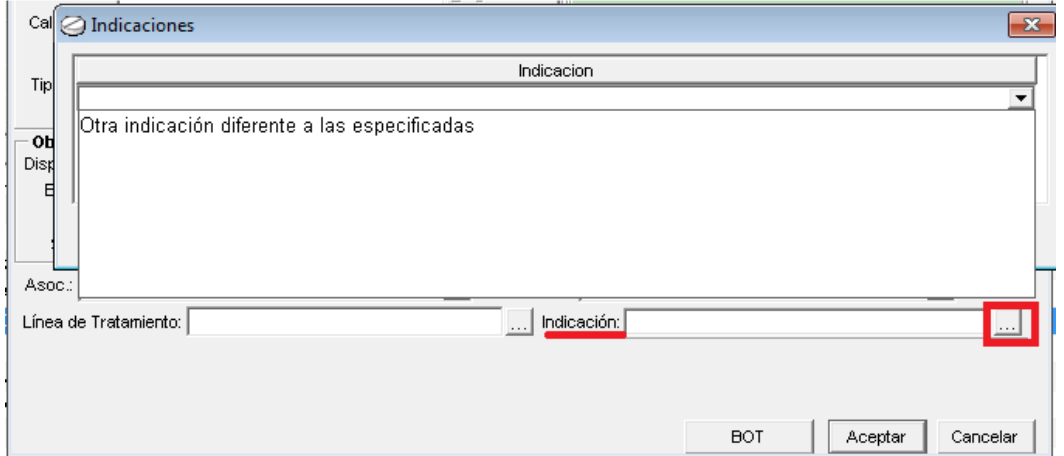

Duración de tratamiento- por defecto, el campo inicio tiene fecha del día en curso, mientras que el campo fin tendrá fecha 31/12/9999, pero ambos campos serán modificables. La fecha fin de tratamiento se modificará también, si el usuario completa los campos días, horas o tomas.

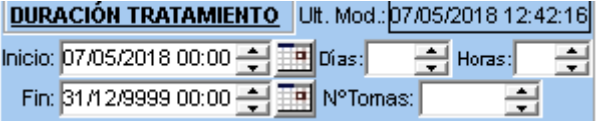

Al completarse el campo días, se modificará automáticamente el campo 'Fin', así como 'Horas' y 'NºTomas'. Cualquier modificación en alguno de los campos, modificará automáticamente el resto.

Aparecerá también indicado la fecha y hora de la última modificación.

Días Alarmantes- por defecto también aparecerá vacío (si es que no se ha definido en la ficha del artículo en gestión económica), pero siempre se podrá modificar desde aquí para este paciente en concreto, de manera que cuando dicha prescripción supere los días definidos, el sistema alertará al usuario.

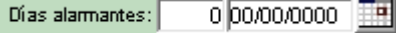

Perfusión- por defecto aparece marcado la opción sin perfusión, pero el usuario podrá modificarlo.

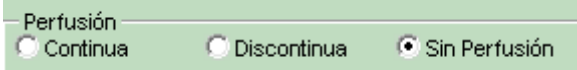

Si el usuario selecciona la opción de 'Continua' o 'Discontinua', se habilitan una serie de campos para que el usuario los complete, como el tiempo y la velocidad de perfusión.

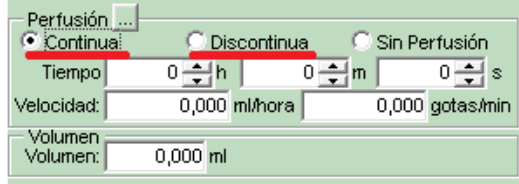
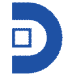

Una vez se hayan completado todos los campos, al pulsar sobre aceptar, el artículo pasa a reflejarse como línea de prescripción en la orden médica, mostrando en el campo estado, el literal Nuevo.

Además, el sistema podrá dar distintos avisos al usuario, en función de lo que se esté prescribiendo: si se quieren guardar los cambios, si existen alergias, si hay riesgo de teratogenia…

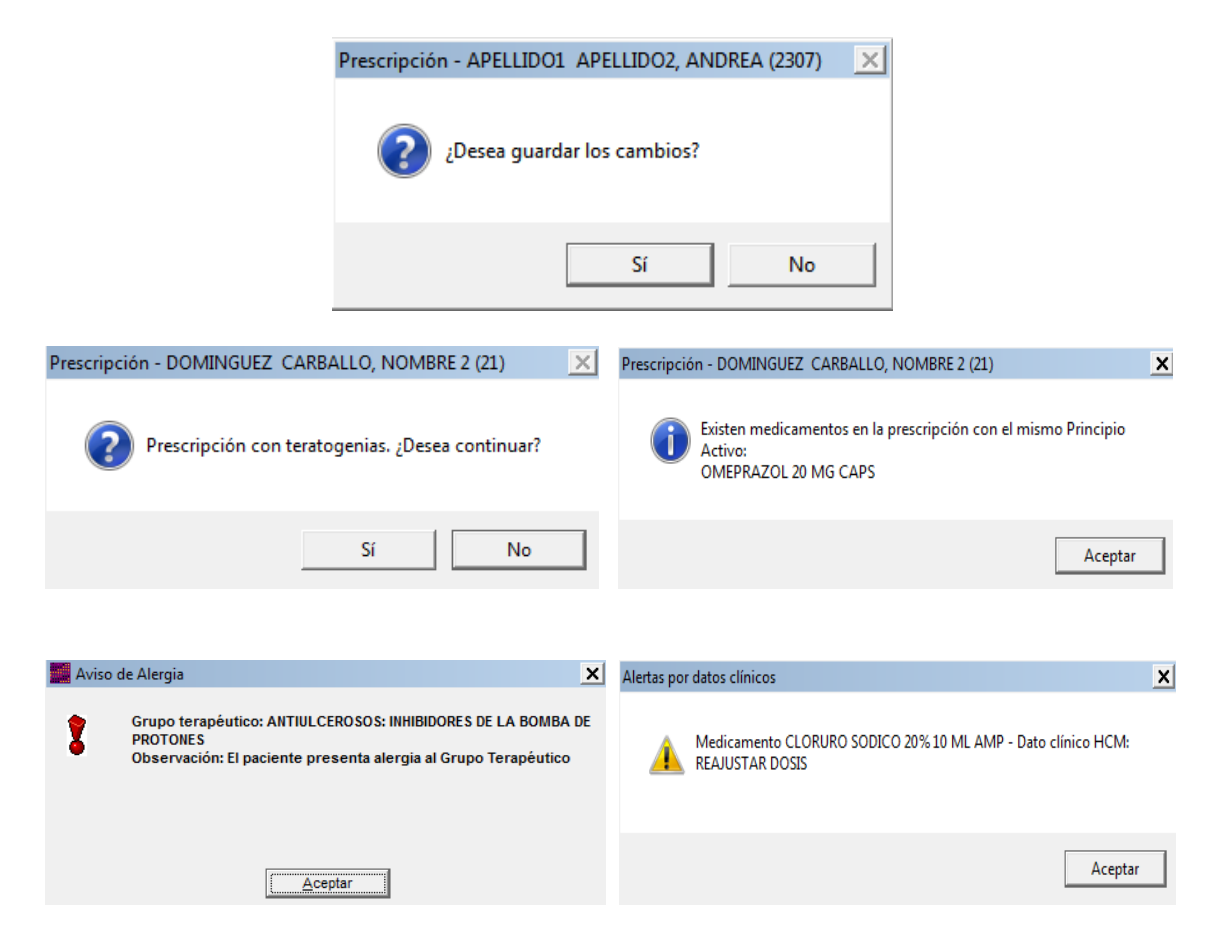

Las prescripciones añadidas, se verán en pantalla, mostrando una serie de información para cada línea.

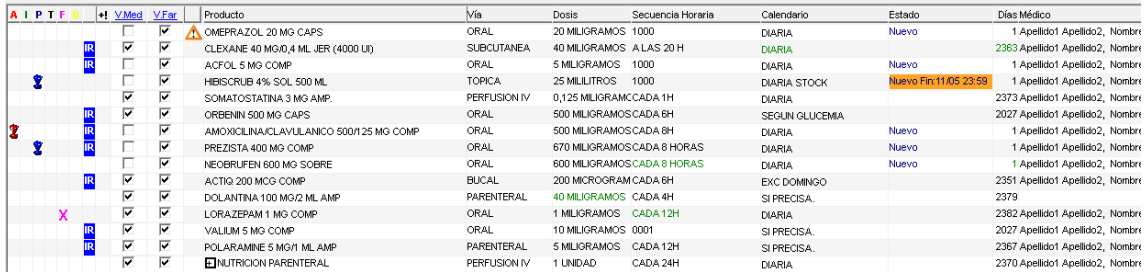

- esta columna alerta de que el paciente es alérgico a ese artículo prescrito (al principio activo o grupo terapéutico del artículo, mostrando el icono  $\mathbf{\hat{Z}}$ .

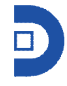

- Interacciones. Si alguno de los fármacos prescritos tuviese definidas interacciones, el sistema lo indicará mediante el símbolo  $\overline{\mathbf{3}}$  en las líneas correspondientes. Al pasar el cursor por encima del símbolo aparecerá un tooltip indicando la interacción.

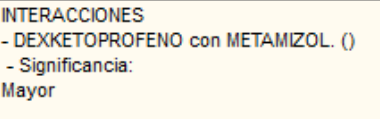

P - Protocolo. Si el paciente tiene medicación perteneciente a un protocolo, todas esas líneas de prescripción, presentarán el símbolo , y al pinchar sobre el mismo, aparecerá la información correspondiente.

T - Teratogenia. Si está registrado que la paciente está embarazada, y tiene prescrito alguna medicación catalogada como teratógenas, aparecerá el símbolo ! en la línea correspondiente. Al pasar el cursor por encima del símbolo aparecerá un tooltip indicando la teratogenia.

#### **IBUPROFENO: Categoria B.**

- Fuera de hora. Cuando se seleccione algún fármaco prescrito como fuera de hora, aparece un símbolo  $X$  en la línea correspondiente, indicando al usuario que el paciente lleva x tomas extras.

D - Días alarmantes. Si el paciente tiene prescrito algún fármaco en cuya ficha esté definido el campo días alarmantes, y se haya superado este número de días, el sistema lo indicará mostrando el símbolo en la línea correspondiente.

IR - En la siguiente columna, aparecerá este icono cuando esté prescrito un fármaco en cuyas características tenga marcada la opción de "insuficiencia renal", en el módulo de gestión económica.

H<sub>-</sub> Alerta datos clínicos. Desde el módulo de gestión económica, en la ficha del artículo, se podrán definir alertas en función de rangos de valores para datos clínicos. Si el paciente tiene un valor de dato clínico que se encuentre en dicho rango, les aparecerá el símbolo <sup>+!</sup> en la línea correspondiente, indicando la alerta definida al pasar el cursor por encima.

V.Med - Aparecerá un check cuando la línea esté validada por el médico.

 $\frac{V.Far}{V.F.}$ -Aparecerá un check cuando la línea está validad por el farmáceutico.

Si existiera alguna alerta por exceso de dosis aparecerá en la siguiente columna el simbolo:  $\bar{\Delta}$ 

Producto - muestra la descripción del artículo, aquella que está definida en la ficha del artículo, en el campo, descripción:

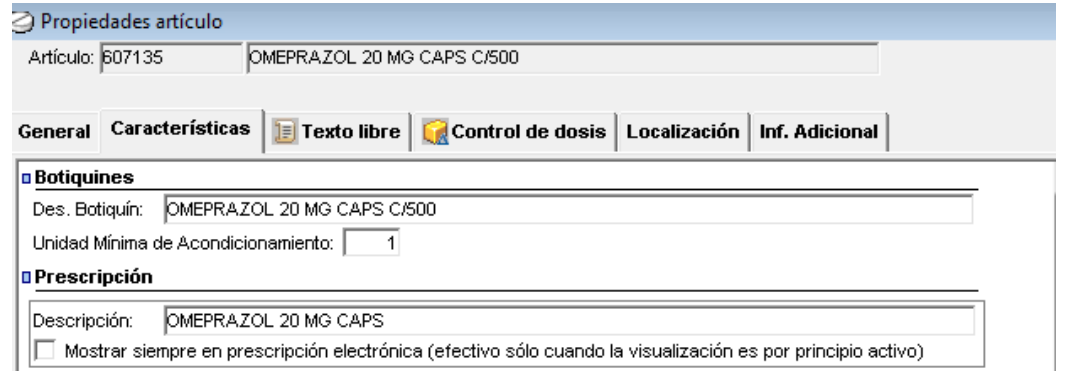

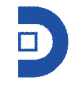

Via - Vía de administración del fármaco pautado.

Dosis - Dosis por toma del fármaco prescrito. En función de cómo esté definido, este campo mostrará la dosis en unidad de medida o forma farmacéutica.

Secuencia Horaria - La secuencia horaria, junto con el calendario, definen la pauta de la prescripción. Mostrará cuántas veces al día o a qué horas está pautada la medicación. Cuando la secuencia sea irregular, se mostrará el literal "IRG." y las horas definidas.

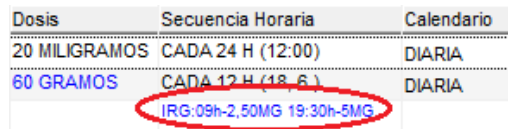

Calendario - El calendario indica los días en los que el paciente tiene la medicación pautada. Si la secuencia fuera irregular, este campo aparecerá vacío.

Estado - Indica el estado de la línea de prescripción.

Si es una nueva línea de prescripción, aparecerá en azul el literal literal Nuevo

Si hay una línea suspendida, en el campos estado, aparecerá el literal rojo Suspendido.

Si la línea de tratamiento, tiene fecha de fin, aparecerá la fecha Fin:28/05/19

Si la línea de tratamiento, tiene fecha de inicio futura, es decir, aún no está activa, en el campo estado aparecerá la fecha de inicio Po: 30/05

Si el fármaco tenía fecha de fin de tratamiento, y esa fecha ya pasó, aparecerá en rosa nt09/02. Si se edita cualquier línea y el usuario modifica cualquiera de los campos, al pulsar sobre aceptar, aparecerá en verde si ha sido el farmacéutico y en azul si ha sido el médico, el campo modificado.

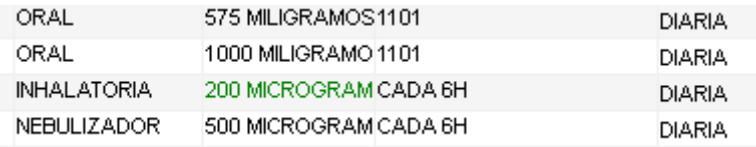

Dias - El campo días muestra el número de días que lleva activa la prescripción. En el caso de que sea una prescripción aún no activa, este número se mostrará en negativo, indicando el número de días que quedan para que la prescripción se active.

Médico - En este campo aparecerá en nombre del médico prescriptor de cada línea.

Obs. Dispensa - Se mostrarán las observaciones a la dispensación de cada línea de prescripción si las hubiera.

Obs. Enferme - Se mostrarán las observaciones de enfermería, de cada línea de prescripción si las hubiera.

Obs. Medico - Se mostrarán las observaciones del médico, de cada línea de prescripción si las hubiera.

Tipo de Uso - Aparecerá el tipo de uso del fármaco, que se habrá seleccionado a la hora de prescribir. Por defecto aparecerá el definido en la ficha del artículo (indicado, compasivo…). Linea de Tratamiento - muestra la línea de tratamiento definida en la línea de prescripción. Indicación - muestra la indicación seleccionada en la línea de tratamiento.

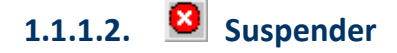

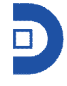

El usuario podrá suspender una prescripción activa seleccionando una línea y pulsando en este icono, la tecla F3, o mediante el botón derecho del ratón y seleccionando la opción de suspender. El sistema siempre pedirá confirmación:

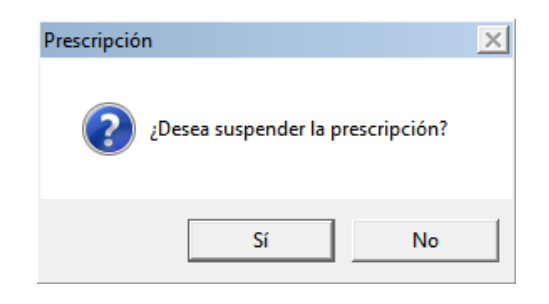

Una vez suspendido el registro, aparecerá en color rojo en pantalla y con el campo estado suspendido.

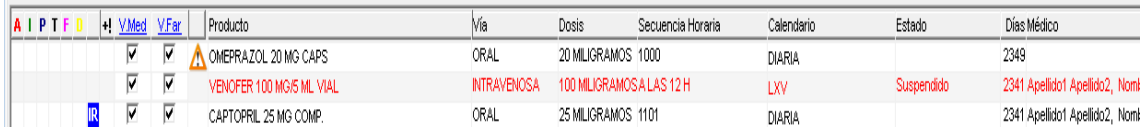

# **1.1.1.3. Agregar protocolo**

Con esta opción se permite al usuario añadir la medicación perteneciente a un protocolo. También se podrá hacer con el F4, o con el botón derecho del ratón y seleccionar "protocolo". Se abre una pantalla, en la que aparecen todos los protocolos definidos (por defecto aparecen todos, pero se podrán seleccionar también los del servicio, o buscar protocolos que contengan un determinado principio activo, seleccionando uno del desplegable.

Al seleccionar uno y pulsar sobre aceptar, se abre otra ventana con toda la medicación de ese protocolo, así como sus variantes. Por defecto, aparecerán todos los componentes del protocolo marcados, pero el usuario podrá desmarcar aquellos que no quiera incorporar al paciente.

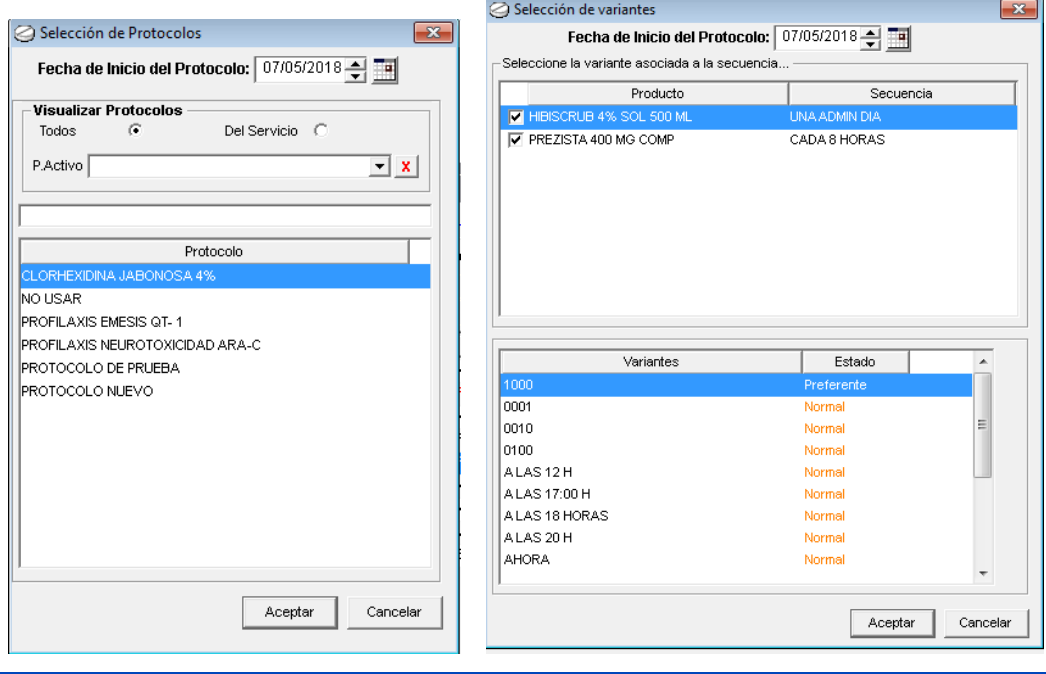

Una vez que el usuario acepte, las prescripciones definidas del protocolo, pasarán

directamente a la prescripción del paciente (señalados con el símbolo ), con la posología predefinida, aunque el usuario siempre podrá modificar cualquier campo personalizando cada fármaco al paciente.

Cuando se borre o suspenda una línea de prescripción perteneciente a un protocolo, el sistema siempre preguntará si se quiere suspender el protocolo completo.

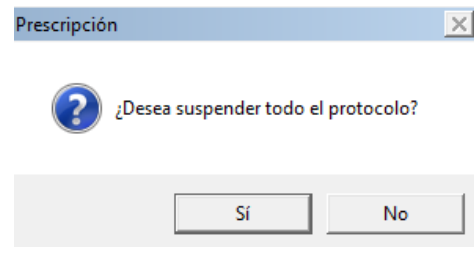

## **1.1.1.4. Fuera de hora.**

Cuando el usuario quiera dar al paciente una dosis extra, además de las prescritas, y que conste en el paciente y que se generen los consumos, utilizará esta opción. Señalará la medicación, y pulsará este icono (o bien la tecla F6).

Aparece una ventana con todas las prescripciones del paciente, pero sólo marcada la seleccionada previamente por el usuario, aunque se podrán seleccionar más/todas. Además, habrá que definir cuántas unidades se le quiere administrar (dosis, tomas o unidades) normalmente cuando se pide un fura de hora se calcula la cantidad suficiente hasta la siguiente salida de carros. A continuación, las líneas de prescripción marcadas como fuera de hora, estarán marcadas como ya se explicó con el símbolo  $X$ , que se mantendrá hasta que no se generen los consumos de estos fuera de hora.

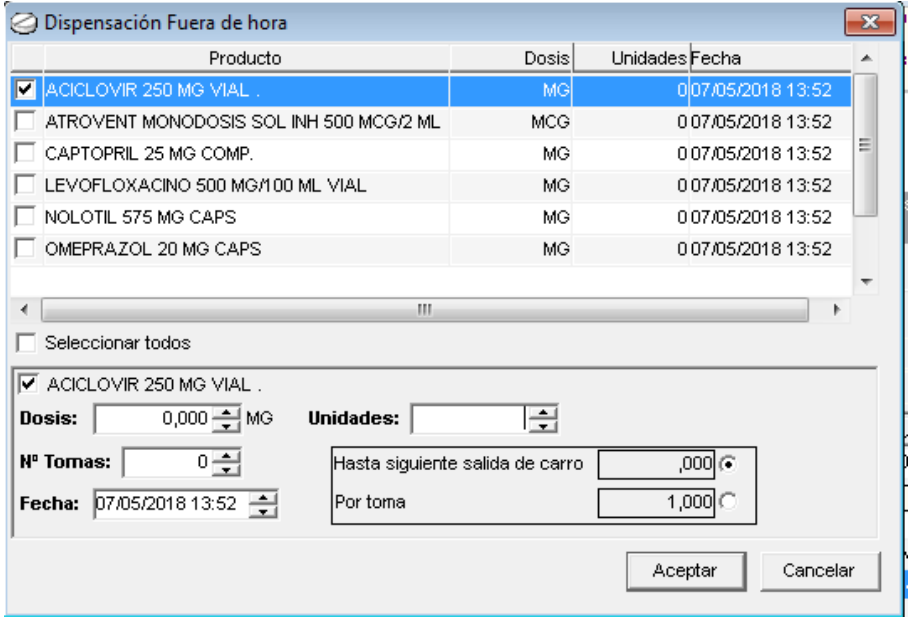

## **1.1.1.5. Suspender todo el tratamiento**

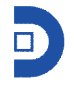

Si se pulsa esta opción, F7 o con el botón derecho del ratón la opción de suspender todo el tratamiento, el sistema suspenderá todas las líneas de prescripción que tenga activas el paciente, previa confirmación por parte del usuario.

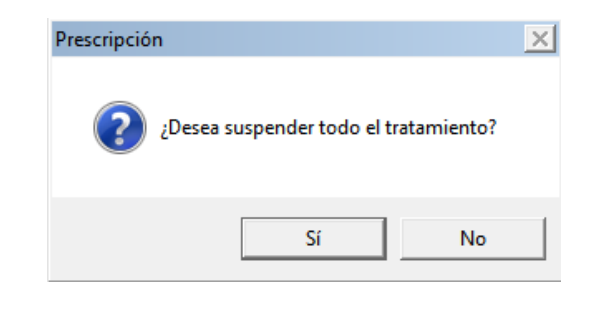

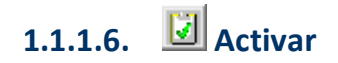

Mediante esta opción, el usuario podrá activar una línea de prescripción suspendida; deberá seleccionar una línea suspendida, pulsar esta opción y, previa confirmación, se abre la pantalla de ese fármaco prescrito para que se revisen sus datos.

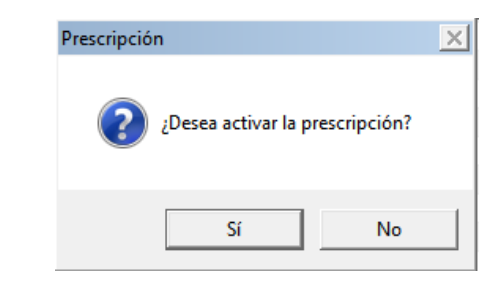

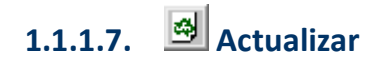

Mediante esta opción, o F5, se actualizan los datos que el usuario tiene en pantalla.

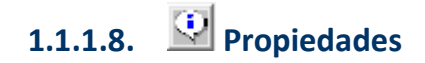

Al pulsar este icono, se accede a la ficha de propiedades del fármaco seleccionado (solo para consultar, ningún dato será editable).

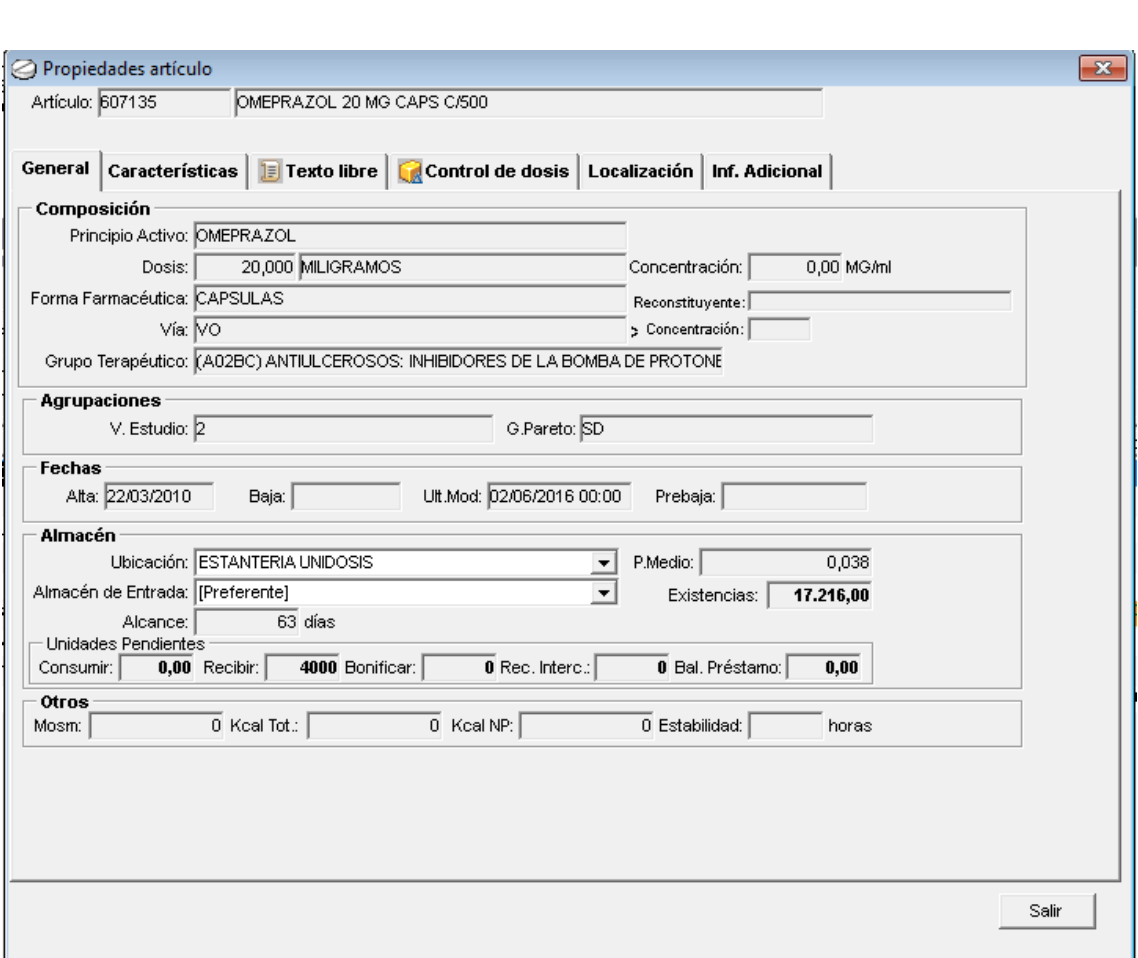

#### **1.1.1.9. Prescripciones a mostrar**

En la pantalla de la prescropción, por defecto se mostrarán todas las prescripciones, pero se podrá seleccionar del desplegable una de las opciones.

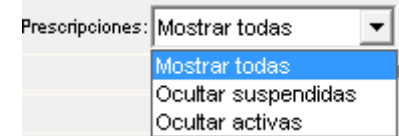

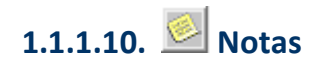

Esta opción permite al usuario agregar notas al paciente. Al pulsar sobre esta opción, se abre una ventana a modo nota, en la que el usuario podrá agregar una nota al paciente, destinada a un usuario en concreto, o sin destinatario de manera que la puedan ver todos los usuarios que accedan al paciente.

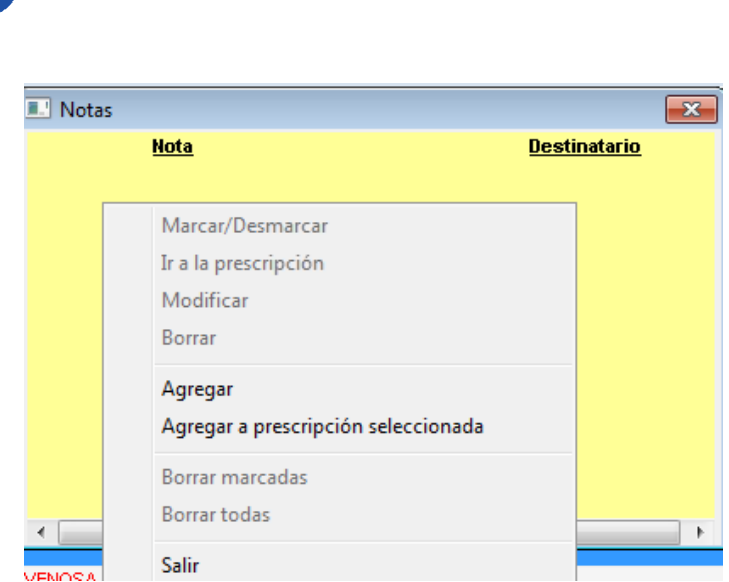

El usuario deberá situar el cursor en la notita, y pulsar el botón derecho del ratón en la que se muestran varias opciones.

Si se pulsa sobre 'Agregar a prescripción seleccionada', la nota que se agregue irá asociada a la línea de prescripción que esté seleccionada. Mientras que, si se pulsa sobre 'Agregar', la nota no irá asociada a ninguna prescripción en concreto, sino al paciente en general.

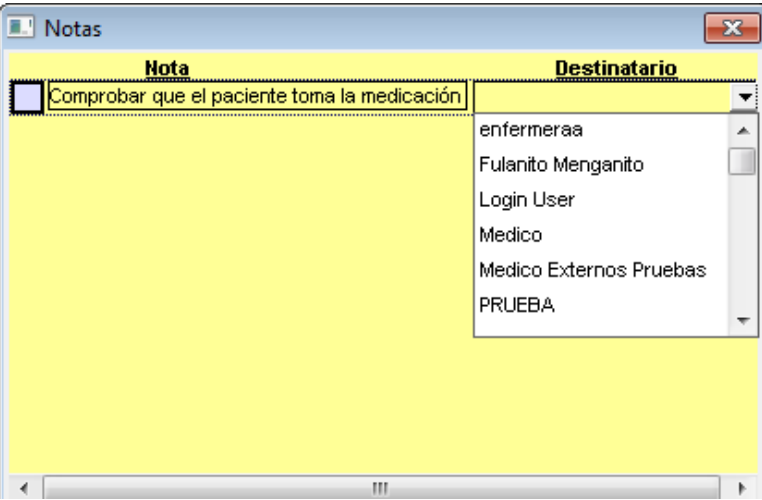

Una vez creada una nota, siempre que el usuario destinatario (o todos en caso de no haber destinatario), busque al paciente, desde la pantalla de administración general, verá que tiene agregada una nota, y, además, al entrar al paciente aparecerá siempre la nota abierta.

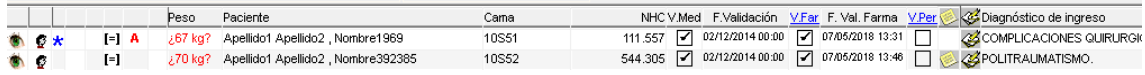

La nota una vez creada, se podrá editar: pinchando con el botón derecho del ratón dentro de la nota, aparecerán una serie de opciones.

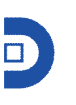

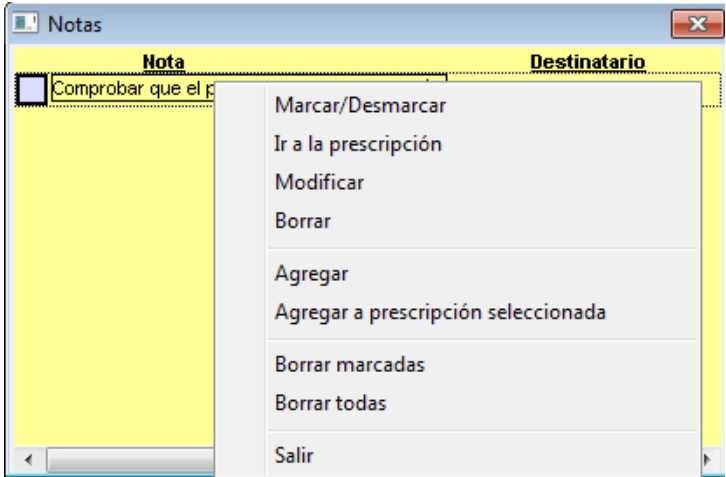

- · Marcar/Desmarcar- al marcar una línea de nota, esta aparece tachada, y ya no se abrirá cada vez que el usuario entre al paciente.
- · Ir a la prescripción- en el caso de que fuese una nota asociada a una línea de prescripción.
- · Modificar- se habilita para su edición.
- · Borrar.
- · Agregar.
- · Agregar a prescripción seleccionada.
- · Borrar marcadas (para lo que se habrán tenido que marcar previamente las líneas deseadas).
- Borrar todas.
- Salir- se cierra la ventana de las notas.

# **1.1.1.11. Agregar intervención**

Para agregar una intervención, el usuario farmacia deberá seleccionar una línea de prescripción (sobre la que se quiere hacer la intervención), y pulsar sobre el icono. Se abrirá una ventana emergente en la que definir los siguientes campos obligatorios: motivo y tipo (seleccionar del desplegable de entre los definidos).

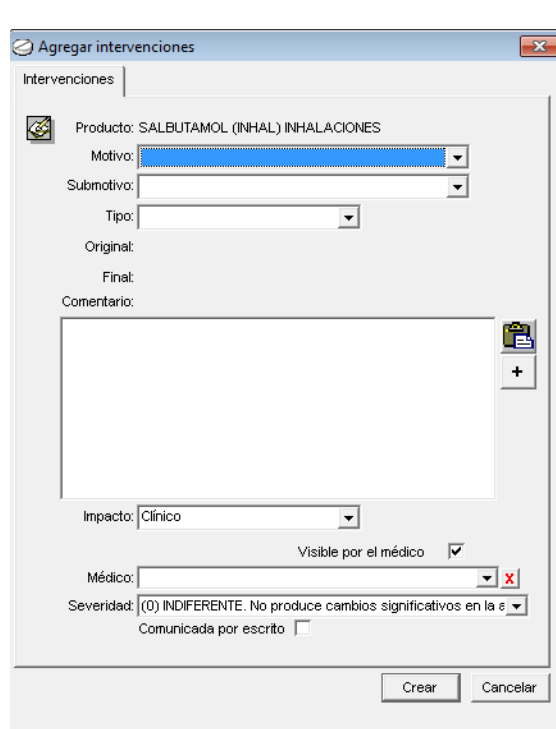

En función del tipo seleccionado, se mostrarán unos campos de original y final (ej.- dosis, vía…).

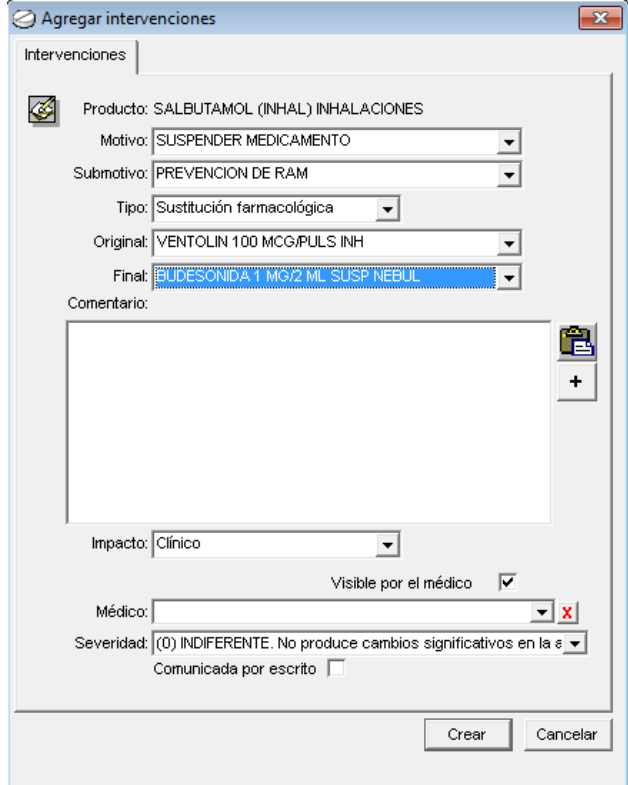

Una vez creada, el usuario médico, verá desde la pantalla de administración que ese paciente tiene una intervención (por parte de farmacia).

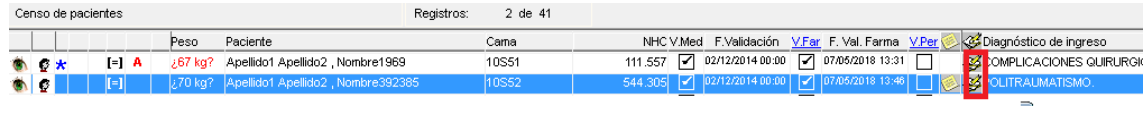

Al entrar en la prescripción del paciente, aparecerá el literal "intervenciones" en color rojo, indicando así que existen intervenciones pendientes de leer/aceptar/rechazar…

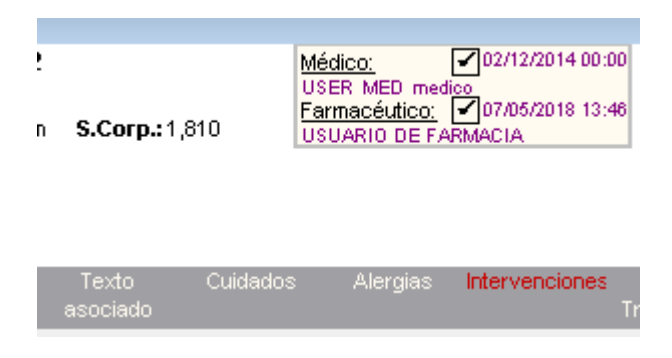

Al pulsar en este literal, se abrirá de nuevo una ventana informativa con las intervenciones existentes.

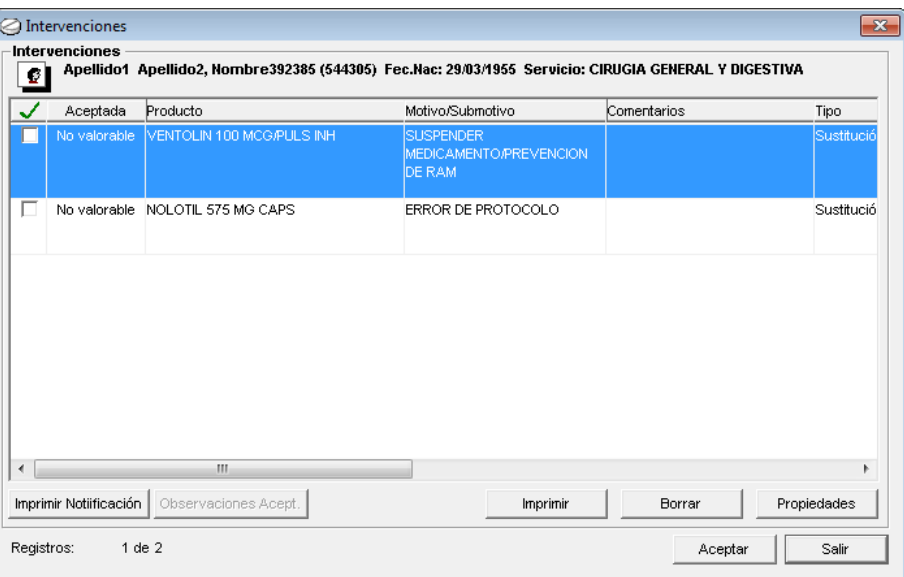

El usuario médico podrá marcar el check para indicar que la ha leído. Y en el campo "Aceptada", seleccionar una opción del desplegable.

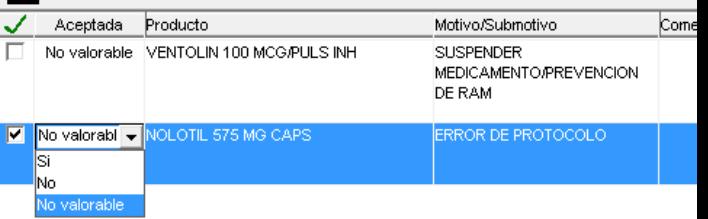

Si el usuario médico acepta la intervención, el sistema preguntará si se quiere realizar el cambio sugerido por farmacia.

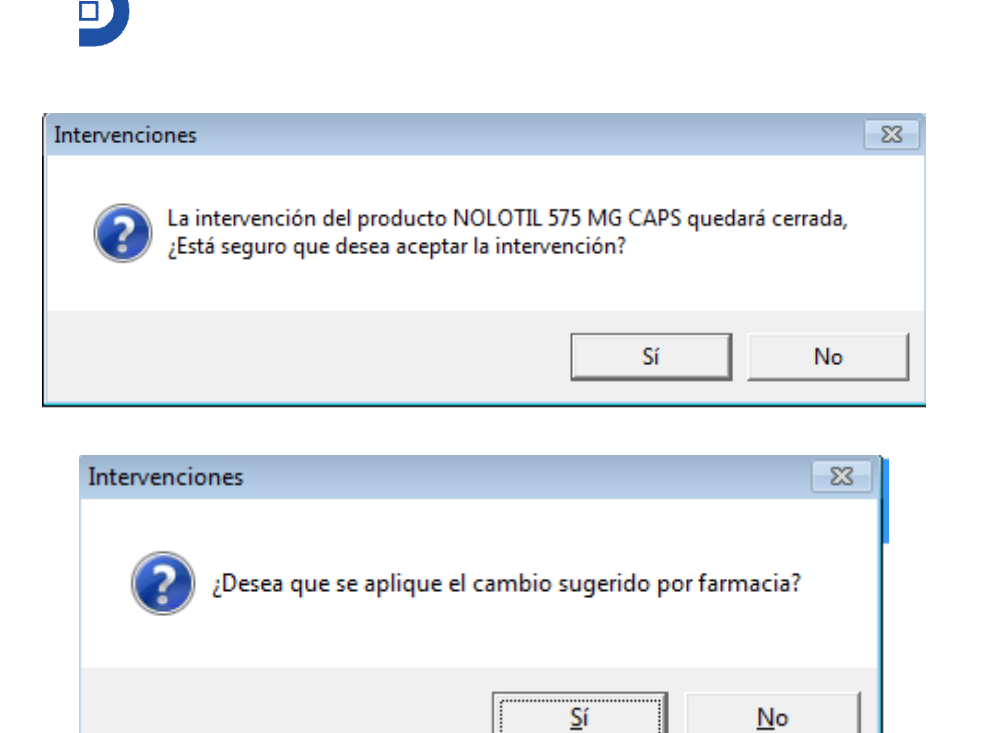

El sistema aplicará automáticamente el cambio sugerido por farmacia tras la aceptación del médico.

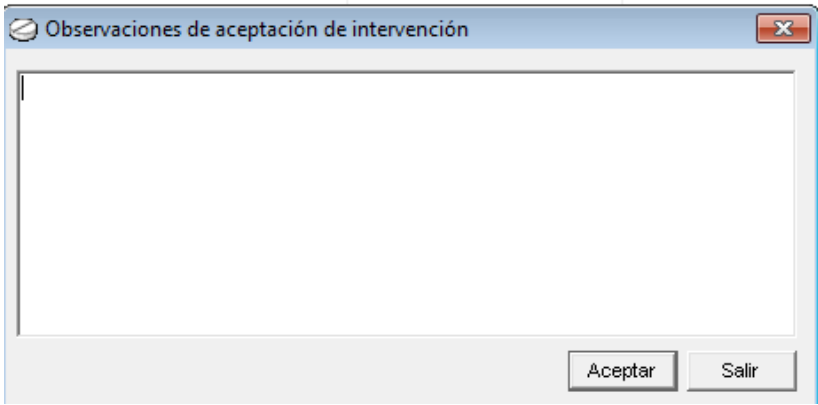

#### **1.1.1.12. Dosis**

 $\mathcal{L} = \mathcal{L}$ 

Se puede mostrar en pantalla la dosis de las prescripciones en unidad de medida, o forma farmacéutica, con tan solo seleccionar la opción del desplegable.

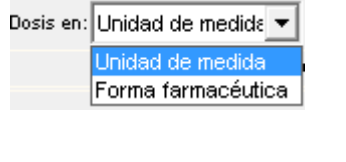

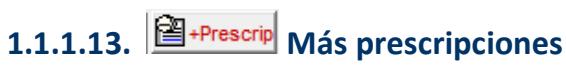

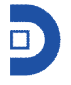

Esta opción aparecerá en aquellos pacientes que estén también ingresados en otros módulos, como ambulantes y/o externos, pudiéndose ver las prescripciones del paciente en esos otros módulos.

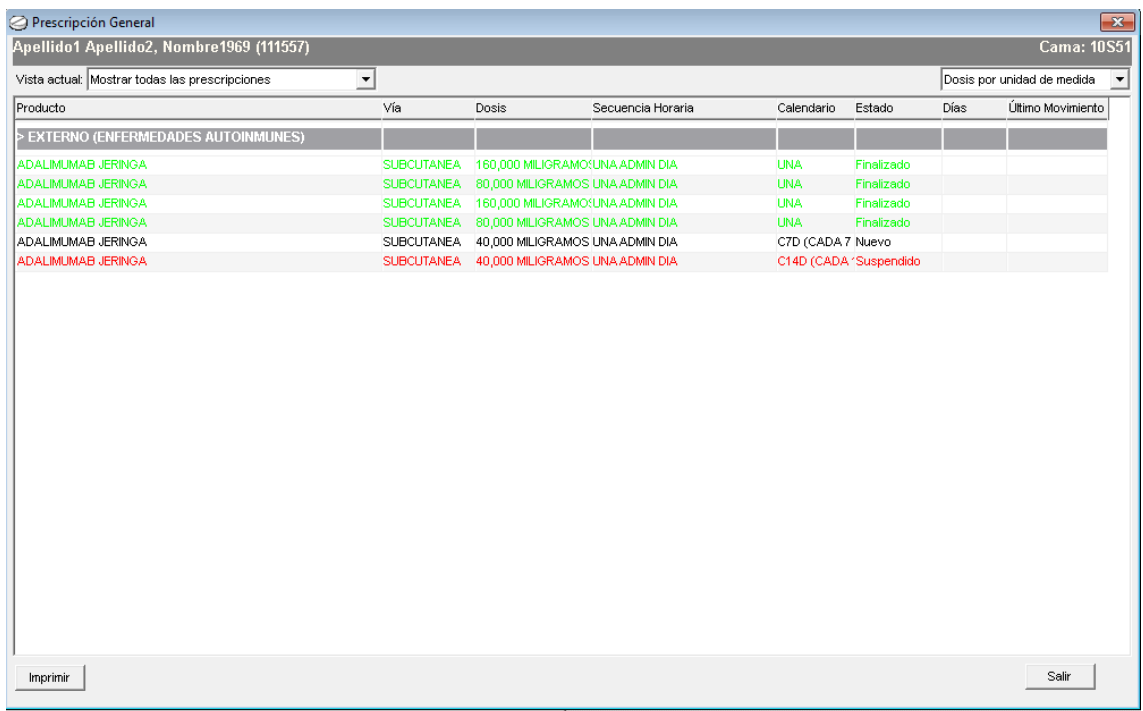

# Crear solicitud medicación a paciente

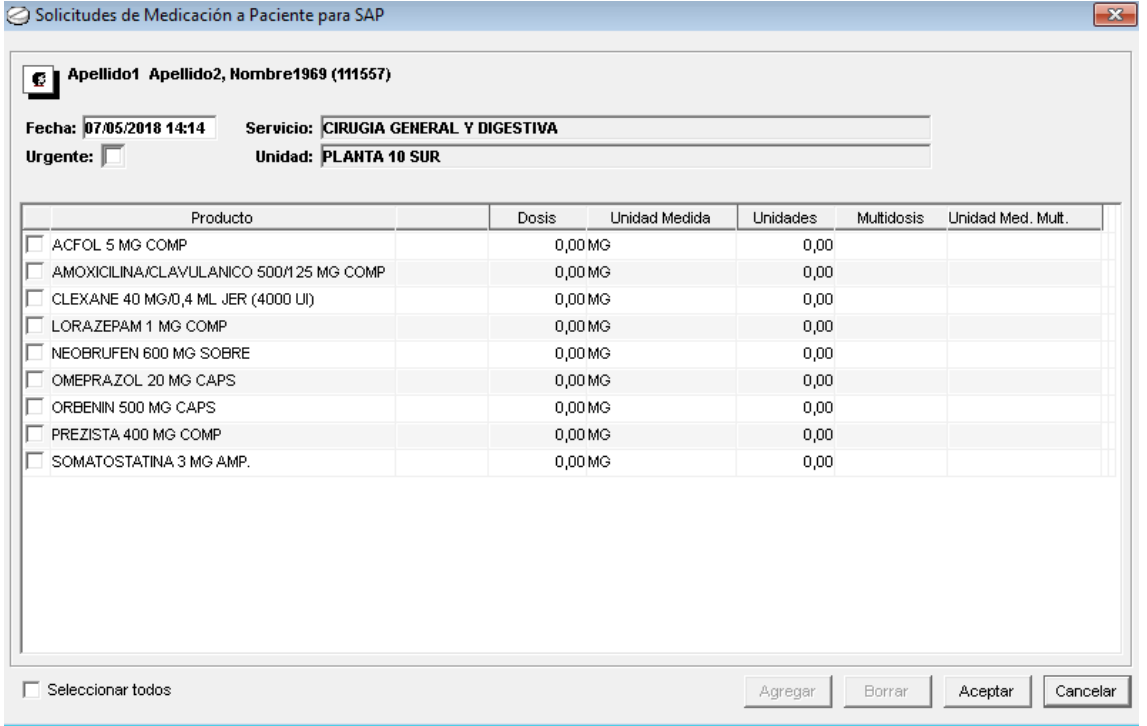

En resto de acciones del menú de administración general, ya se explicaron como accesos rápidos:

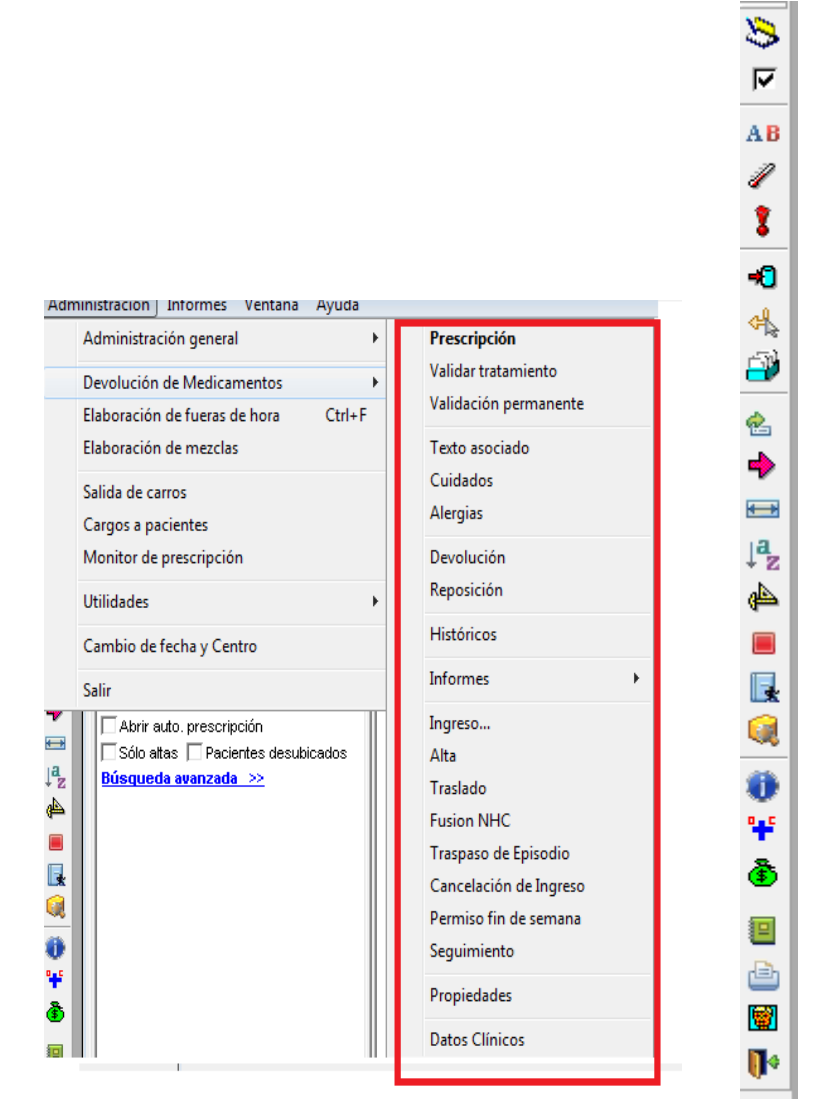

## **1.2. DEVOLUCIÓN DE MEDICAMENTOS POR CARRO**

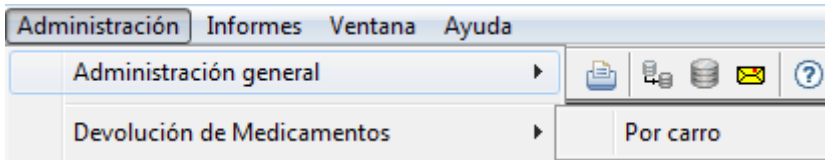

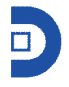

Esta opción permite al usuario devolver medicación del paciente a la farmacia, de la que se ha subido en el carro de unidosis, generándose así albaranes de devolución y aumentando el stock de farmacia.

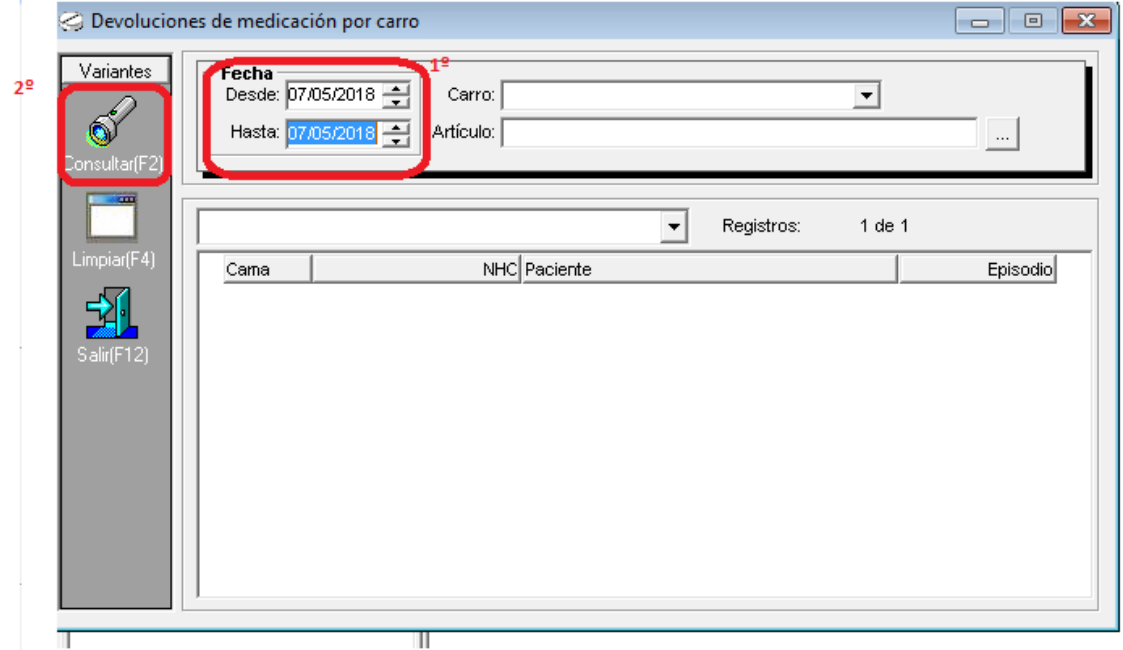

El usuario podrá buscar por carro, artículo, o lo más habitual, por fecha, para que salgan los carros del día anterior. A continuación, aparecerán los carros, y todos aquellos pacientes cuyas camas pertenecen al carro.

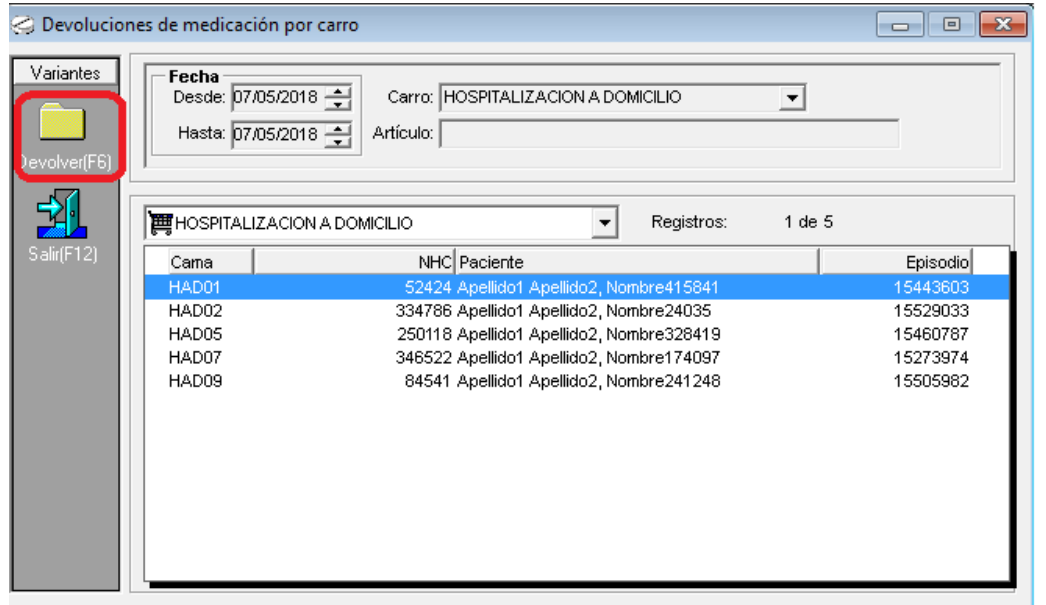

A continuación el usuario deberá hacer doble clic sobre el paciente, o pinchar sobre <sup>Devolver</sup><sup>[F6]</sup>

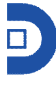

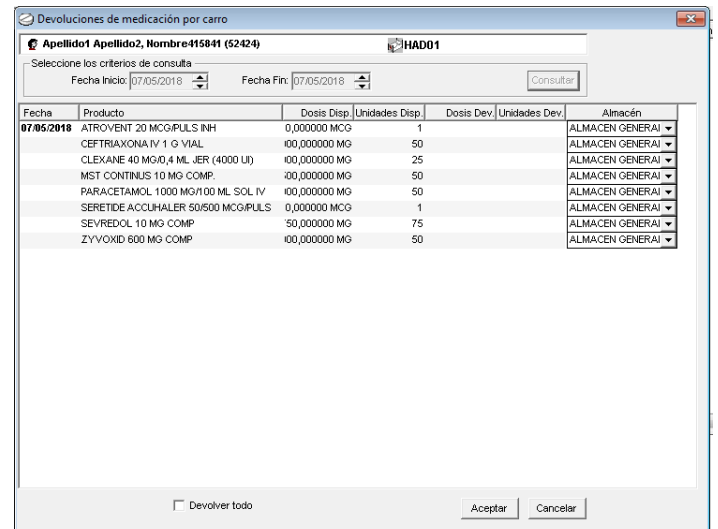

Para proceder a la devolución, hay dos opciones, o bien marcar la opción de devolver todo, o ir haciendo doble clic en aquella medicación a devolver y marcar la cantidad que se va a devolver

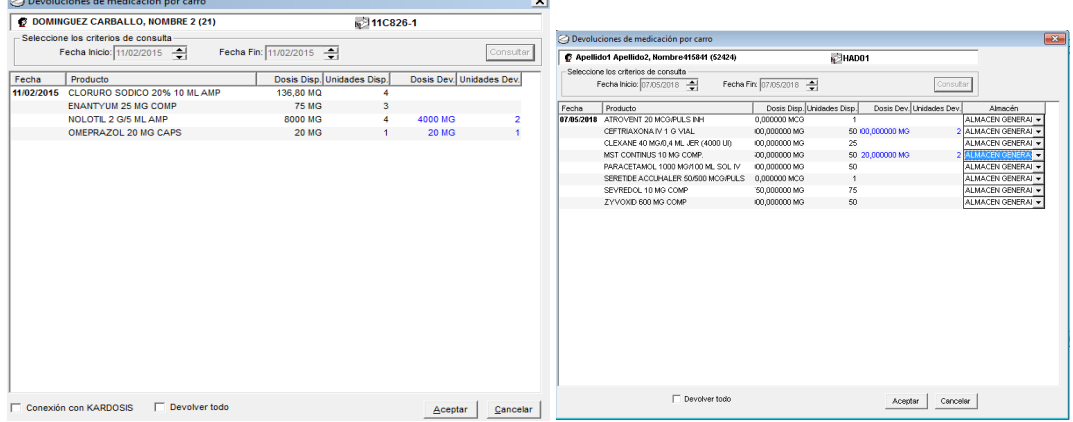

Finalmente, y tras darle a aceptar, se generará el albarán de devolución, y el paciente quedará marcado para indicar al usuario que ya ha sido revisado.

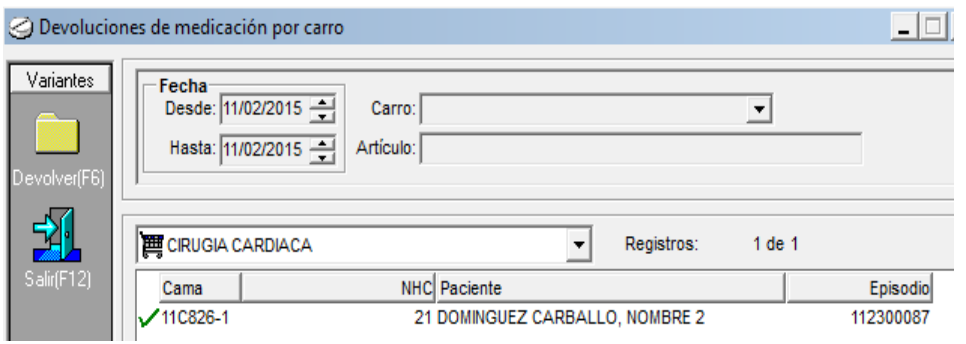

## **1.3. ELABORACIÓN DE FUERAS DE HORA**

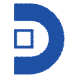

Se accede a esta opción a través del menú, o del icono de acceso rápido  $\mathbb{H}$ .

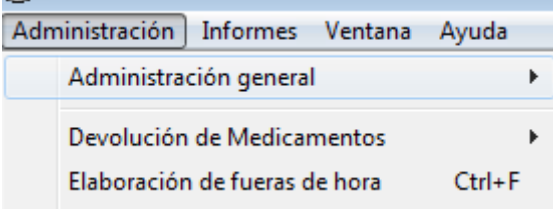

Esta opción servirá al usuario para generar el consumo de los fuera de hora, así como las etiquetas.

Aparece una ventana en la que aparecen todos los carros definidos, y aquellos pacientes que tienen prescrito algún fuera de hora.

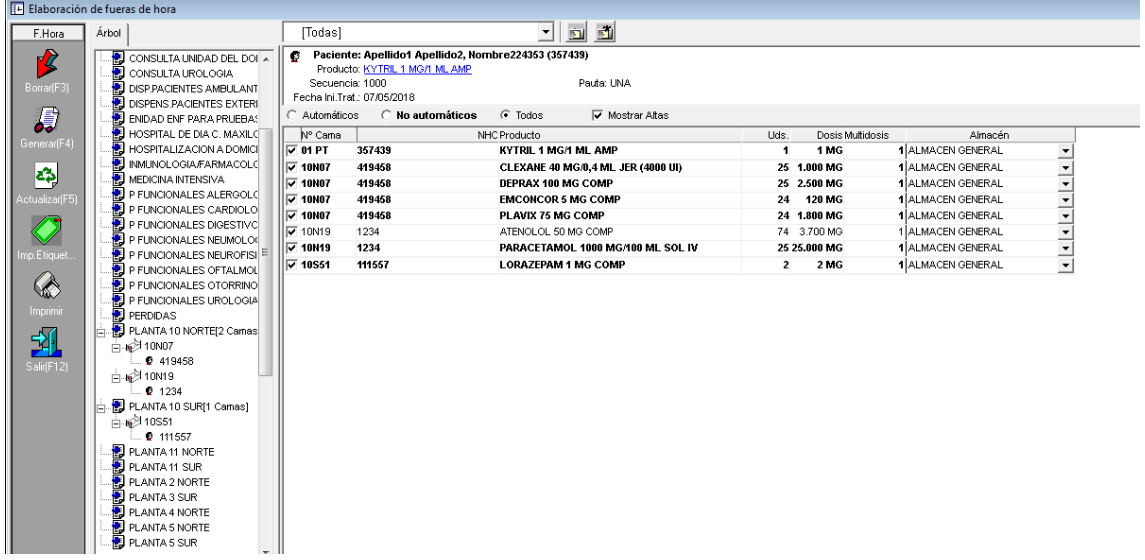

Como se observa en la imagen, por defecto aparece marcada la opción de "todos", pero el usuario podrá ver solo los fuera de hora automáticos, o los no automáticos (en función de cómo esté parametrizada la aplicación), así como los fuera de hora de pacientes que ya han sido dados de alta.

Se podrá editar el producto (haciendo doble clic sobre el mismo) para modificar la cantidad.

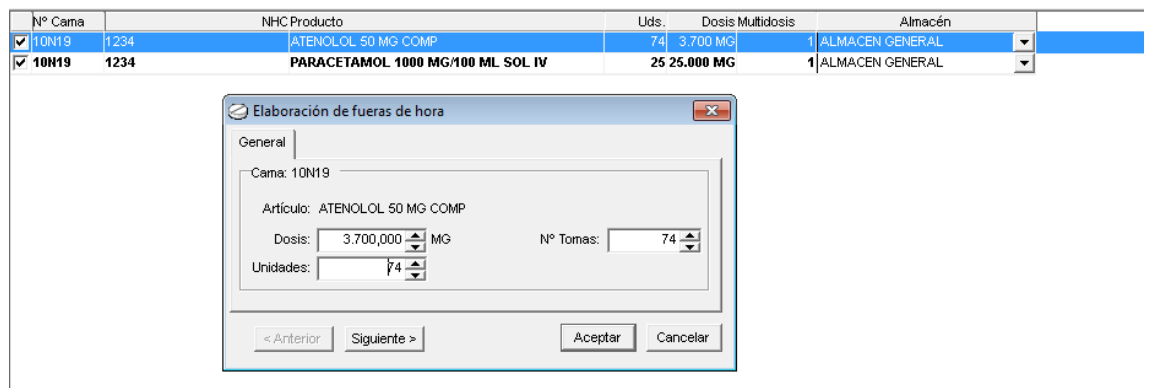

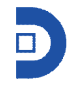

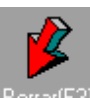

 $\frac{\text{Born}[F3]}{\text{Born}[F3]}$  - Con esta opción se borrarán todos los registros seleccionados, por lo que no se generarán los consumos. En el caso de no marcar ninguno, el sistema avisará al usuario.

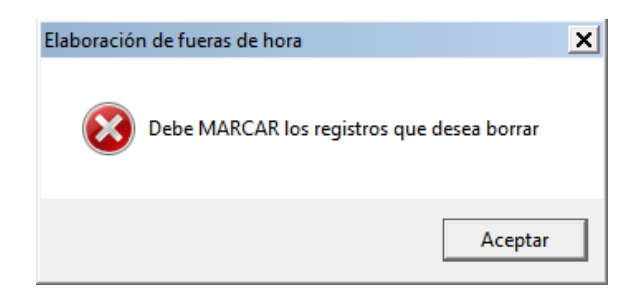

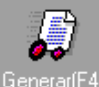

Generar(F4) - marcando en esta opción se generan los consumos de la medicación que se ve en pantalla, desapareciendo así de la misma, y generándose los albaranes de consumo (dispensación). Además, el sistema preguntará al final del proceso si se desean imprimir las etiquetas de los pacientes.

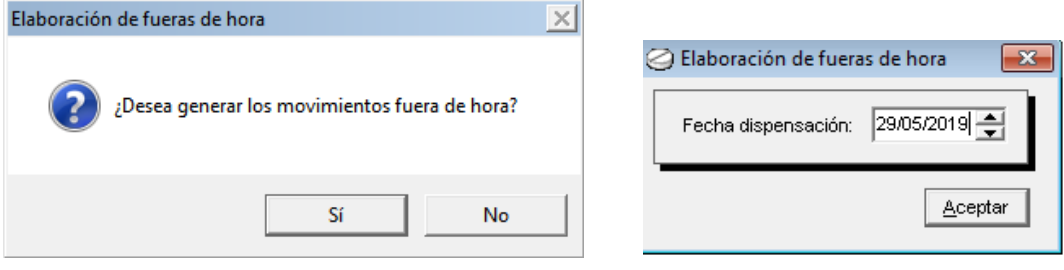

En ese momento se genera un albarán con el movimiento, el cual se trata de una dispensación y donde aparecerá fecha, servicio donde está ingresado el paciente, unidad y almacén desde donde se hace el consumo.

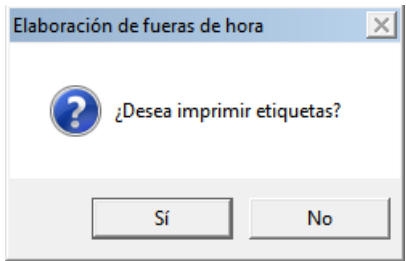

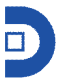

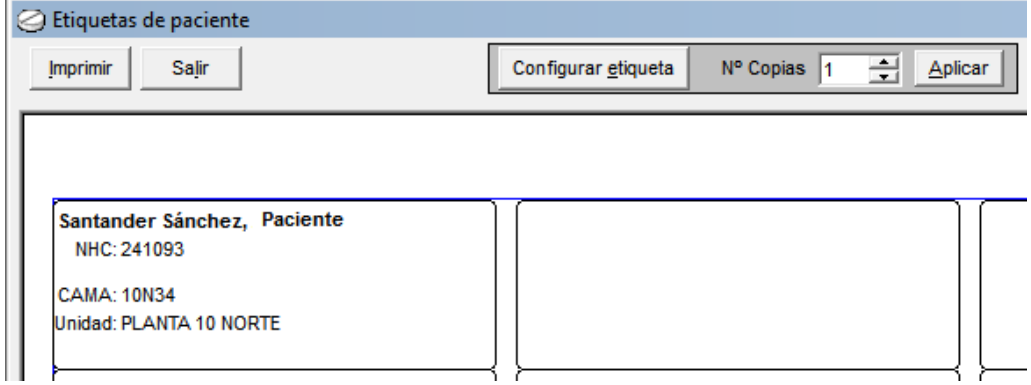

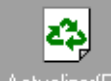

<sup>Actualizar(F5)</sup> - Pinchando esta opción se actualizará la pantalla, para ver más fuera de hora en el caso de que los hubiera.

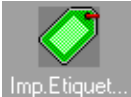

Imp. Etiquet... La Mediante esta opción también se podrán imprimir las etiquetas (las mismas que el sistema pregunta al finalizar la generación de los consumos).

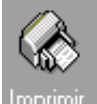

Imprimir <sub>-</sub> Desde esta opción se podrán imprimir los listados de medicación de fuera de hora, de igual forma que al generar el consumo.

## **1.4. ELABORACIÓN DE MEZCLAS**

Se accede a esta opción, a través del menú o del icono de acceso rápido  $\mathbb{E}$ .

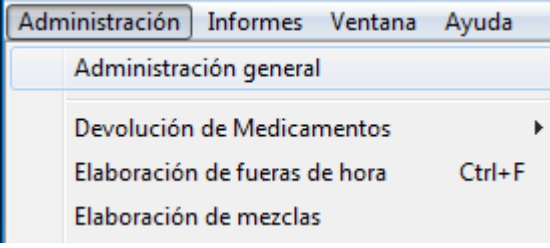

Se abre una pantalla mostrando tanto unidosis (con sus unidades correspondientes) como DPA (con sus programas correspondientes). En la parte izquierda mostrará las mezclas prescritas, que, al seleccionarlas, pasarán a la parte derecha, a elaborar para que se generen los consumos (dispensación de componentes/entrada de mezcla).

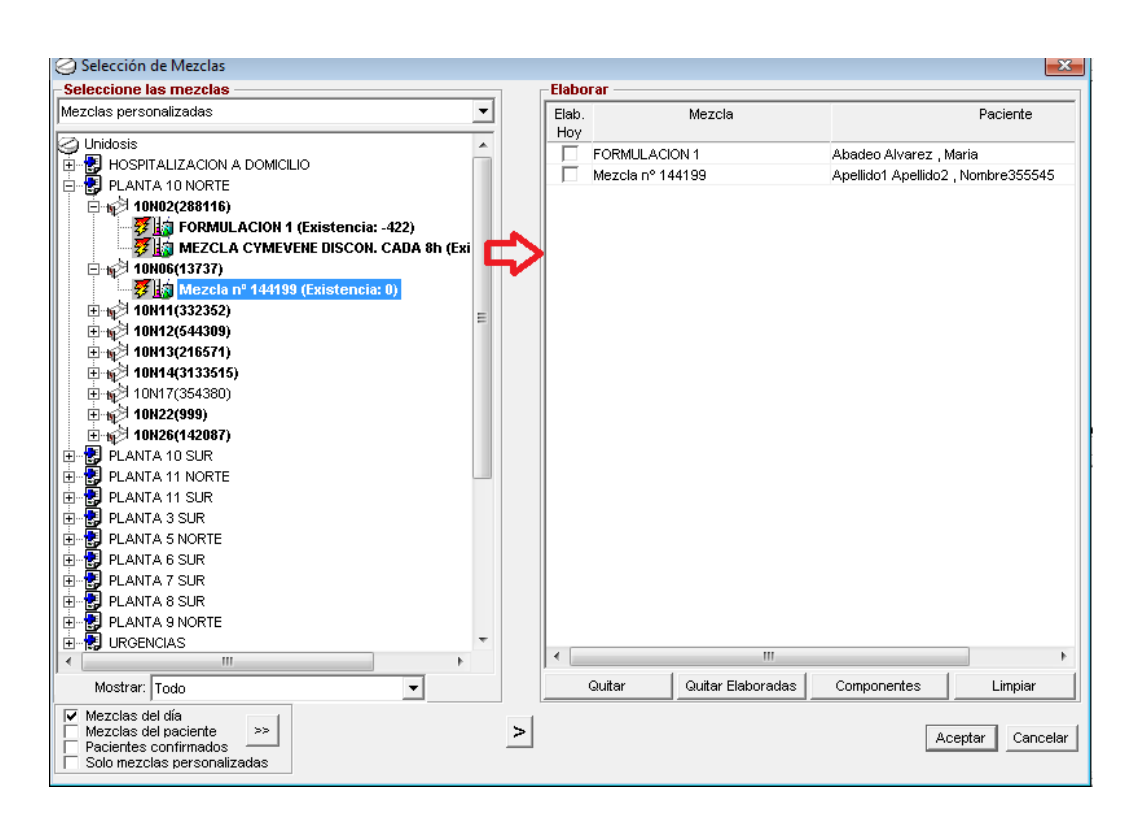

Al pulsar sobre aceptar, el sistema pregunta al usuario si desea que el propio sistema proponga los lotes a elaborar.

A continuación, aparece otra pantalla en la que se muestra la mezcla a elaborar (en la parte superior) y sus propios componentes (en la parte inferior) cuyos campos no serán ninguno editables. Sí lo serán la cantidad a elaborar, el lote y la fecha de caducidad de la mezcla.

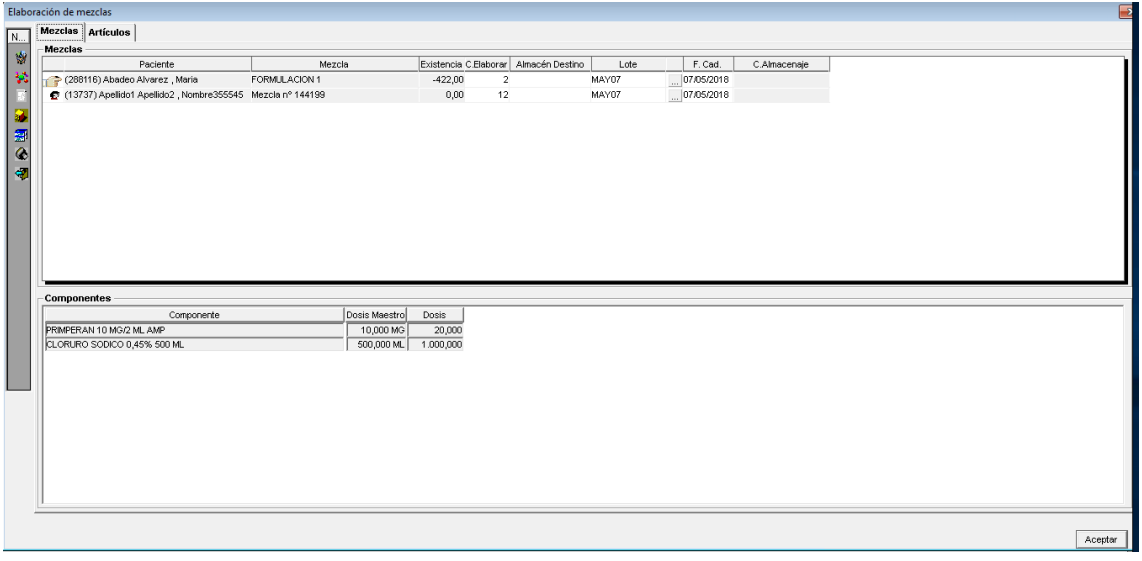

Si el usuario quisiera modificar la cantidad de los componentes e incluso agregar componentes, deberá ir a la pestaña de artículos:

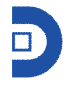

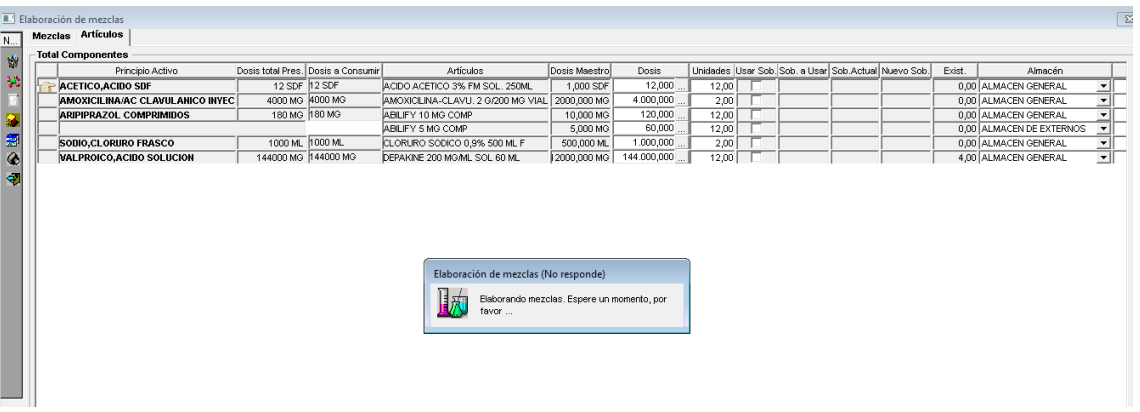

Una vez se pulsa sobre aceptar, se generan los consumos.

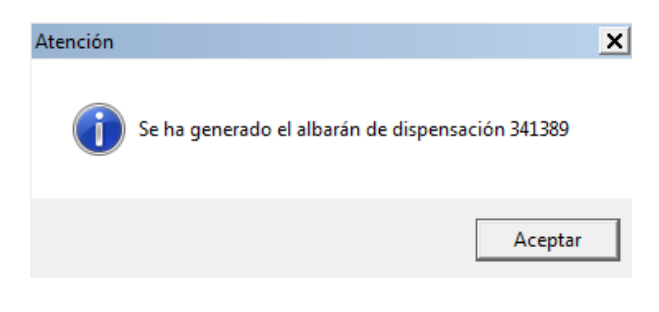

#### **1.5. SALIDA DE CARROS**

Se accede a esta opción a través del menú o del icono de acceso rápido  $\mathbb{R}$ .

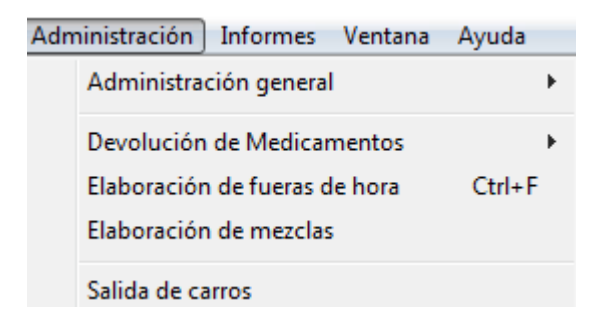

Mediante esta opción, el usuario podrá generar todos los consumos de los pacientes ingresados en unidosis (cuyos carros de medicación estén parametrizados para que generen consumos), y descontarlos así del stock de farmacia. Para que esto se produzca, el paciente deberá estar ingresado en una cama que pertenezca a un carro, y que ese carro genere consumos.

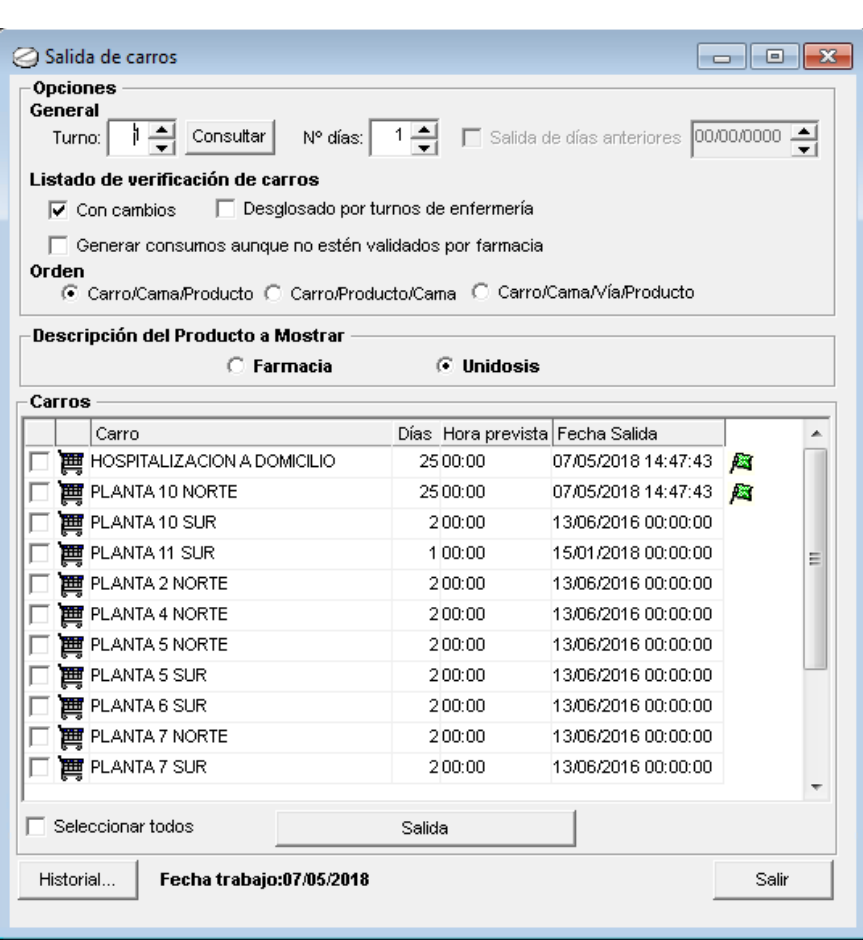

Una vez seleccionados los carros, se pulsará sobre aceptar, y se generará el consumo de la medicación correspondiente, junto con unos albaranes de dispensación y los informes de verificación (con la medicación que va en cada carro para cada paciente).

La bandera verde indica que los carros ya han salido, mostrando fecha y hora de salida, y no se podrán volver a marcar.

Se podrá hacer la salida de carros para más de un día (por ejemplo, en los festivos o fines de semana), modificando el campo días.

#### **1.6. CARGOS A PACIENTES**

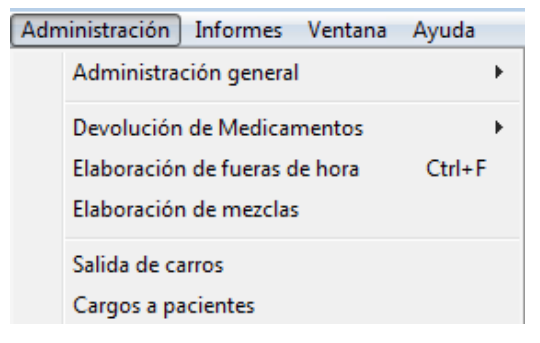

Para los hospitales que trabajen con cargos a pacientes.

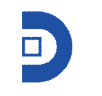

## **1.7. MONITOR DE PRESCRIPCIÓN**

Se accede a esta opción a través del menú o del icono de acceso rápido  $\overline{\mathscr{F}}$ .

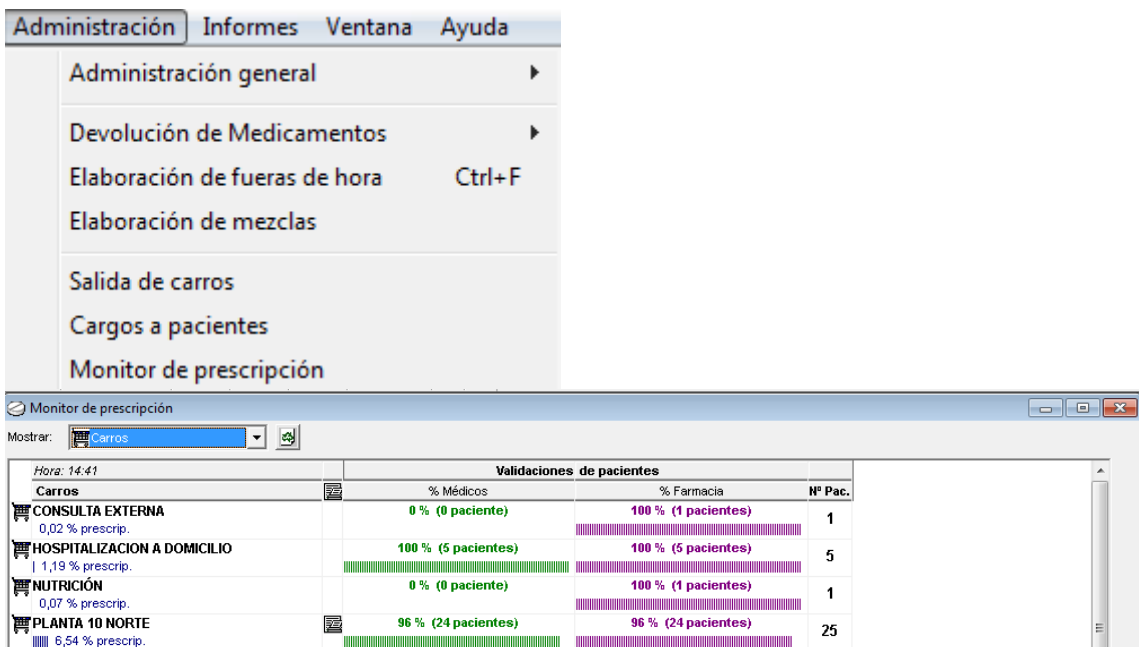

Desde esta opción el usuario podrá comprobar el porcentaje de pacientes validado por el médico y/o farmacia, del total de los pacientes ingresados.

#### **1.8. UTILIDADES**

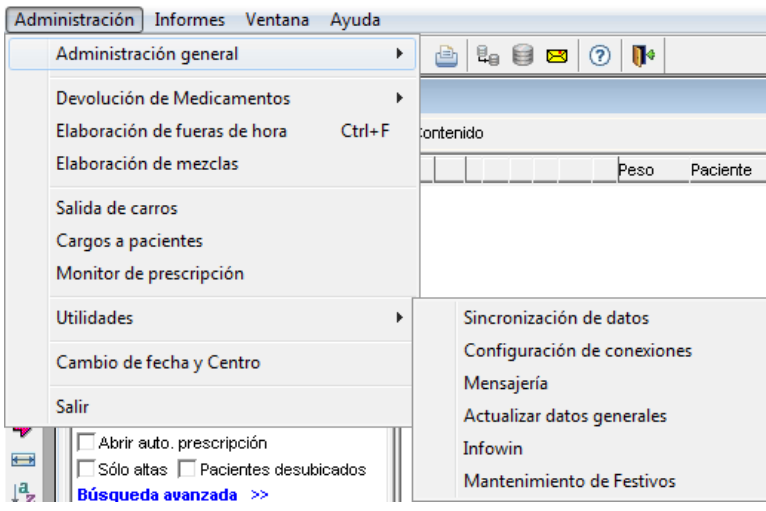

**1.8.1. SINCRONIZACIÓN DE DATOS**

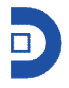

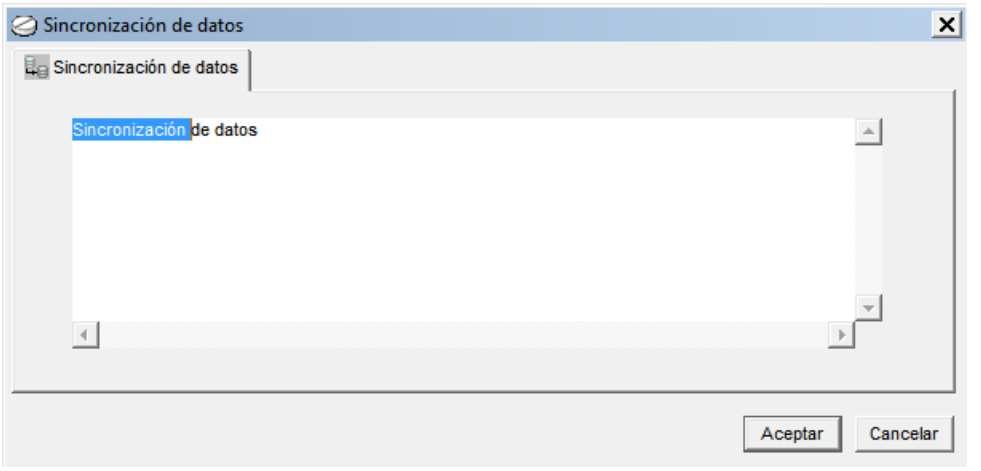

## **1.8.2. CONFIGURACIÓN DE CONEXIONES**

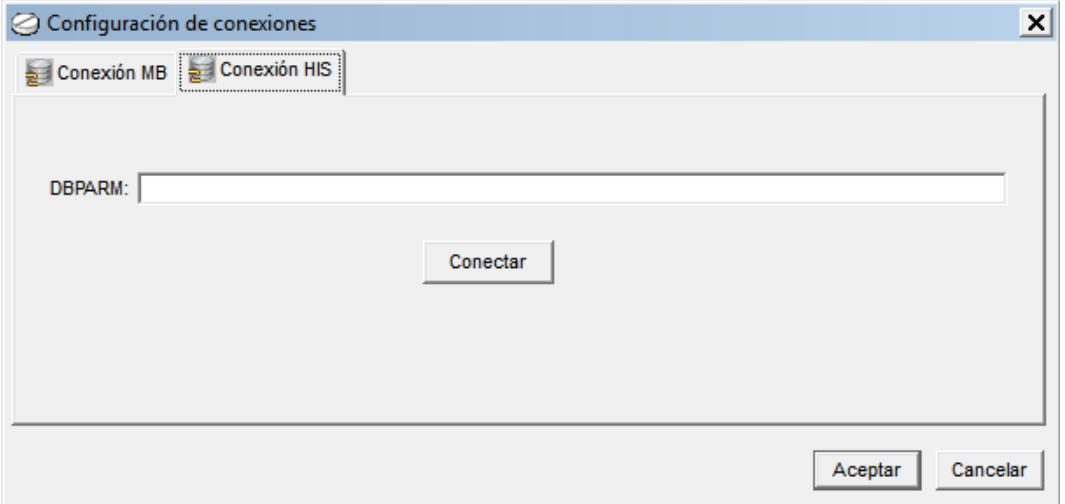

En el caso de que se tengan que definir conexiones con las BBDD de admisión.

#### **1.8.3. MENSAJERÍA**

También se podrá acceder a la mensajería, con el siguiente icono de acceso rápido,  $\Box$ . Esta opción existe en todos los módulos de FarmaTools, en las que se podrá consultar o enviar mensajes a otros usuarios de la aplicación.

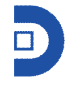

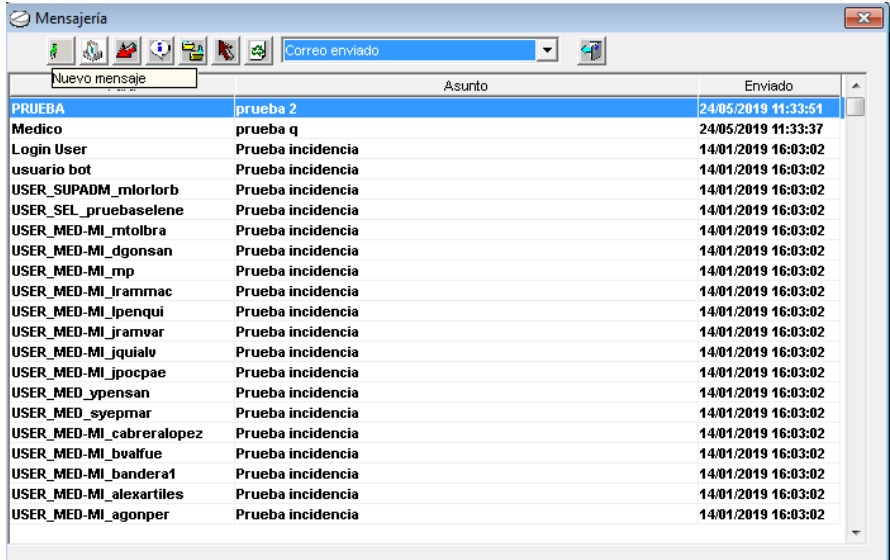

#### **1.8.4. ACTUALIZAR DATOS GENERALES**

Para que se realice esta acción; que se actualicen los datos generales (por si se han hecho modificaciones en el resto de los módulos y se quiere que se refleje en este), el usuario deberá cerrar todas las ventanas antes.

#### **1.8.5. INFOWIN**

Para aquellos Hospitales que trabajen con Infowin, FarmaTools podrá conectarse con el mismo.

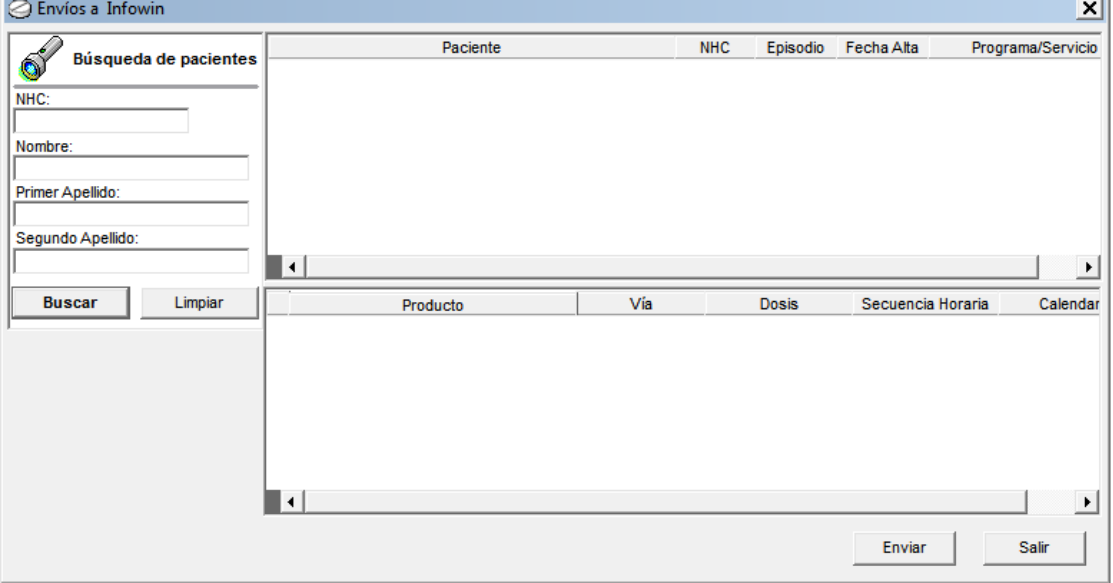

#### **1.8.6. MANTENIMIENTO DE FESTIVOS**

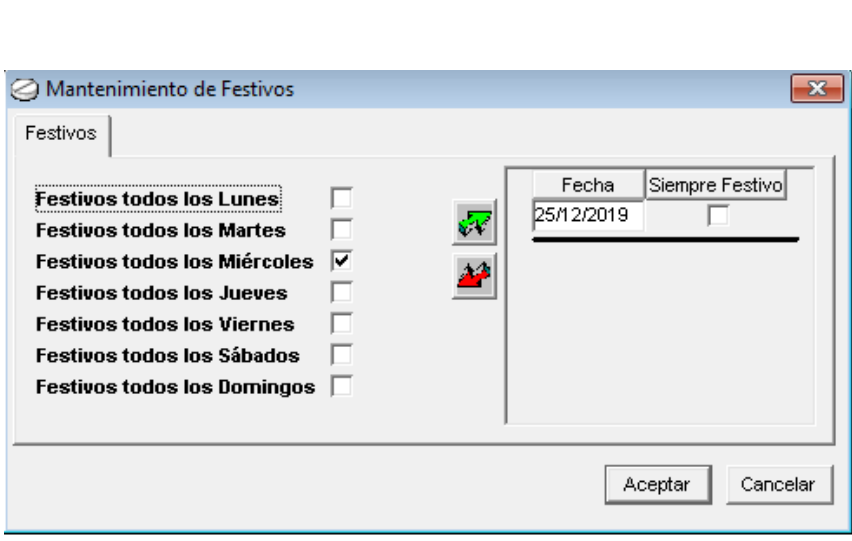

Desde esta opción, el usuario podrá definir los festivos en el calendario, de tal manera que el sistema lo tenga en cuenta; servirá para los módulos de pacientes (unidosis, DPA y DPE).

#### **1.9. CAMBIO DE FECHA Y CENTRO**

Esta opción permite al usuario, cambiar de centro o fecha de trabajo sin tener que salir del módulo, debiendo estar todas las ventanas cerradas.

## **2. INFORMES**

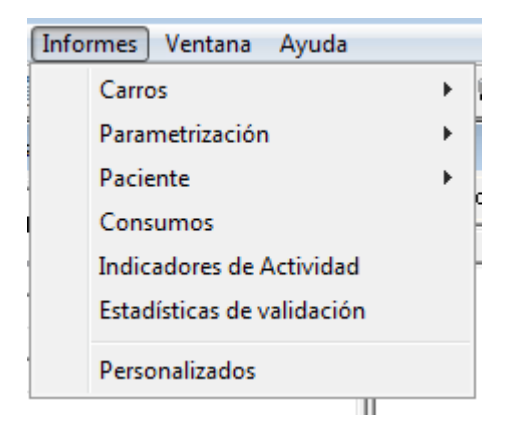

Desde esta opción, se tiene acceso a todos los informes del módulo de unidosis.

#### **2.1. INFORMES DE CARROS**

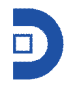

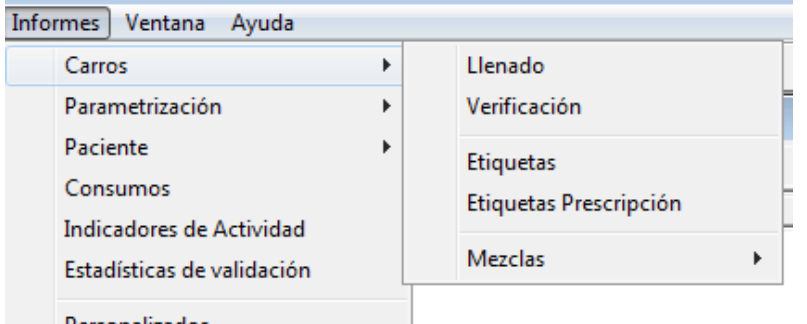

Se podrán obtener los informes referentes a los carros.

#### **2.1.1. INFORMES DE LLENADO**

Se podrá acceder a través del menú o del icono de acceso rápido  $\mathbb{B}$ . El usuario deberá seleccionar en los desplegables de los carros desde y hasta (en el caso de no seleccionar ninguno, mostrará todos, desde el primero al último), aquellos que se quieran sacar, así como los días a tener en cuenta. Con estos informes se irán llenando los carros a lo largo de toda la mañana. Normalmente se saca el listado de informe de llenado al principio de la mañana para que se haga el llenado inicial.

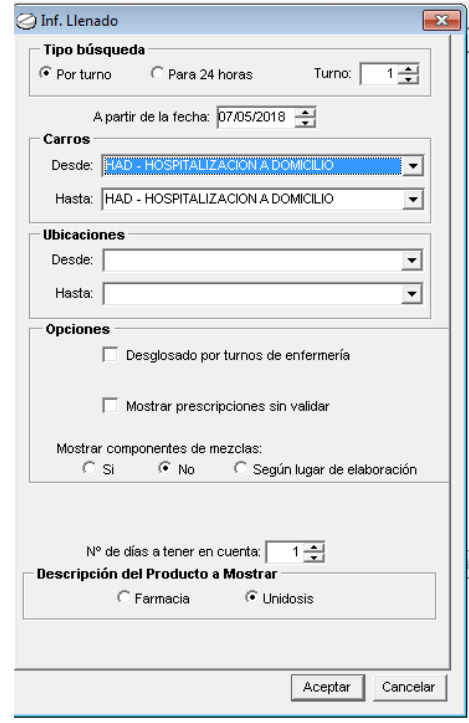

63

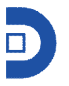

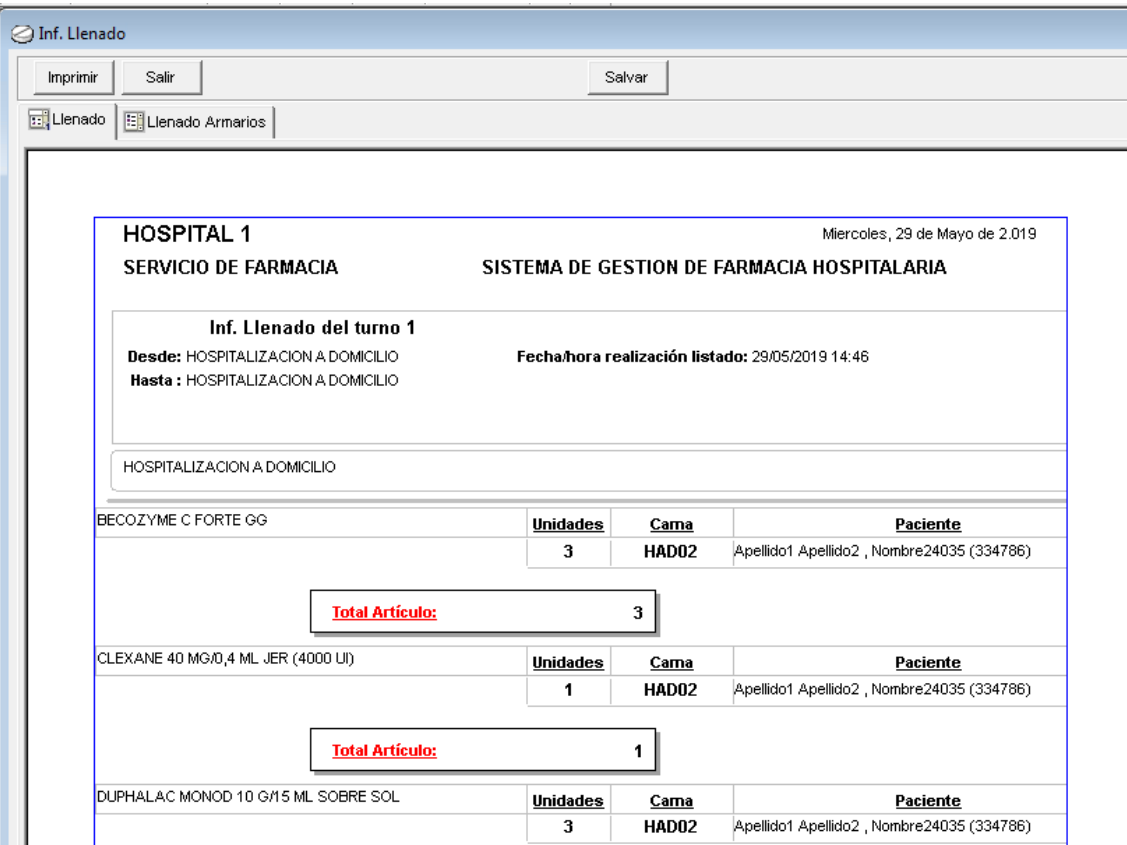

### **2.1.2. INFORME DE VERIFICACIÓN**

Se puede acceder a través del menú, o del icono de acceso rápido  $\mathbb{E}$ . Con los informes de verificación de los carros, ocurre lo mismo que en el caso anterior, se podrán seleccionar los carros, o incluso las camas, los días o los turnos. Por defecto en opciones, aparecerá marcada la opción de "cambios", para que el usuario a la hora de llenar los cajetines pueda ir viendo los cambios de medicación sobre el paciente. Siempre que se cierre el informe, el sistema preguntará si se quieren validar los cambios, de manera que, si se validan, la siguiente vez que se saque el listado no aparezcan, y solo aparezcan las nuevas modificaciones. Normalmente, a lo largo de la mañana, el farmacéutico va validando a medicación, así cuando saquen el último listado de verificación con los cambios, los auxiliares solo tengan que revisar aquellos cajetines que tengan cambios.

Se muestra un informe con varias pestañas, cada una mostrando una información en función de si ha habido o no cambios en los pacientes y/o en su medicación.

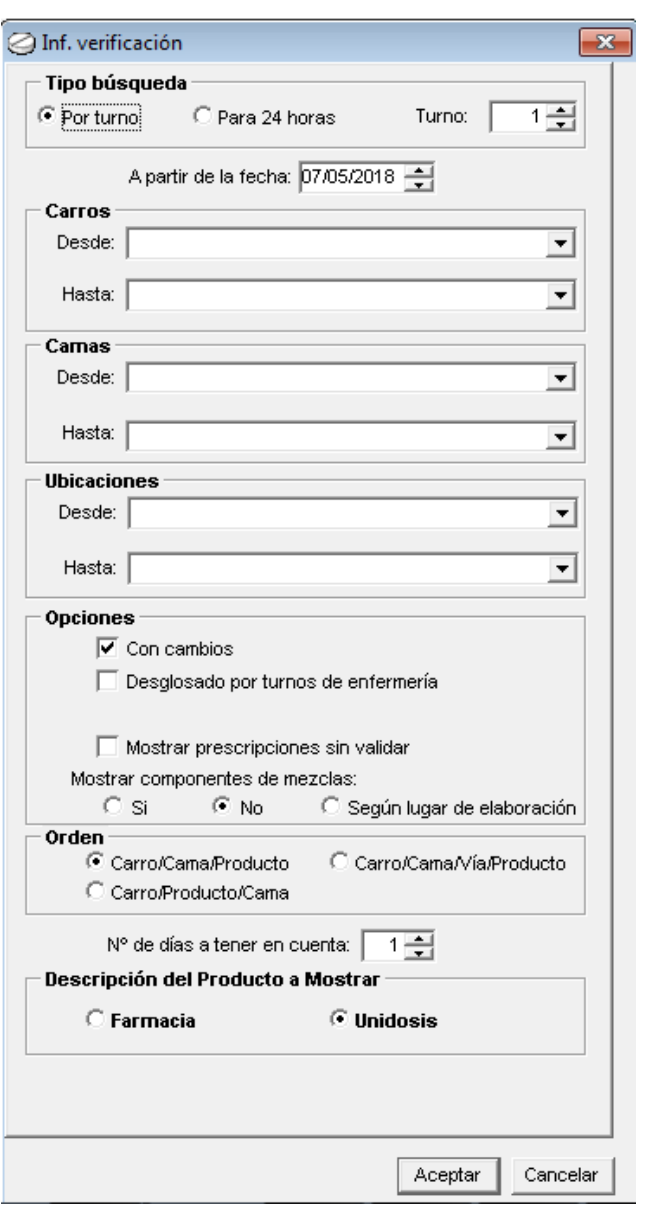

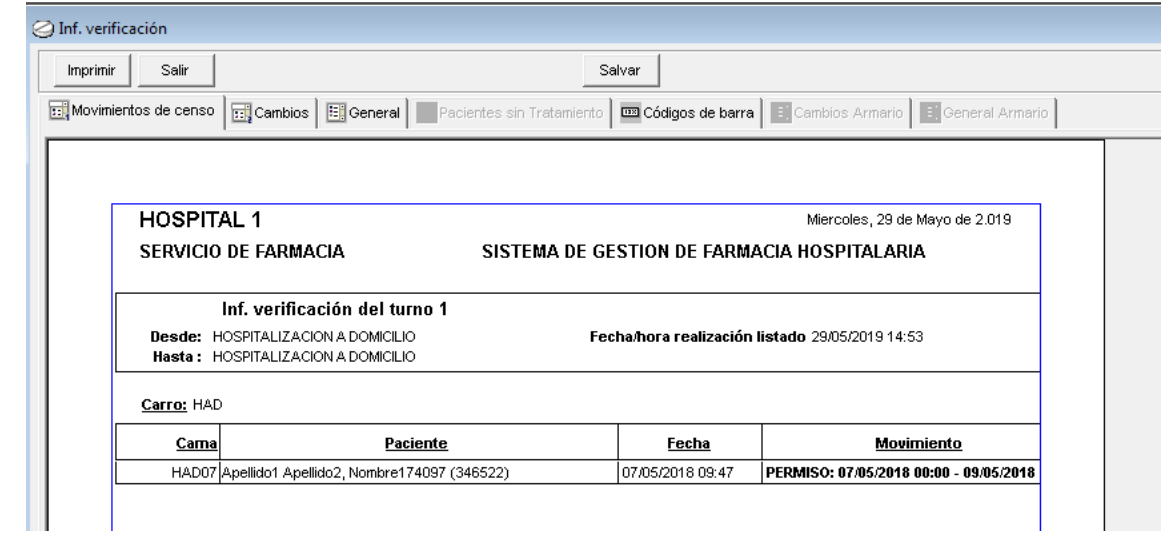

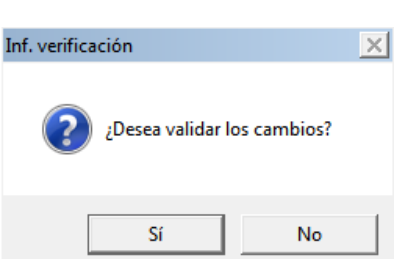

Al validar, la siguiente vez que se saque el informe, solo aparecerán los cambios.

- · Movimientos de censo pacientes que han sido ingresados o dados de alta.
- · Cambios medicación suspendida, que aparecerá con un símbolo negativo, indicando que hay que retirarla del cajetín. O medicación nueva añadida, o más dosis, con un símbolo más, que indica que hay que añadir en el cajetín. En ese mismo campo "unidades", la segunda columna indica las unidades totales de esa medicación que tiene que haber en el cajetín.
- · General indicará la medicación total que tiene que ir en el cajetín de cada paciente.
- · Pacientes sin tratamiento aquellos pacientes sin prescripción médica.

#### **2.1.3. ETIQUETAS**

El usuario podrá sacar etiquetas de los carros o de los pacientes.

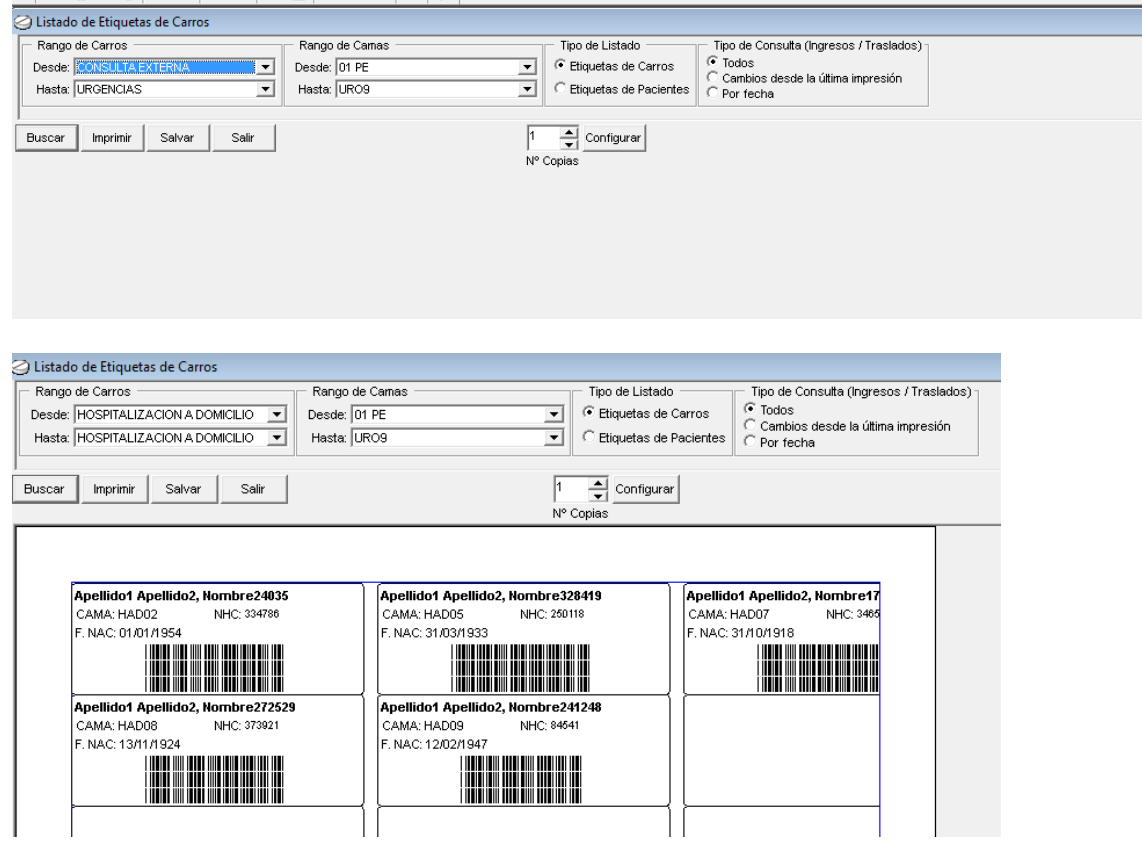

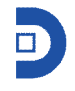

Al salir de esta pantalla, la aplicación pregunta si se quieren validar, para que así la próxima vez que el usuario entre, solo salgan las nuevas etiquetas (nuevos ingresos).

## **2.1.4. ETIQUETAS PRESCRIPCIÓN**

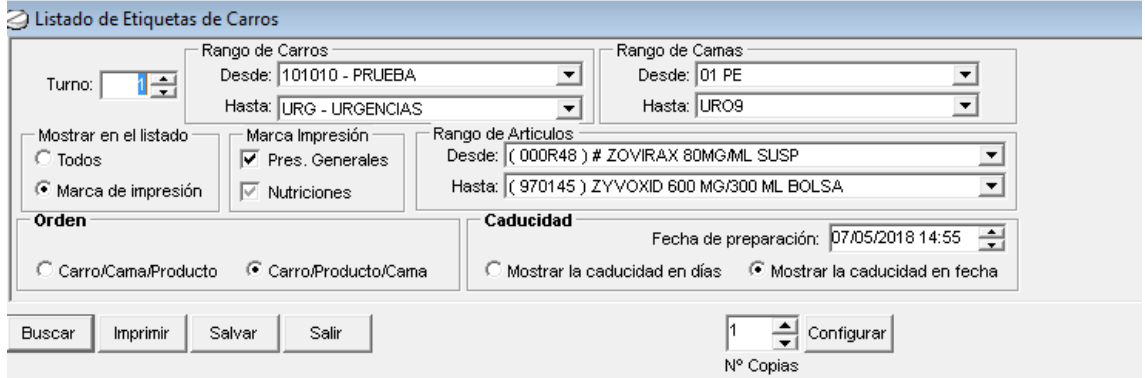

#### **2.1.5. MEZCLAS**

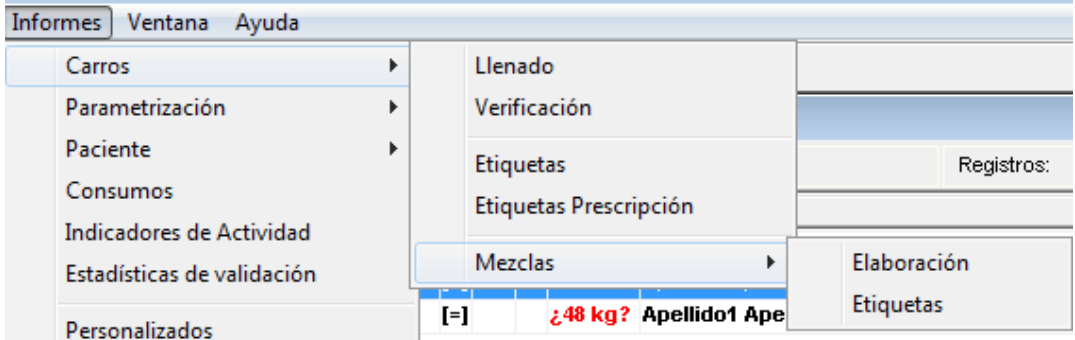

#### **2.1.5.1. Elaboración de mezclas**

Desde esta opción se podrán sacar tanto los informes de elaboración de las mezclas, como los listados de los artículos necesarios para la elaboración de las mismas.

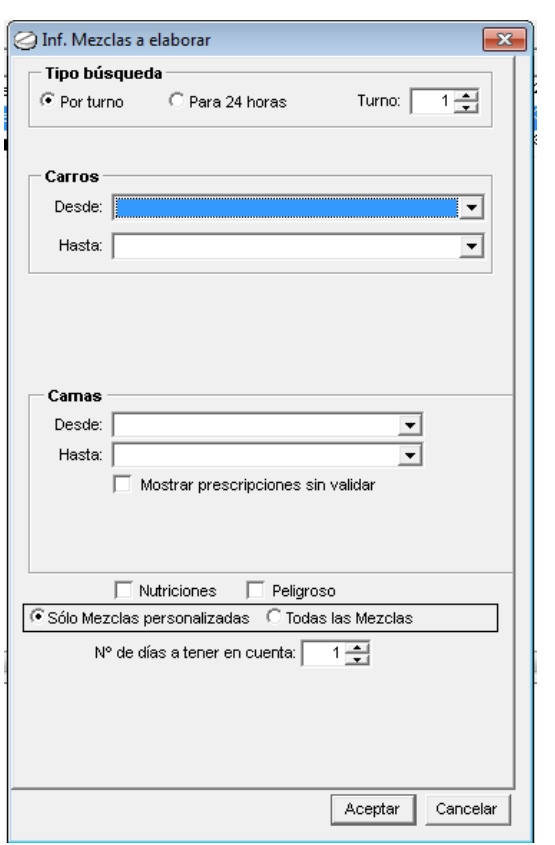

## **2.1.5.2. Etiquetas**

Se podrán imprimir las etiquetas de las mezclas.

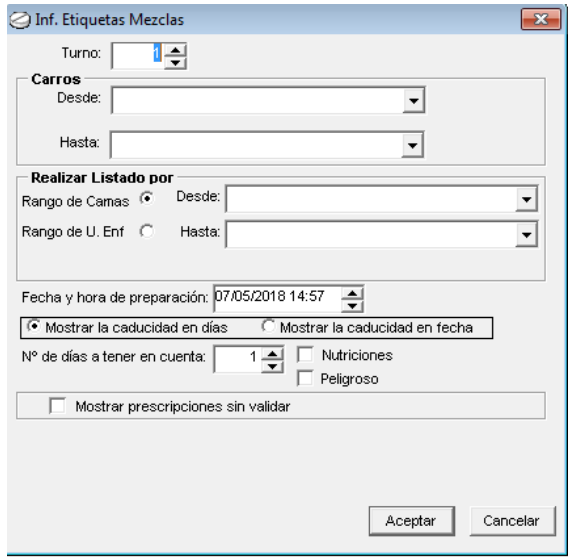

## **2.2. PARAMETRIZACIÓN**

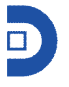

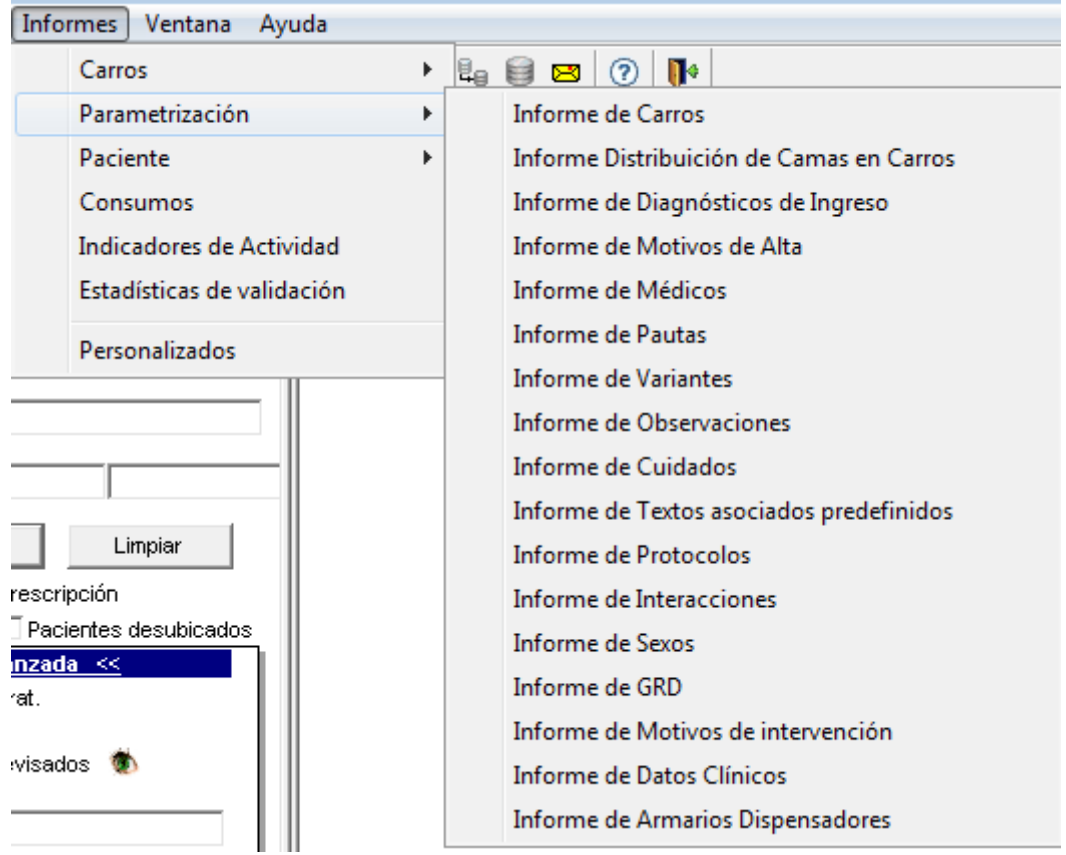

Desde esta opción se podrán imprimir todos los listados de lo definido en la pestaña de estructura; de parametrización.

## **2.3. PACIENTES**

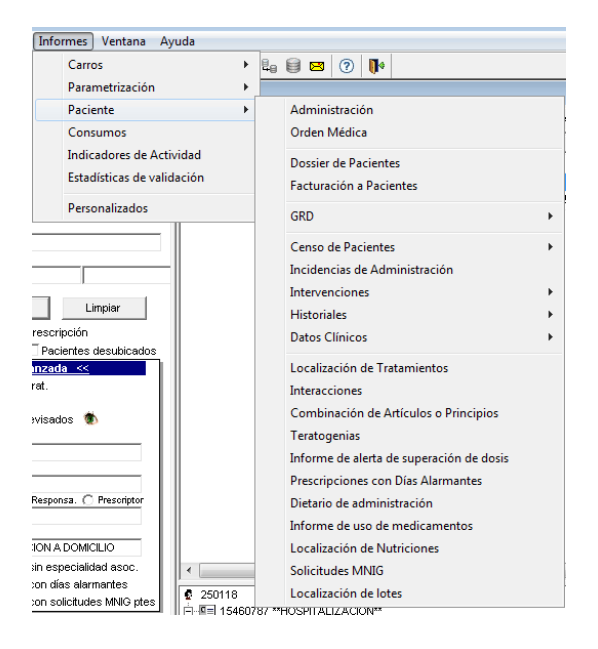

## **2.3.1. ADMINISTRACIÓN**

Se accede a esta opción a través del menú, o del icono de acceso directo  $\blacksquare$ . Se pueden imprimir los listados de administración de los pacientes de unidosis, filtrando por las opciones de la imagen.

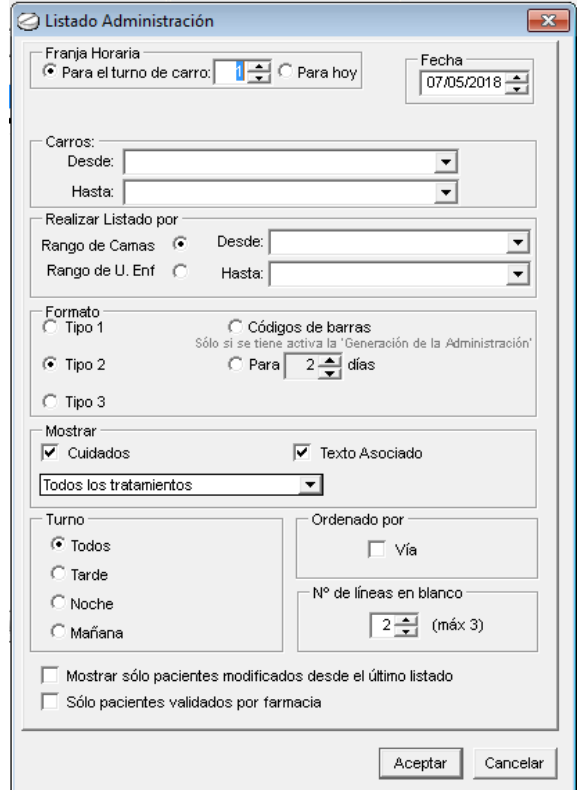

## **2.3.2. LISTADO DE ORDEN MÉDICA**

Se accede a esta opción a través del menú o del icono de acceso rápido ... Desde esta opción, se podrá sacar a la vez, tanto la orden médica como el listado de administración; bastará con que el usuario marque el check de 'Administración'.

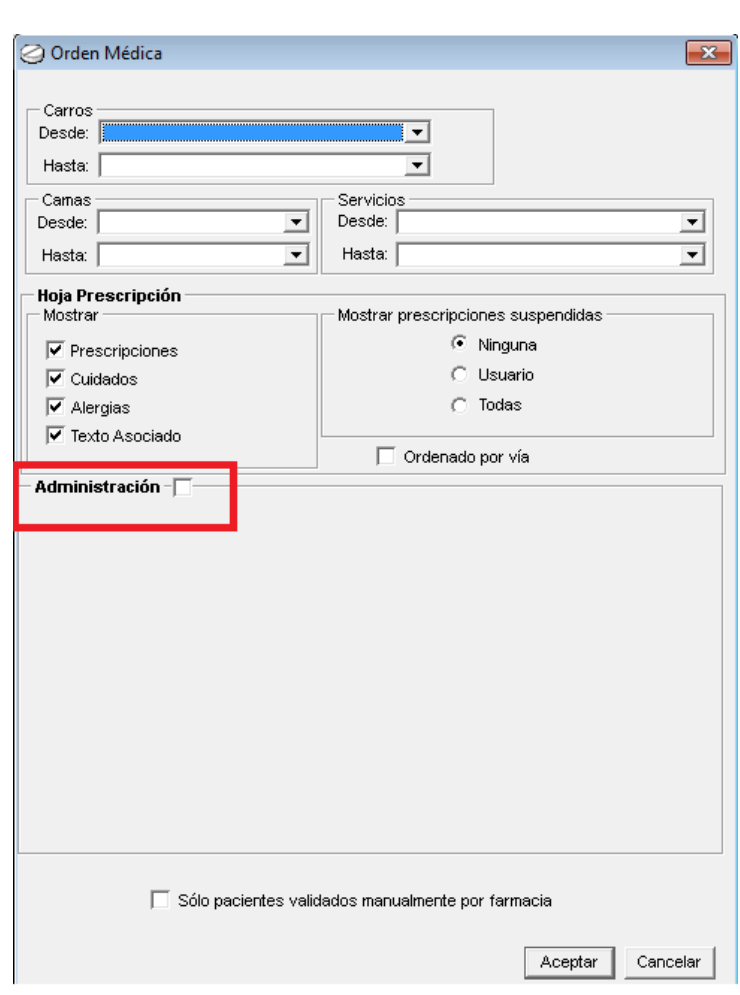

#### **2.3.3. DOSIER DE PACIENTES**

El usuario podrá buscar por NHC o nombre del paciente, para buscar todos sus movimientos (episodios, ingresos, altas), en el hospital. Además, está información se podrá imprimir.

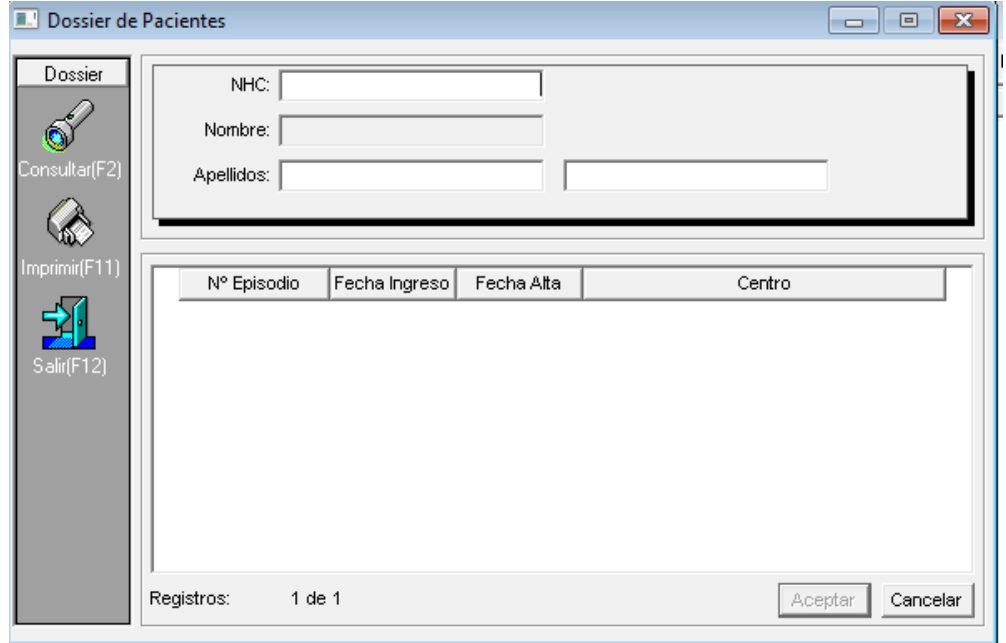

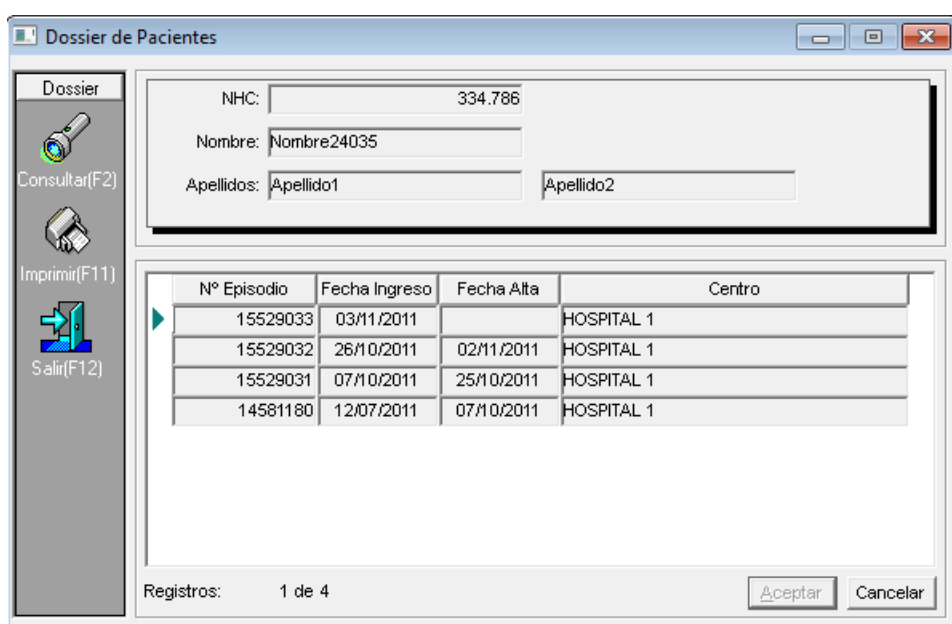

#### ●<br>Dossier de Paciente

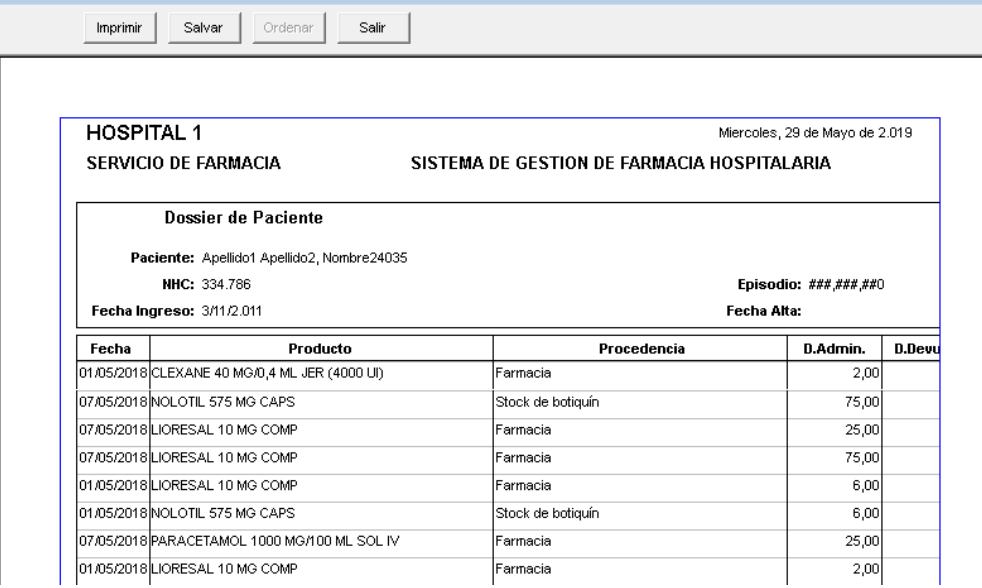

## **2.3.4. FACTURACIÓN A PACIENTES**

Opción para los hospitales que facturan a los pacientes.
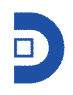

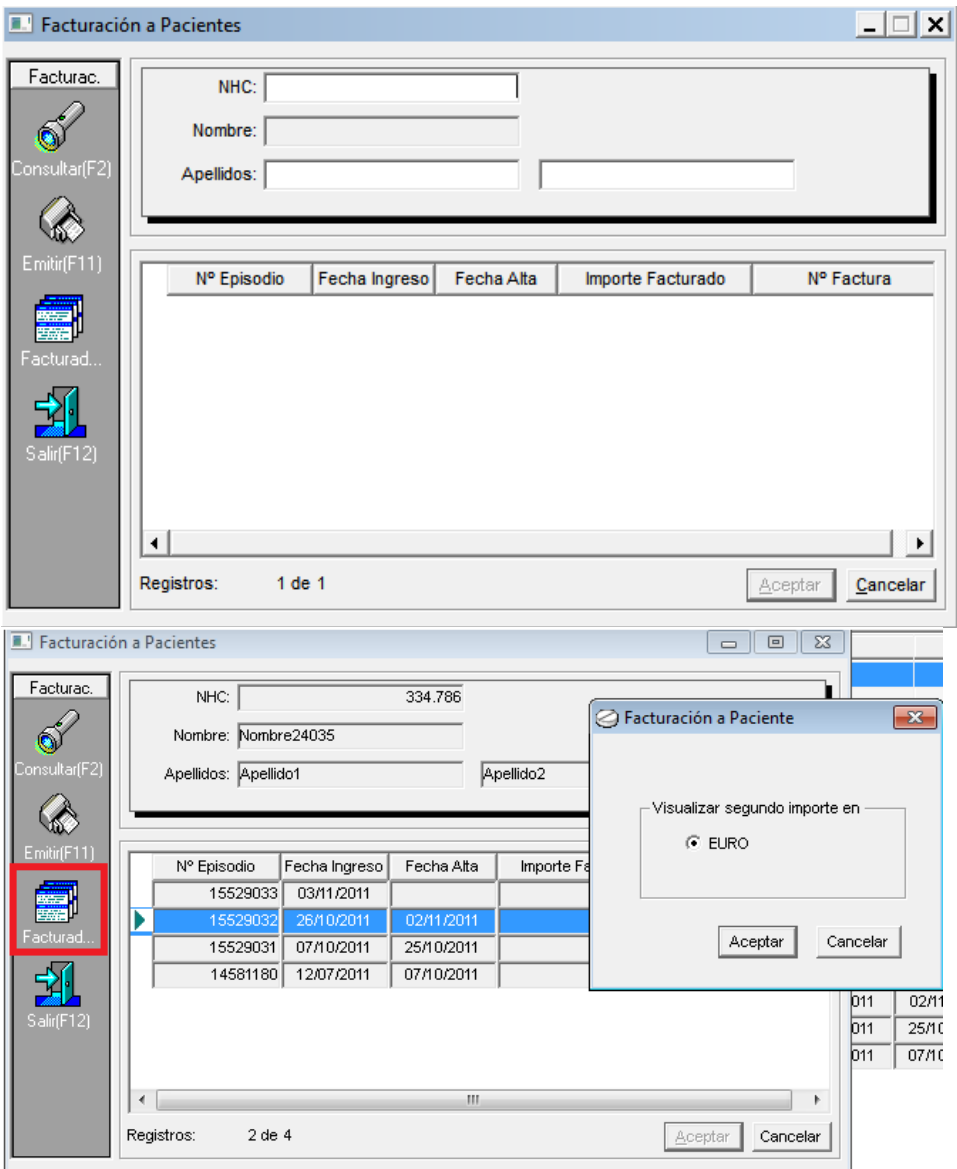

Al salir, el sistema pide confirmación para validar la factura.

### **2.3.5. GRD**

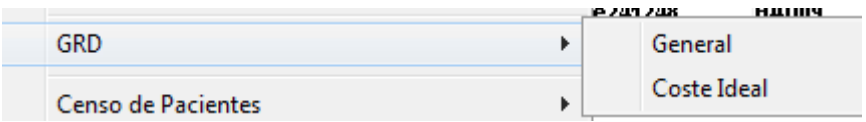

El usuario podrá sacar dos tipos de informes de GRD o grupos relacionados de diagnóstico, el general o el de coste ideal (si es que están parametrizados previamente).

## **2.3.6. CENSO DE PACIENTES**

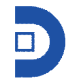

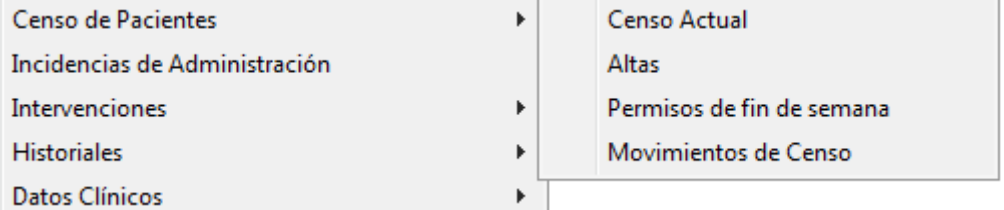

Desde esta opción se podrán sacar los listados del censo de pacientes: censo actual, altas en intervalo de fechas, los permisos de fin de semana, así como los movimientos.

### **2.3.7. INCIDENCIAS DE ADMINISTRACIÓN**

En el caso de que se utilizase la administración en unidosis, y se registrasen las incidencias, desde aquí sacarán dichos informes.

#### **2.3.8. INTERVENCIONES**

Se podrán sacar listados de las intervenciones realizadas.

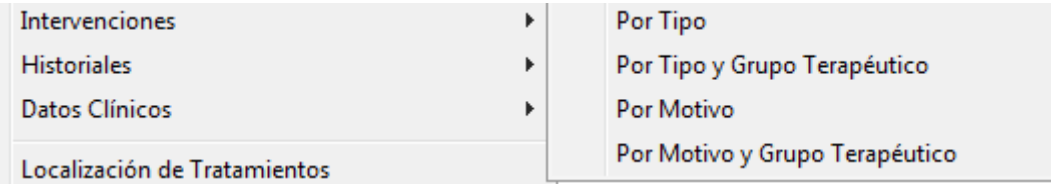

#### **2.3.9. HISTORIALES**

Se podrán obtener informes de los históricos de pacientes

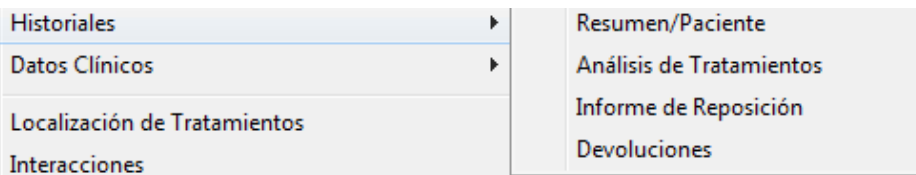

### **2.3.10. DATOS CLÍNICOS**

Desde esta opción, el usuario tendrá acceso a listados de los datos clínicos del paciente; hacer seguimiento de valores, buscar pacientes que tengan valores entre los definidos por el usuario, o entre intervalos.

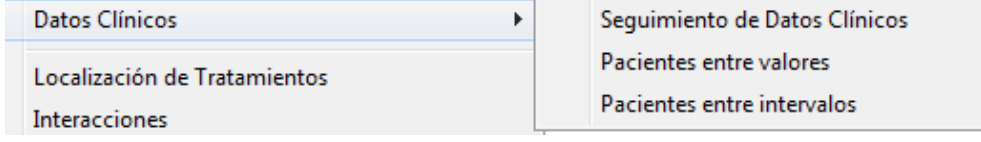

## **2.3.11. LOCALIZACIÓN DE TRATAMIENTOS**

Permite al usuario localizar qué pacientes tienen prescrito un artículo determinado, o fármacos con una determinada característica, o con una determinada duración…pare ello el usuario podrá definir los criterios de búsqueda en la siguiente ventana.

Al mostrar el informe en pantalla, aparece la opción de 'Sustituir', el artículo buscado por otro que ofrezca la aplicación (mismo principio activo y misma vía de administración), y se sustituirá por tanto en todas las prescripciones de pacientes que lo tengan pautado.

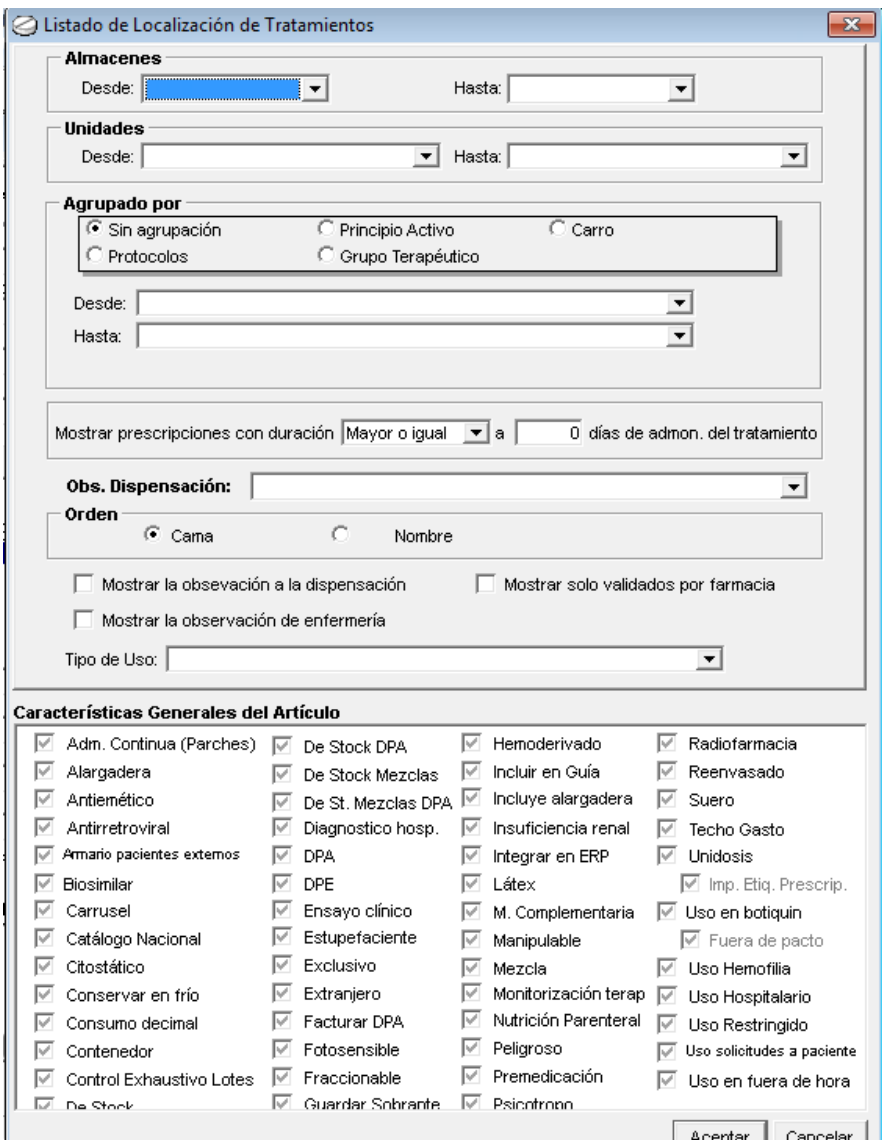

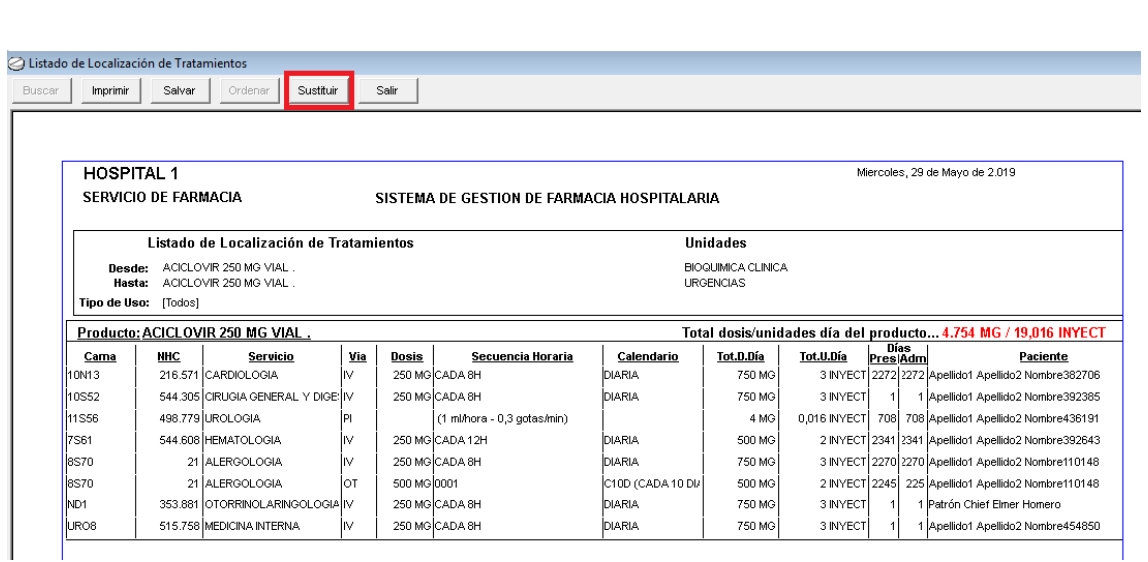

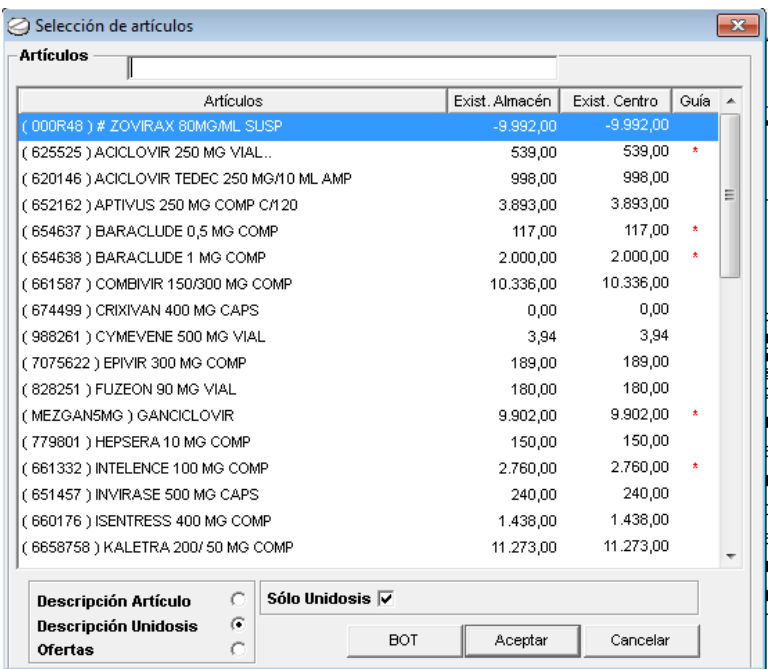

## **2.3.12. INTERACCIONES**

Se podrán sacar listados de las interacciones existentes entre las prescripciones de los pacientes (por defecto, aparecen las de los pacientes del módulo de unidosis), filtrando por significancia y/o naturaleza.

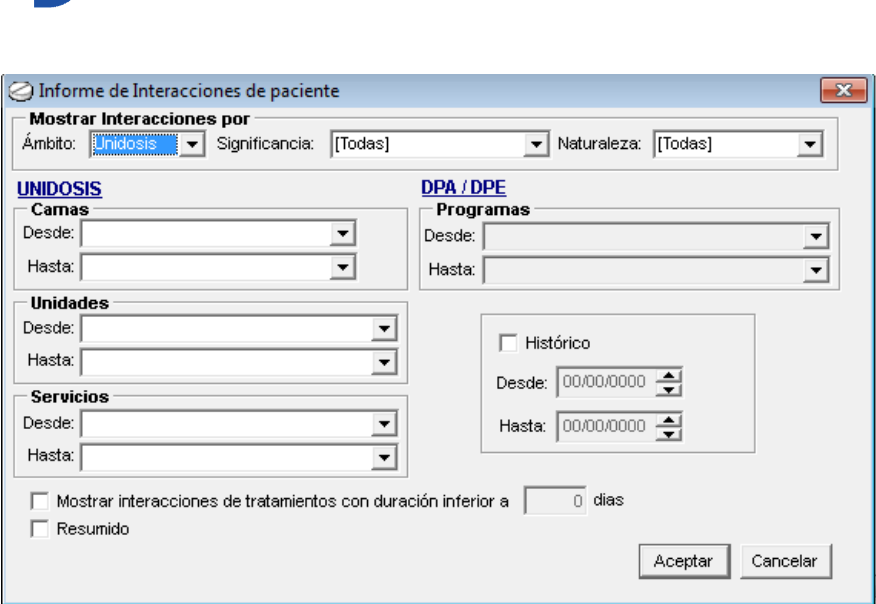

## **2.3.13. COMBINACIÓN DE ARTÍCULOS O PRINCIPIOS ACTIVOS**

Es un informe de localización de tratamiento, en el que se pueden crear combinaciones de artículos o principios activos, de manera que el sistema mostrará aquellos pacientes que tengan prescrita la combinación, o alguno de sus componentes, en función de las opciones que marque el usuario.

En el campo de artículos el usuario deberá seleccionar aquellos que desee, si se marca en check de combinación exacta, solo mostrará aquellos pacientes con dicha combinación, mientras que si no se marca, mostrará también aquellos que tengan parte de la combinación.

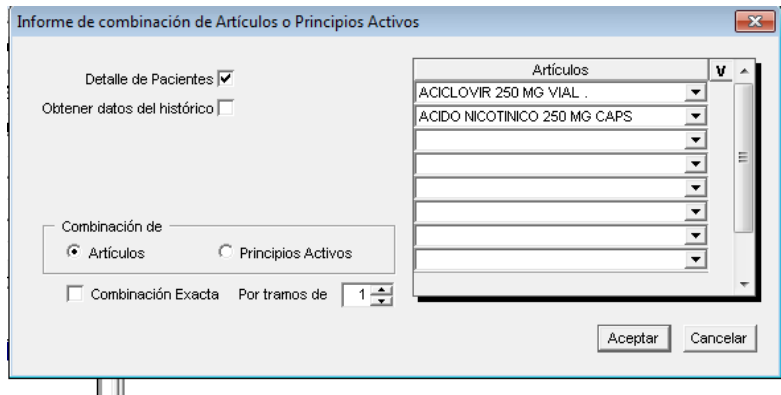

#### **2.3.14. TERATOGENIAS**

Este listado permite conocer al usuario, qué pacientes embarazadas presentan riesgo de teratogenia en su prescripción.

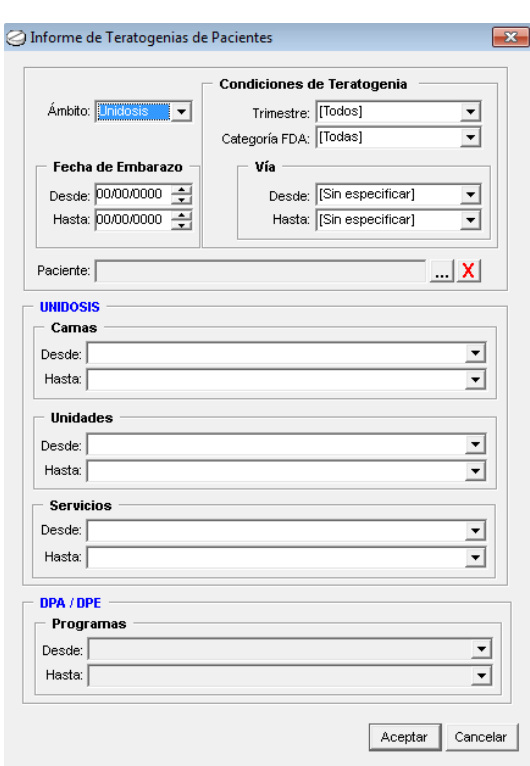

## **2.3.15. INFORME DE SUPERACIÓN DE DOSIS**

Si el usuario ha definido previamente el control de dosis, se podrá sacar un listado con aquellos pacientes que tengan prescritos artículos con dosis superiores a las parametrizadas, apareciendo la dosis máxima definida, así como la prescrita.

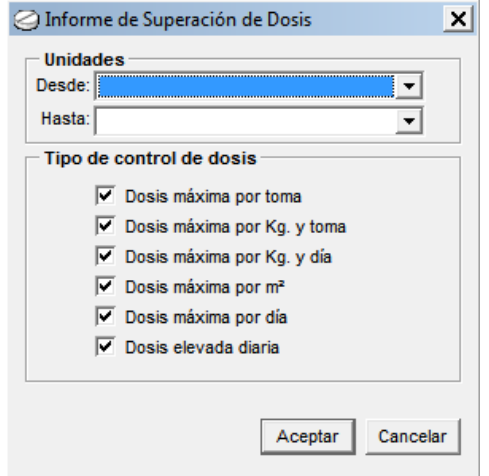

# **2.3.16. PRESCRIPCIONES CON DÍAS ALARMANTES**

Se podrá sacar un listado con los pacientes que superen los días alarmantes definidos de alguno de fármacos prescritos.

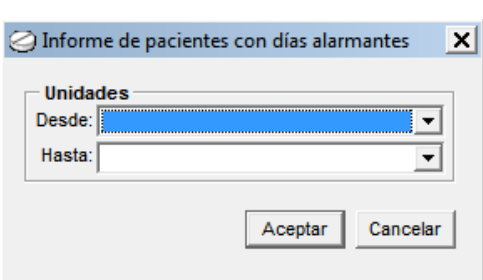

## **2.3.17. DIETARIO DE ADMINISTRACIÓN**

El usuario podrá obtener un dietario de administración, filtrando por unidades, camas o vías de administración, para un rango de horas determinado.

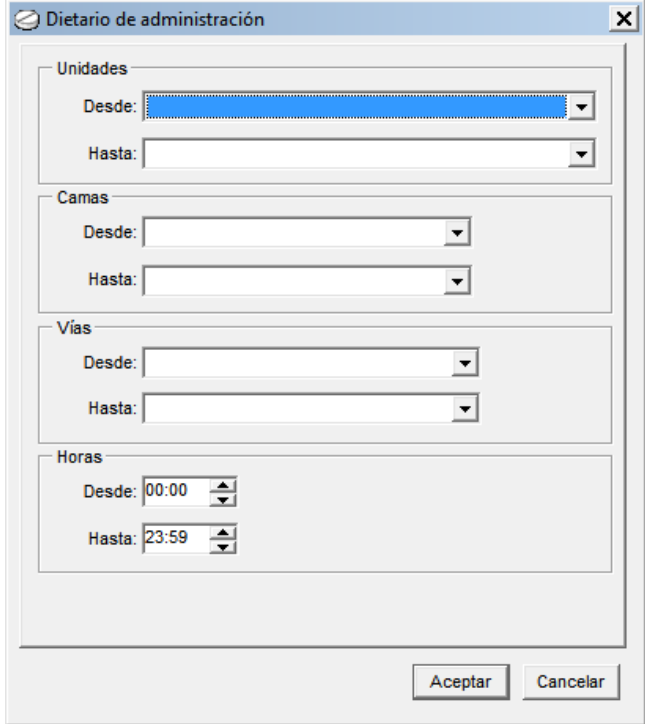

## **2.3.18. INFORME DE USO DE MEDICAMENTOS**

Informe con listado por rango de fechas, de fármacos prescritos según su tipo de uso indicado.

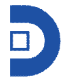

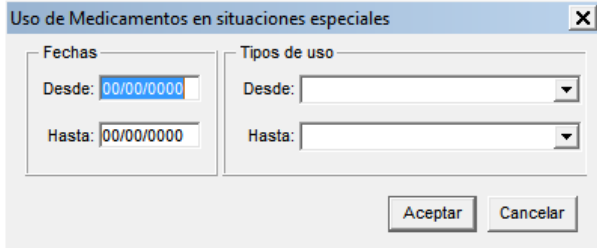

# **2.3.19. LOCALIZACIÓN DE NUTRICIONES**

Se obtendrá un listado, pudiendo filtrar por unidades, con aquellos pacientes con nutriciones prescritas.

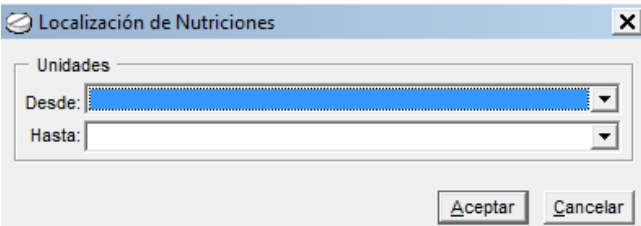

## **2.3.20. INFORME DE SOLICITUDES MNIG**

Muestra un informe de aquellos pacientes que tienen una solicitud de pacientes no incluídos en guía.

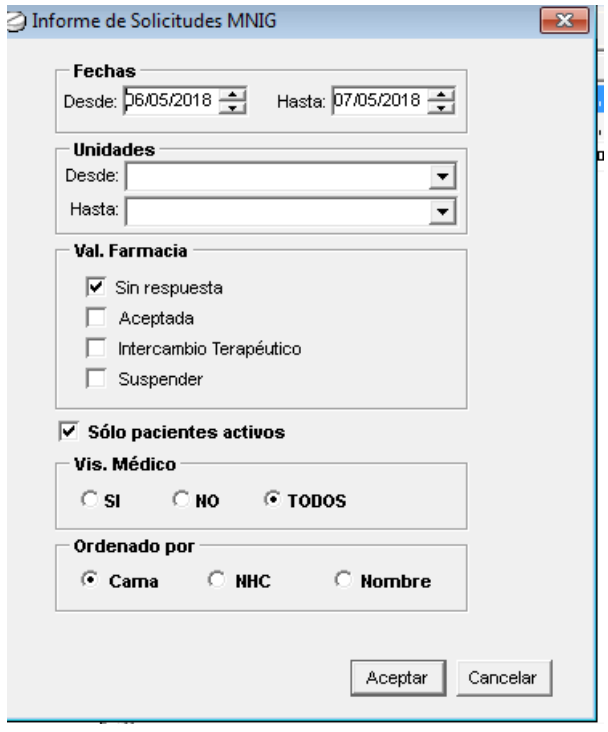

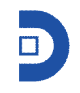

## **2.3.21. LOCALIZACIÓN DE LOTES**

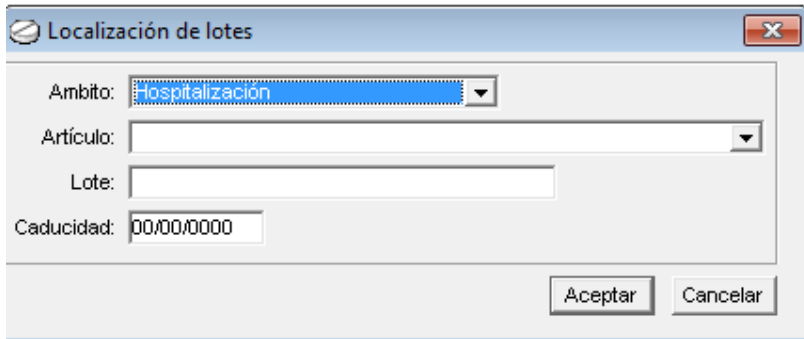

## **2.4. CONSUMOS**

Para obtener un listado de consumos (por defecto tanto dispensaciones como devoluciones) por rango de fecha, el usuario tendrá que sacar este listado, filtrando por distintas opciones en función de lo que necesite.

Deberá marcar al menos un rango de entre los existentes. Si se marcan varios rangos, también será importante el orden de dichos rangos.

Al seleccionar uno, se abrirán a la derecha los campos desde y hasta para afinar más la búsqueda.

Estos listados existen en los tres módulos de pacientes (unidosis, DPA, DEPE), aunque en cada uno de ellos estará marcado por defecto su ámbito, el usuario lo podrá cambiar.

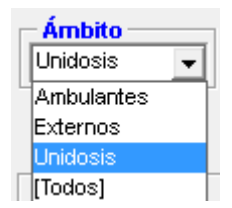

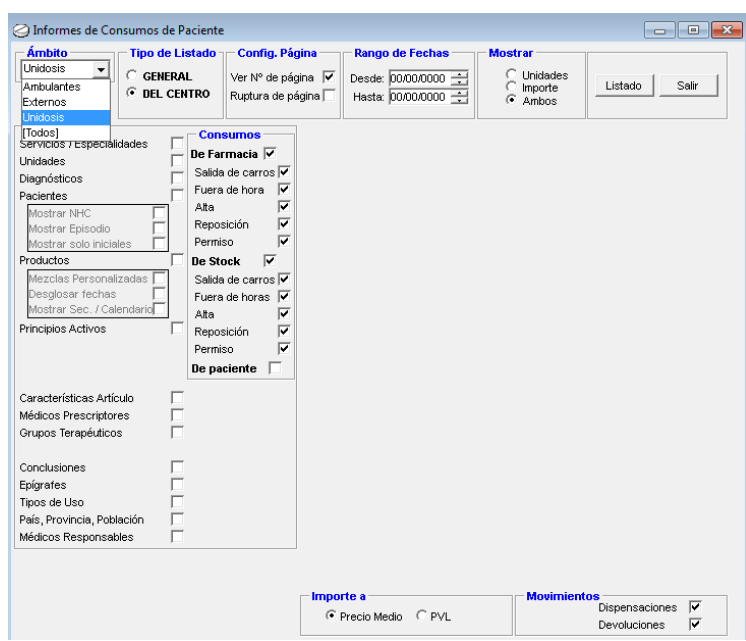

## **2.5. INDICADORES DE ACTIVIDAD**

Mediante esta opción, se podrán sacar informes que miden la actividad de la farmacia. El usuario podrá marcar distintas opciones en función de los indicadores de actividad que quiera sacar. Puesto que estamos en el módulo de unidosis, por defecto aparecerán marcadas todas las opciones de dicho módulo.

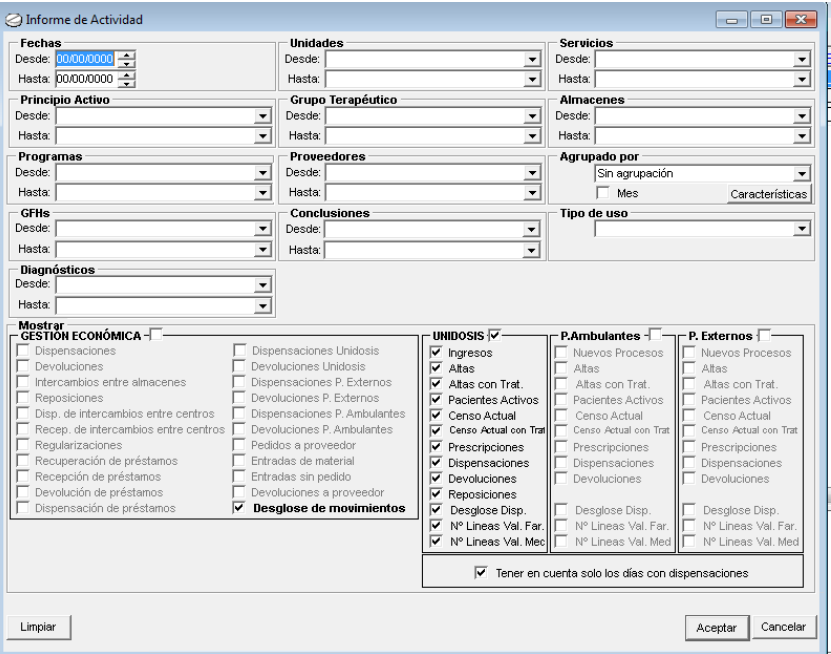

# **2.6. ESTADÍSTICAS DE VALIDACIÓN**

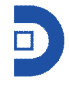

Mediante este informe, el usuario podrá ver las validaciones por rango de fechas, realizadas por farmacia o por el personal médico, de manera que se pueda ver en qué servicios y a qué horas se valida. $\sim$ L.

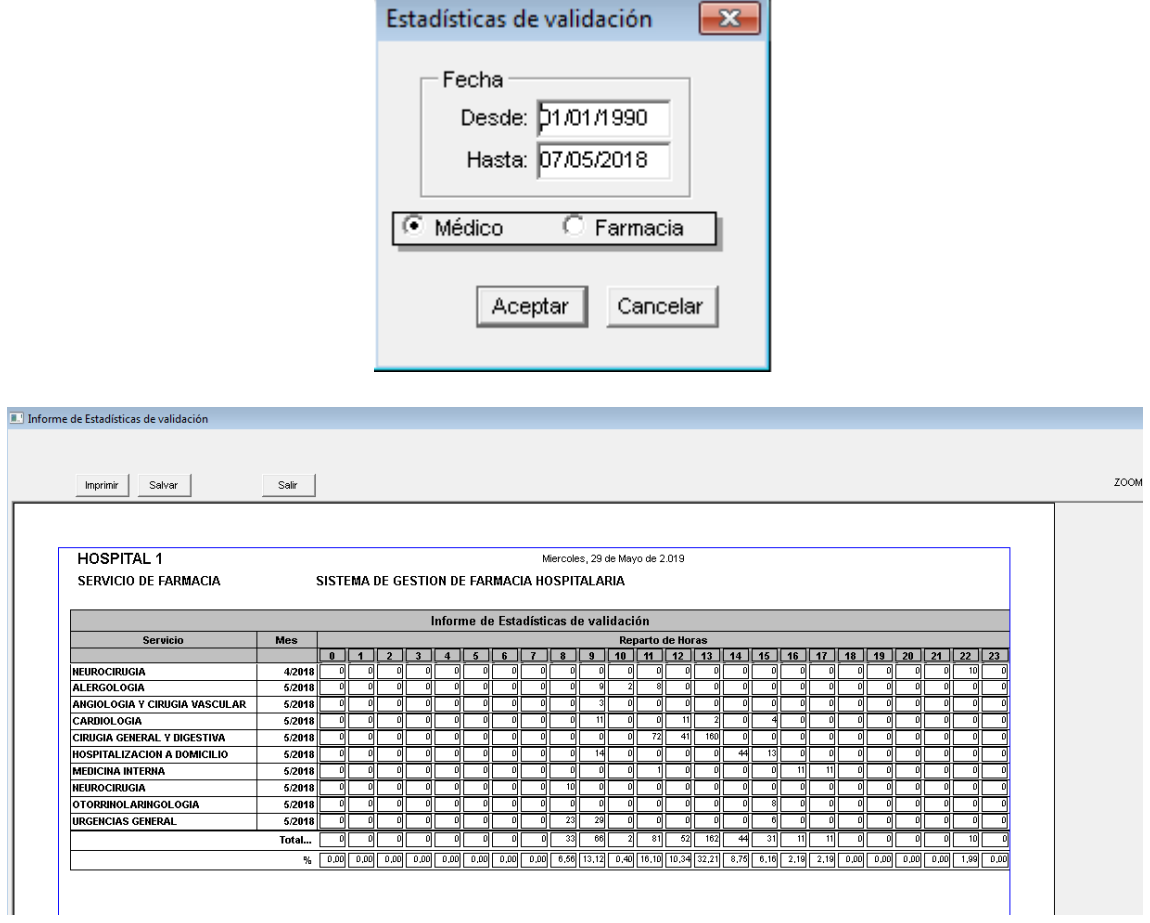